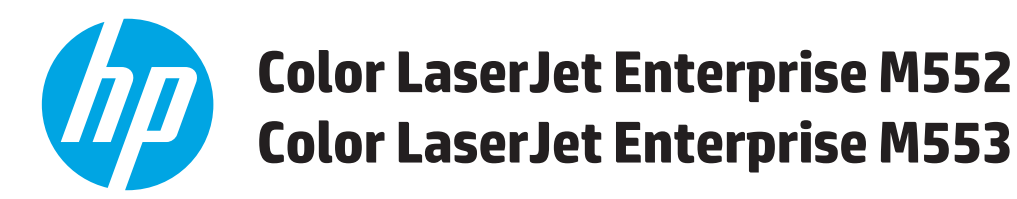

# Hướng dẫn Sử dụng

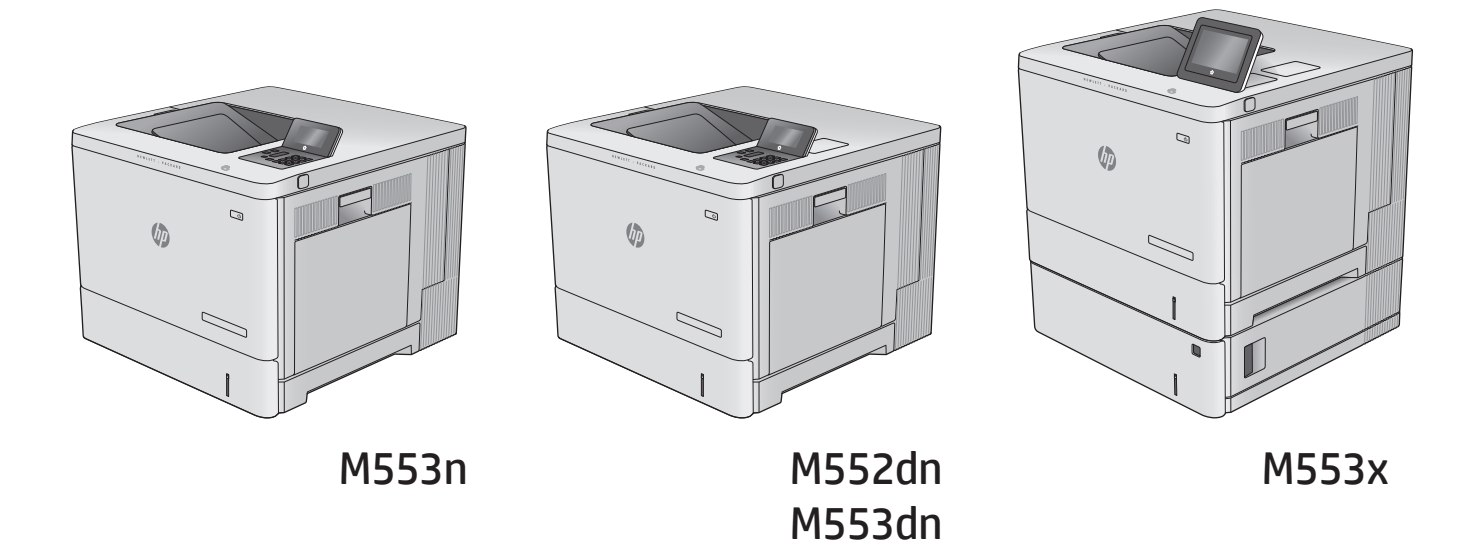

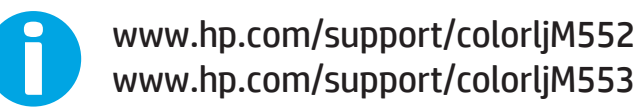

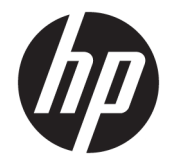

HP Color LaserJet Enterprise M552, M553

Hướng dẫn sử dụng

#### Bản quyền và giấy phép

© Copyright 2015 HP Development Company, L.P.

Nghiêm cấm việc sao chép lại, phóng tác hoặc dịch mà không có sự chấp thuận trước bằng văn bản, ngoại trừ trường hợp được luật bản quyền cho phép.

Thông tin có trong tài liệu này có thể được thay đổi mà không cần phải thông báo.

Các bảo hành duy nhất dành cho các sản phẩm và dịch vụ HP đều được lập ra ở trên trong các bản tuyên bố bảo hành rõ ràng đi cùng với những sản phẩm và dịch vụ như thế. Không có gì trong tài liệu này được hiểu như là sự tạo thành một bảo hành phụ. HP sẽ không chịu trách nhiệm pháp lý đối với các lỗi hoặc sai sót kỹ thuật hoặc biên tập ở trong tài liệu này.

Edition 2, 1/2019

#### Công nhận nhãn hiệu

Adobe®, Adobe PhotoShop®, Acrobat® và PostScript® là các nhãn hiệu của Adobe Systems Incorporated.

Apple và lôgô Apple là nhãn hiệu của Apple Computer, Inc., đã được đăng ký ở Hoa Kỳ và các quốc gia/vùng lãnh thổ khác. iPod là nhãn hiệu của Apple Computer, Inc. iPod chỉ dành cho các bản sao được chủ bản quyền hoặc pháp luật cho phép. Không được ăn cắp nhạc.

Microsoft®, Windows®, Windows® XP và Windows Vista® là các thương hiệu đã đăng ký ở Hoa Kỳ của Microsoft Corporation.

UNIX® là nhãn hiệu thương mại đã được đăng ký của The Open Group.

# Mục lục

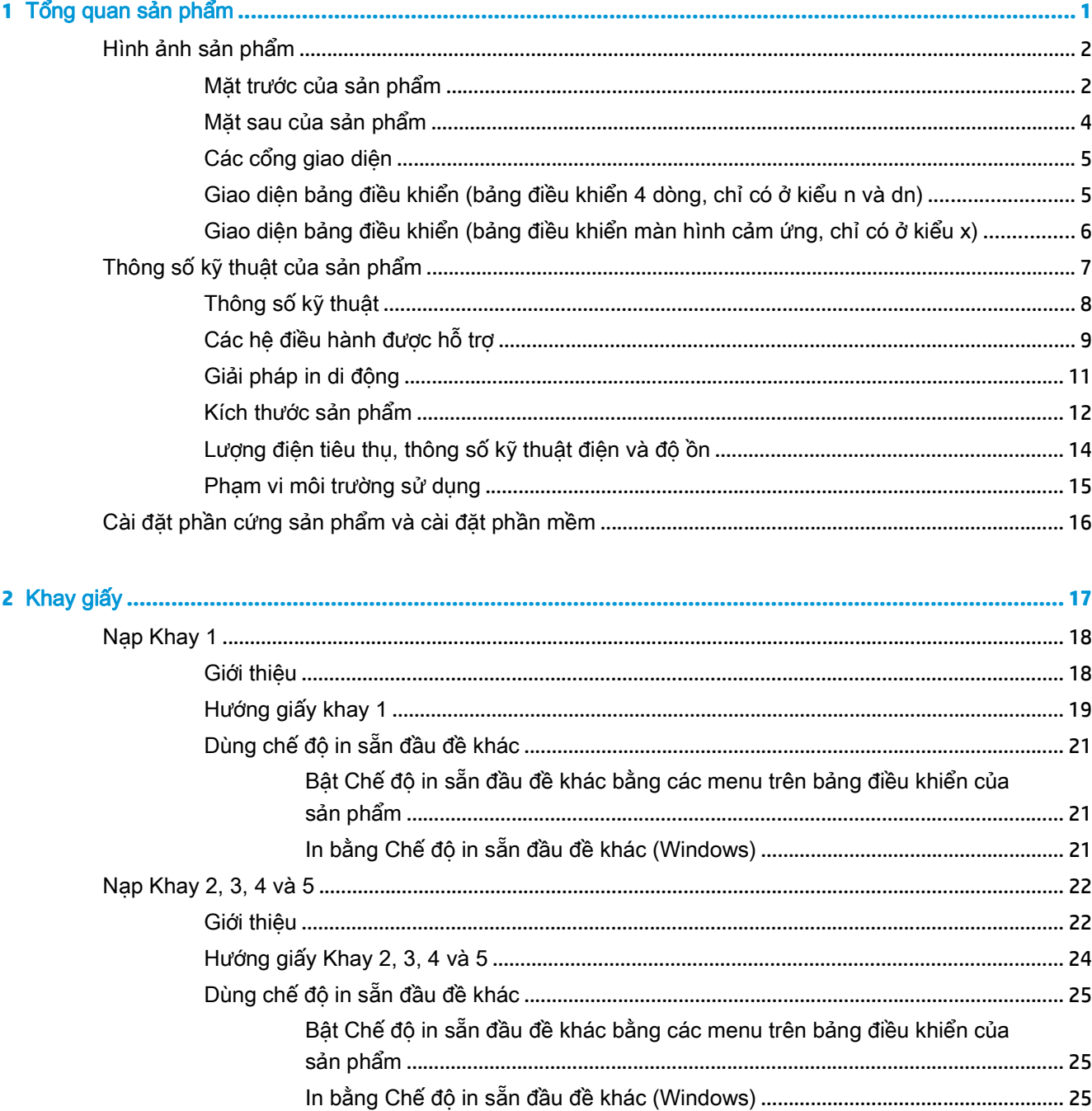

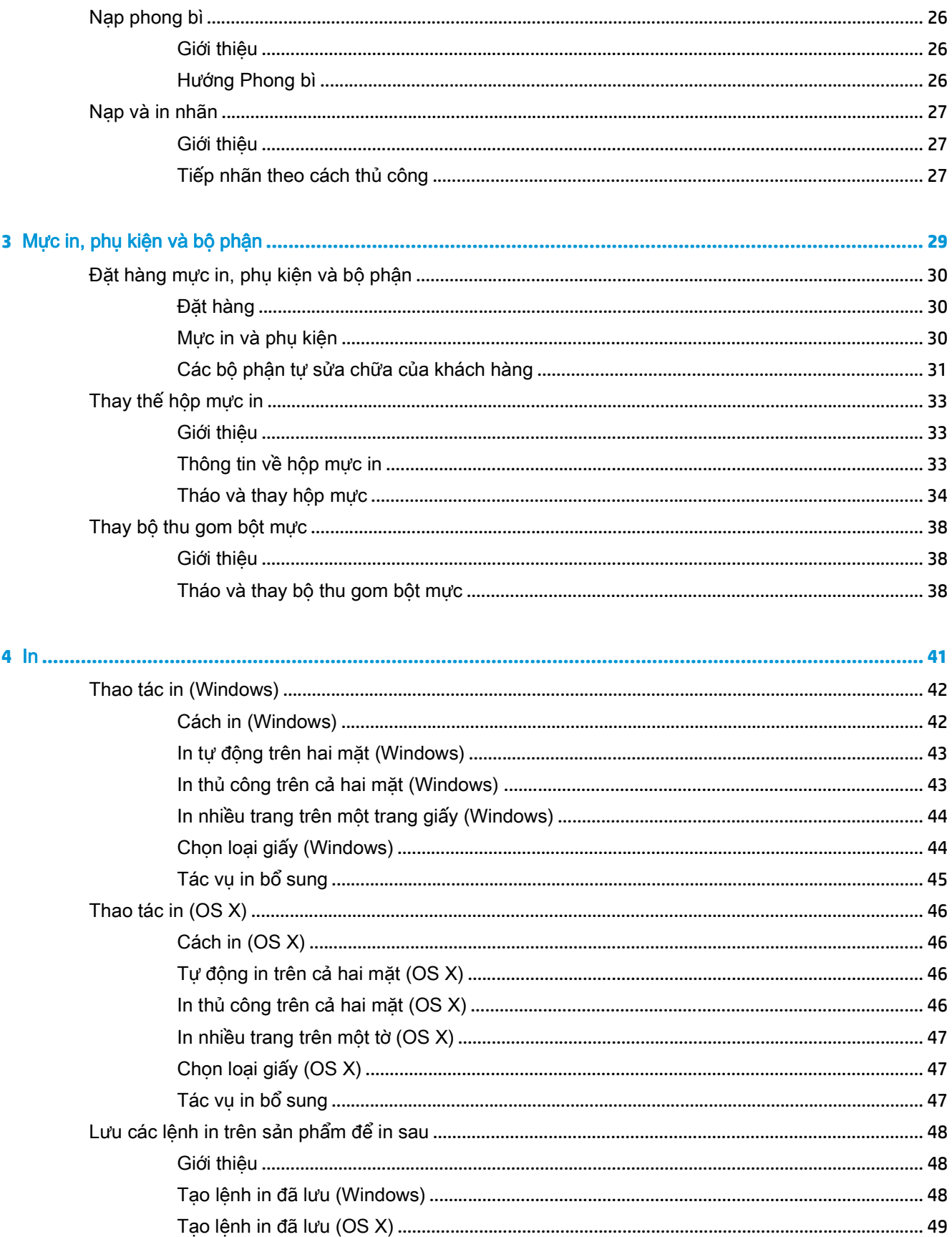

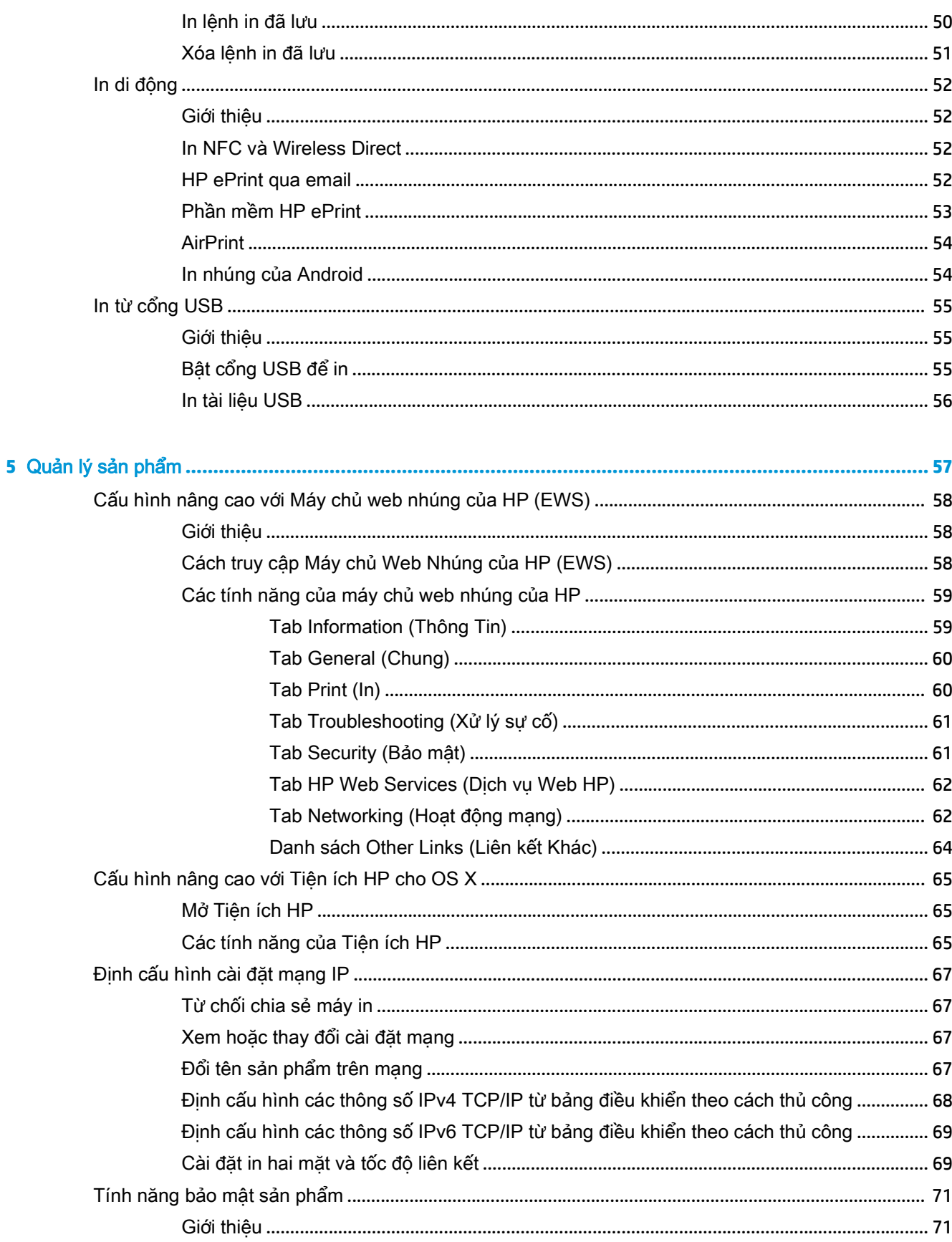

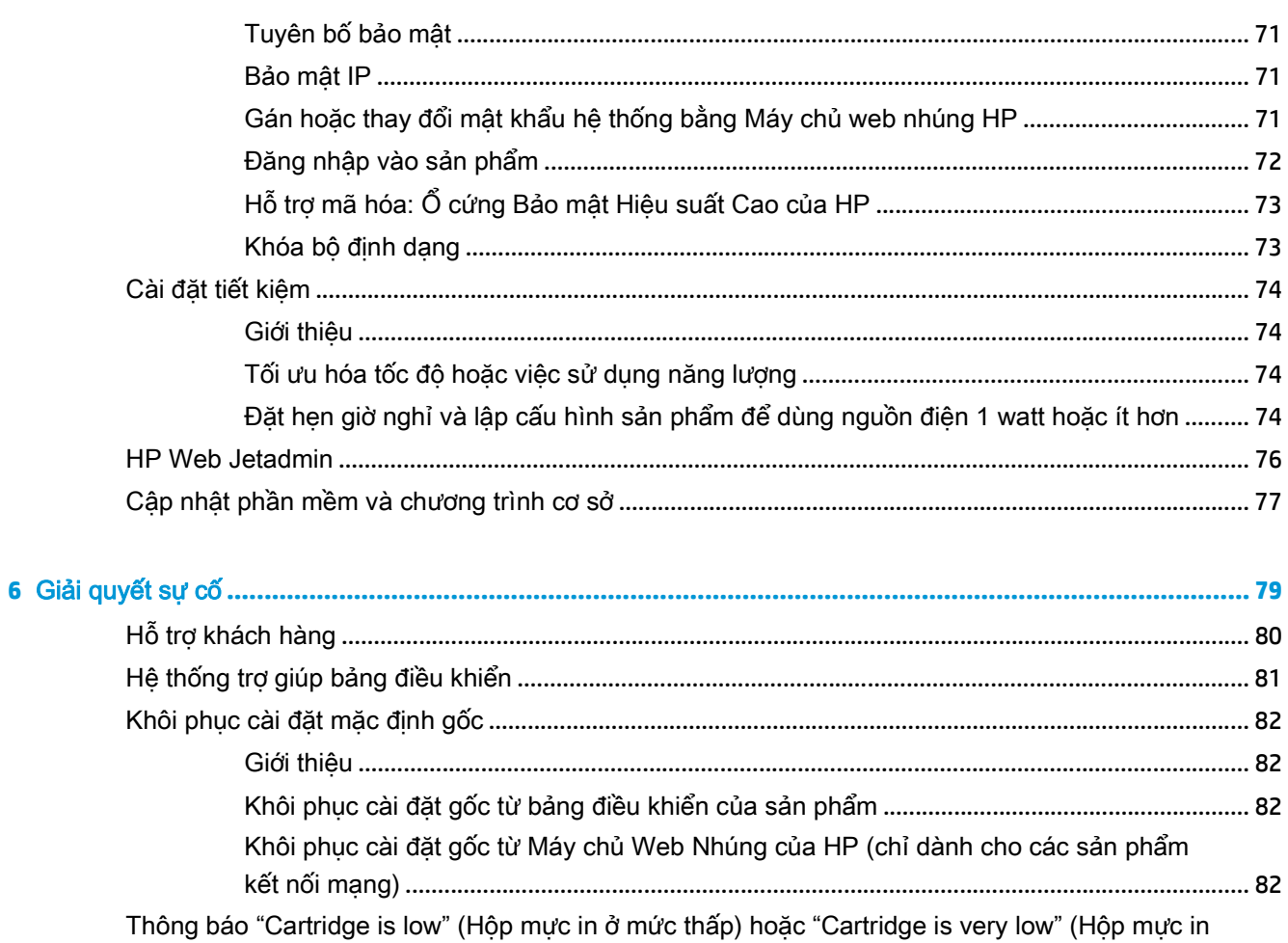

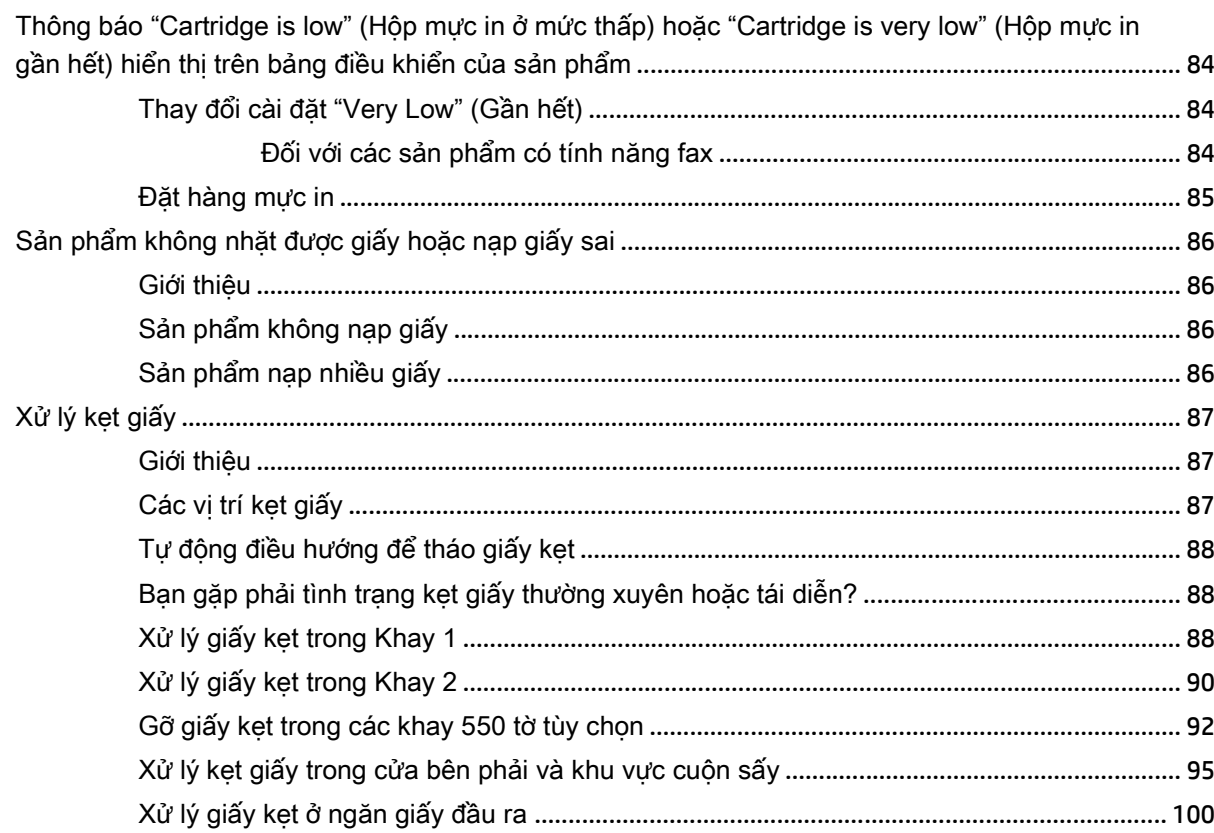

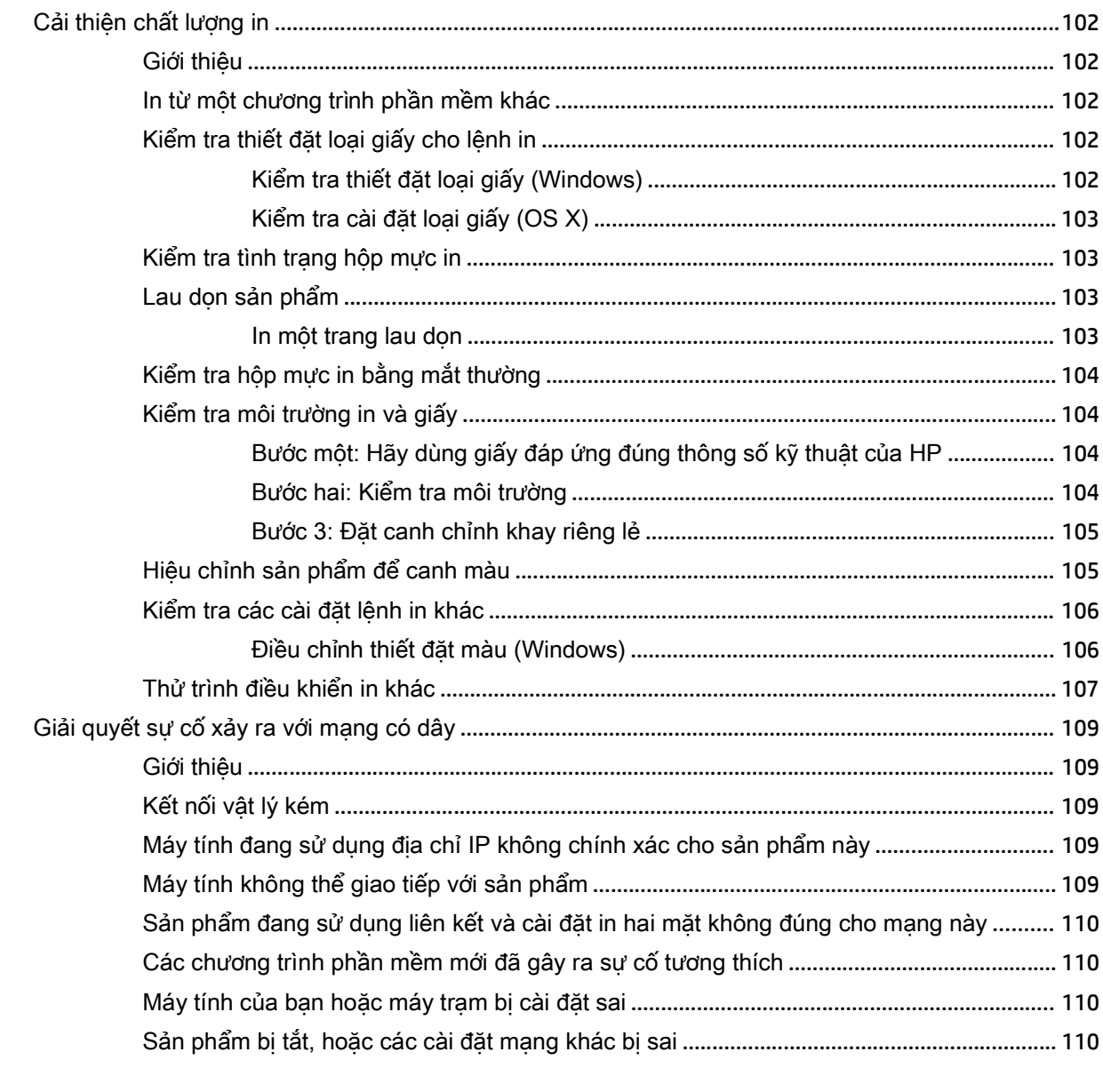

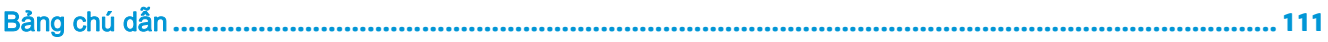

# <span id="page-10-0"></span>**1** Tổng quan sản phẩm

- [Hình ảnh sản phẩm](#page-11-0)
- [Thông số kỹ thuật của sản phẩm](#page-16-0)
- [Cài đặt phần cứng sản phẩm và cài đặt phần mềm](#page-25-0)

#### Để biết thêm thông tin:

Hãy truy cập [www.hp.com/support/colorljM552](http://www.hp.com/support/colorljM552), [www.hp.com/support/colorljM553.](http://www.hp.com/support/colorljM553)

Trợ giúp trọn gói của HP dành cho sản phẩm bao gồm thông tin sau:

- Cài đặt và cấu hình
- Tìm hiểu và sử dụng
- Giải quyết sự cố
- Tải về các bản cập nhật phần mềm
- Tham gia các diễn đàn hỗ trợ
- Tìm thông tin về tuân thủ theo quy định và bảo hành

# <span id="page-11-0"></span>Hình ảnh sản phẩm

- Mặt trước của sản phẩm
- [Mặt sau của sản phẩm](#page-13-0)
- [Các cổng giao diện](#page-14-0)
- [Giao diện bảng điều khiển \(bảng điều khiển 4 dòng, chỉ có ở kiểu n và dn\)](#page-14-0)
- [Giao diện bảng điều khiển \(bảng điều khiển màn hình cảm ứng, chỉ có ở kiểu x\)](#page-15-0)

# Mặt trước của sản phẩm

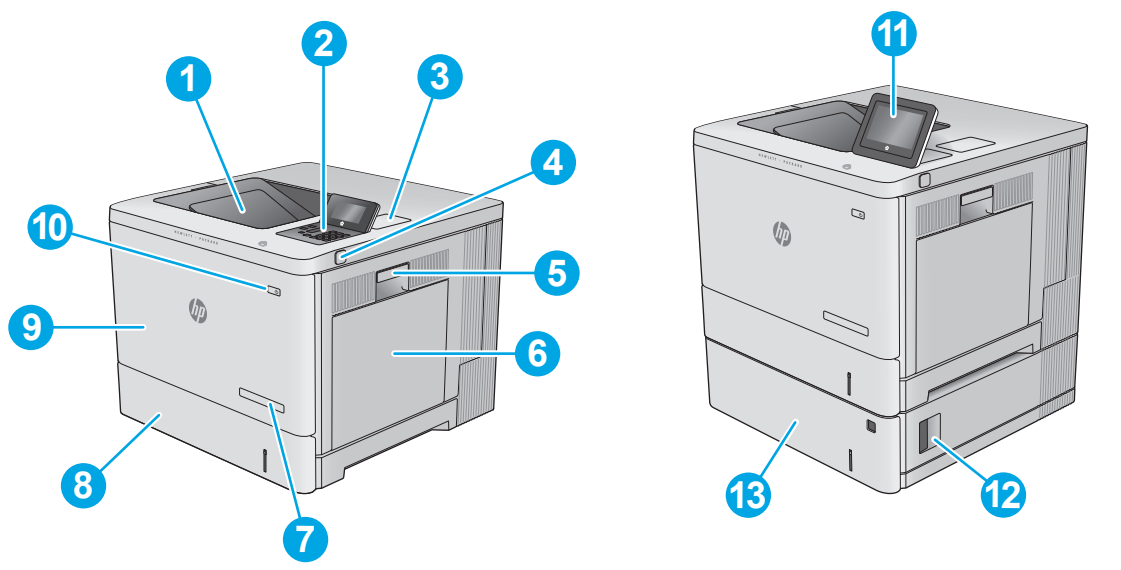

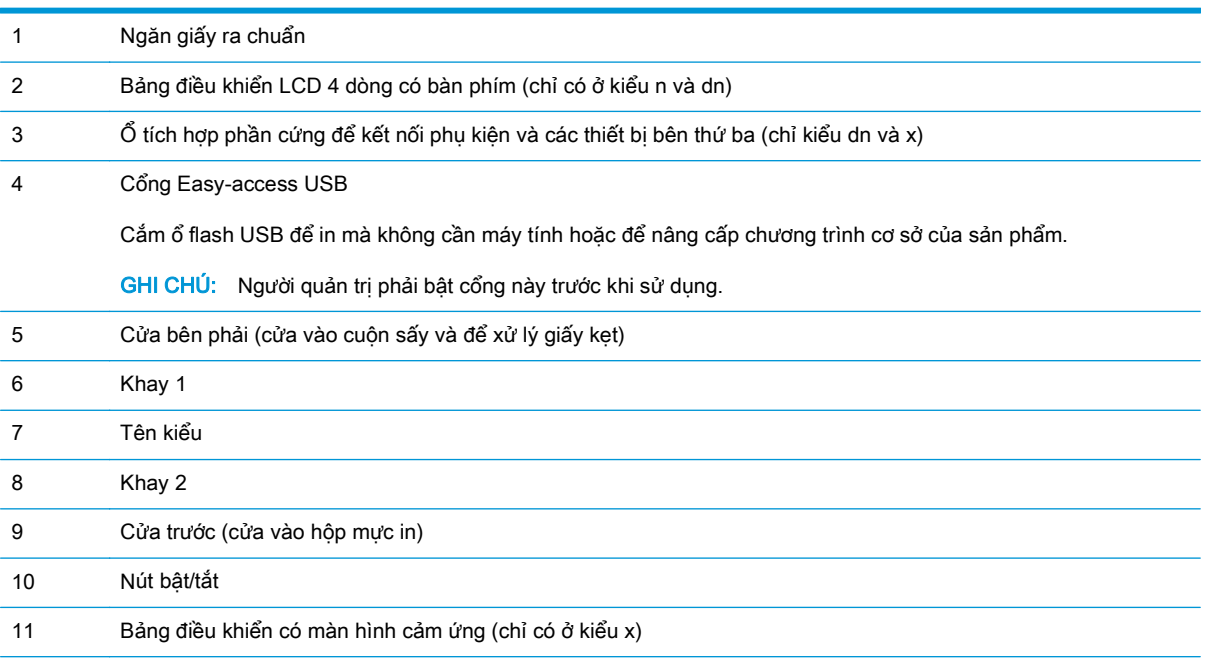

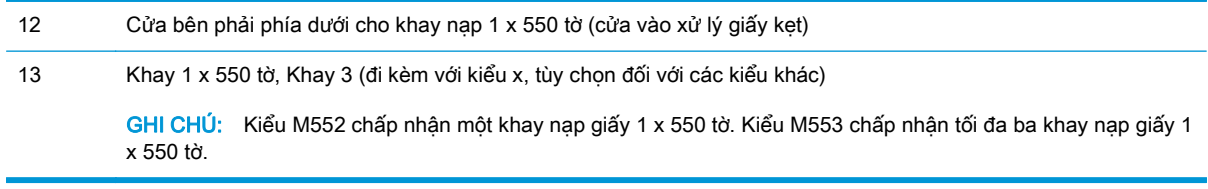

# <span id="page-13-0"></span>Mặt sau của sản phẩm

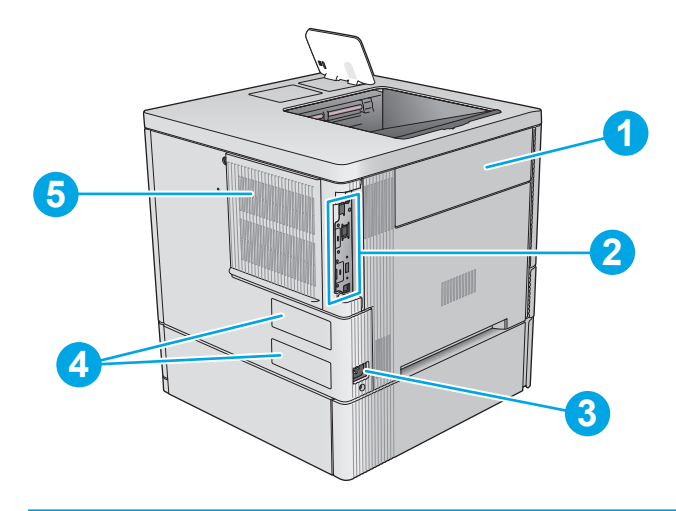

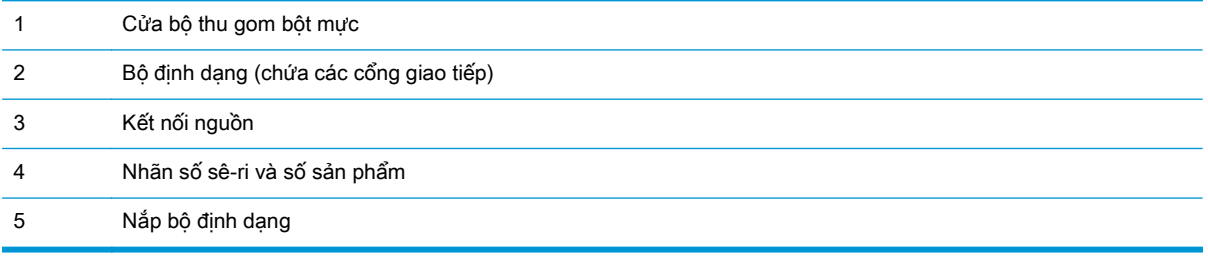

# <span id="page-14-0"></span>Các cổng giao diện

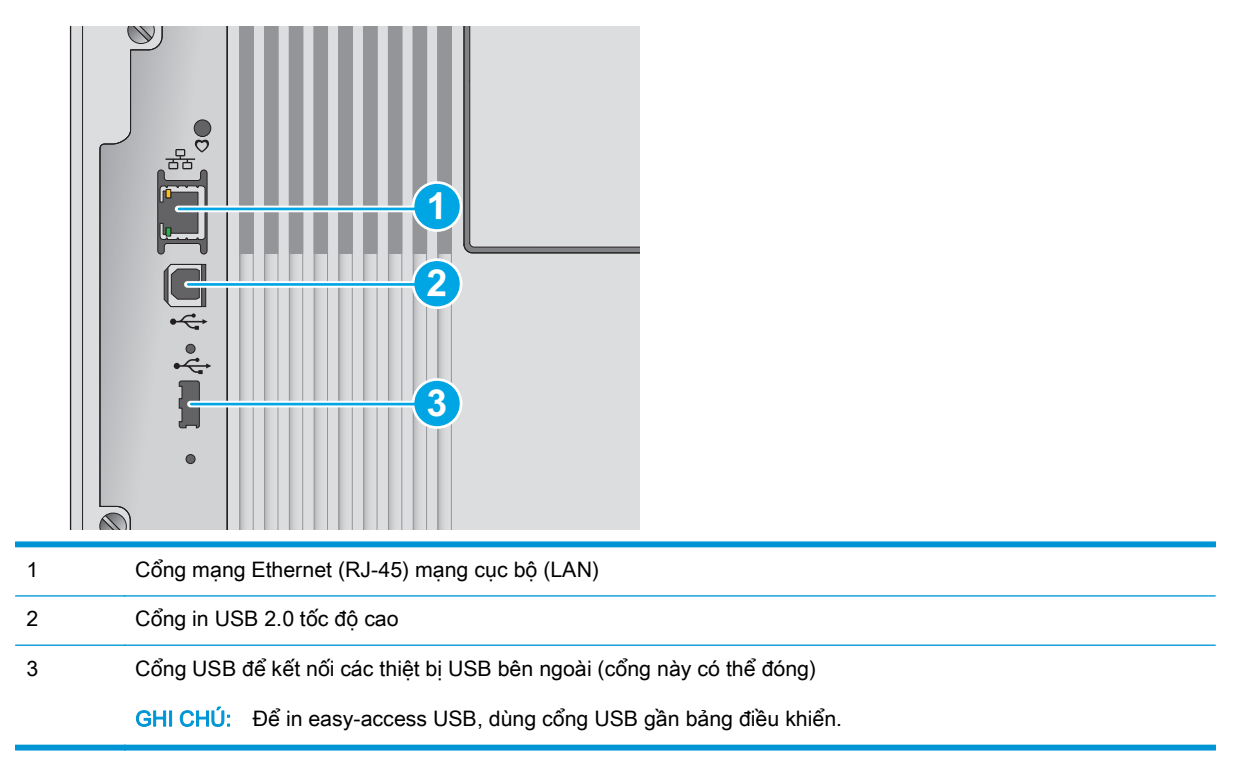

# Giao diện bảng điều khiển (bảng điều khiển 4 dòng, chỉ có ở kiểu n và dn)

Dùng bảng điều khiển để lấy thông tin về sản phẩm và trạng thái lệnh và để lập cấu hình sản phẩm.

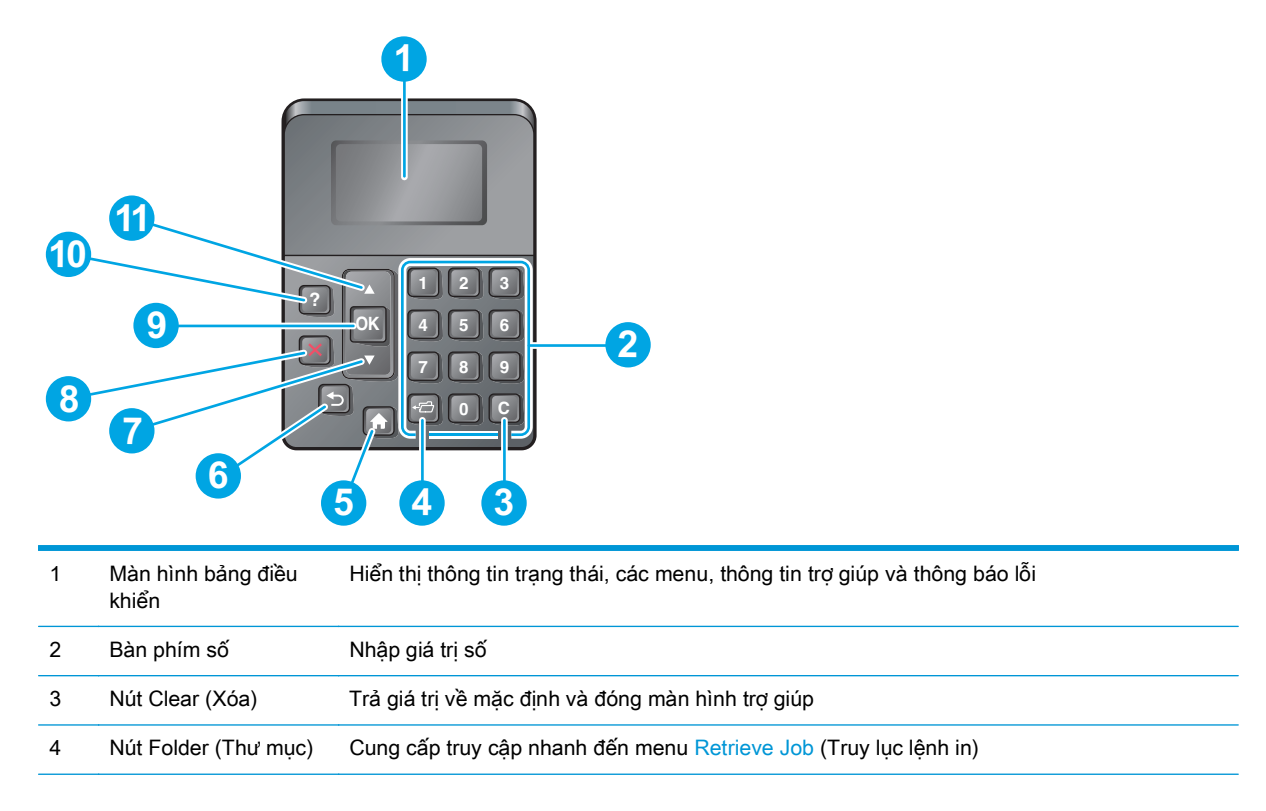

<span id="page-15-0"></span>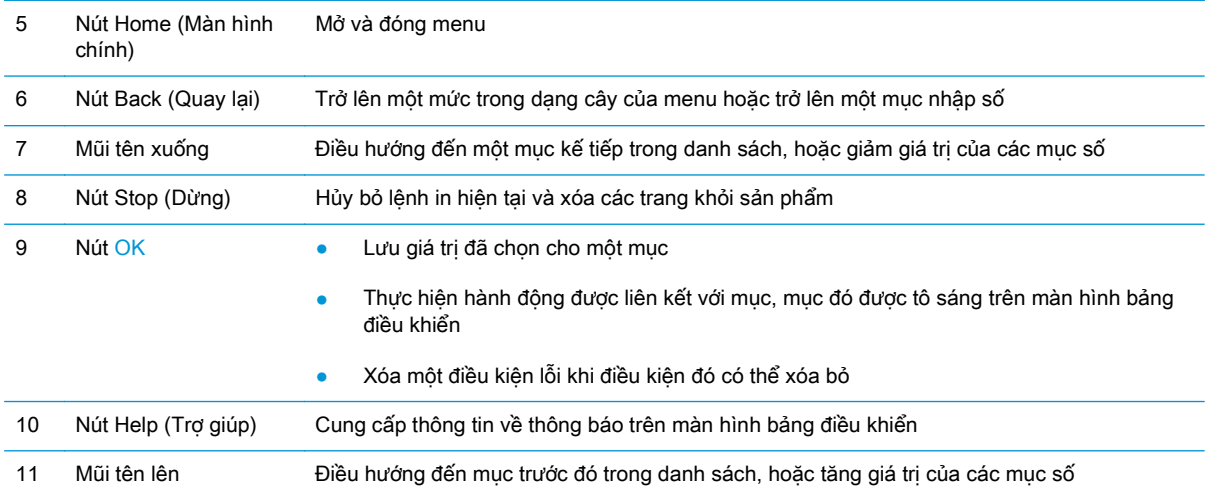

### Giao diện bảng điều khiển (bảng điều khiển màn hình cảm ứng, chỉ có ở kiểu x)

 $\mathbb{B}^n$  GHI CHÚ: Nghiêng bảng điều khiển để dễ xem hơn.

Màn hình chính cung cấp truy cập vào các tính năng sản phẩm và cho biết trạng thái hiện thời của sản phẩm.

Trở lại Màn hình chính bất kỳ lúc nào bằng cách chạm vào nút Home (Màn hình chính). Chạm vào nút Home (Màn hình chính) ở cạnh phía dưới của bảng điều khiển sản phẩm, hoặc chạm vào nút Home (Màn hình chính) ở góc trên bên trái của hầu hết màn hình.

 $\mathbb{B}^*$  GHI CHÚ: Các tính năng xuất hiện trên Màn hình chính có thể khác nhau, tùy thuộc vào cấu hình sản phẩm.

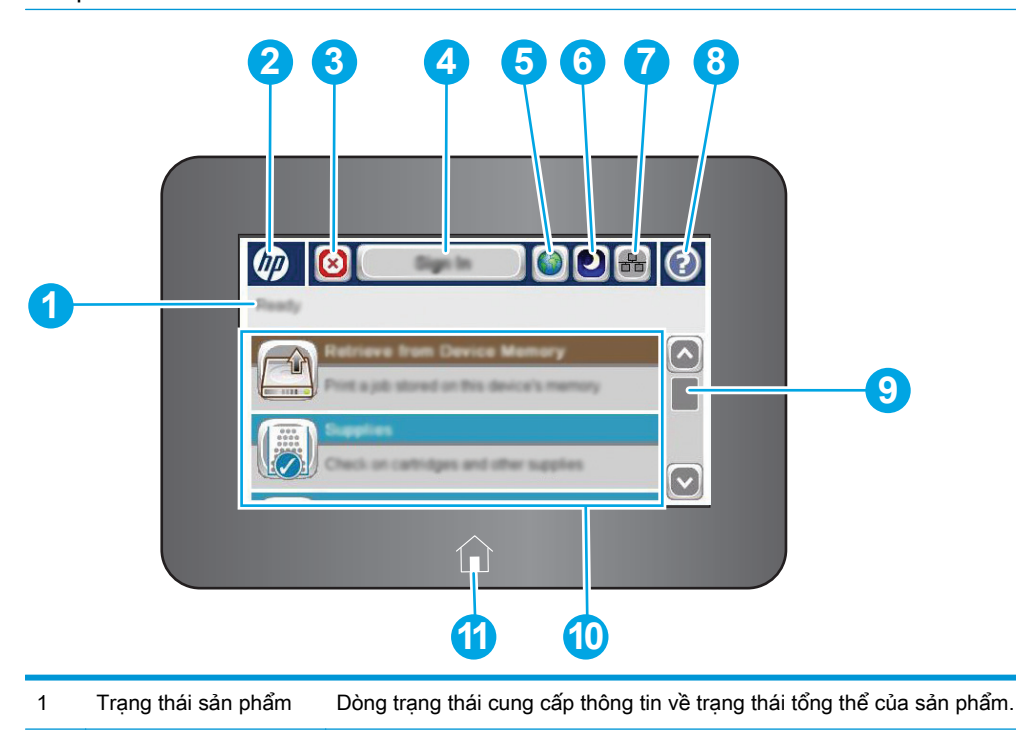

<span id="page-16-0"></span>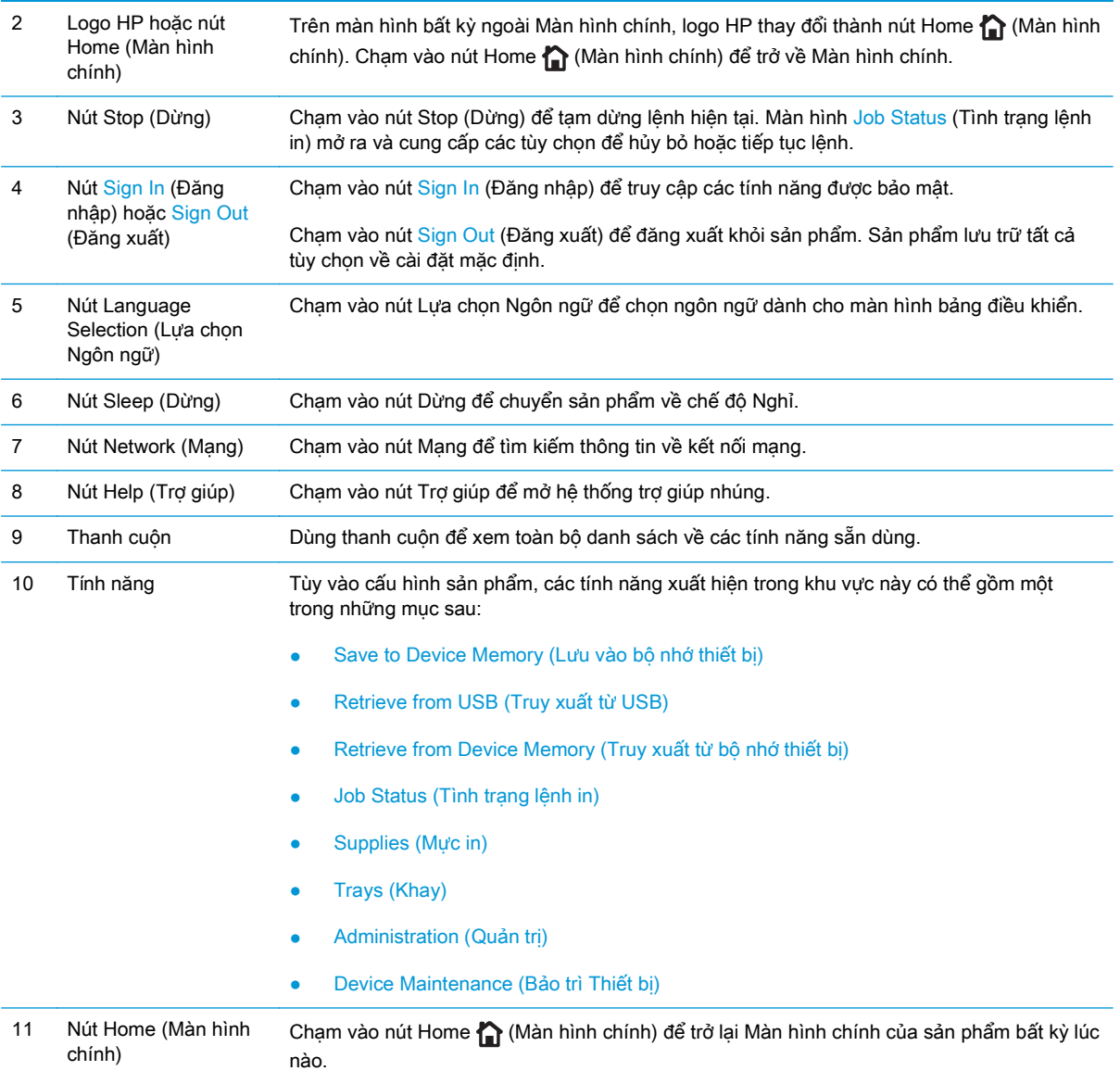

# Thông số kỹ thuật của sản phẩm

**V QUAN TRỌNG:** Các thông số kỹ thuật sau đây là chính xác tại thời điểm xuất bản, nhưng có thể thay đổi. Để biết thông tin hiện tại, xem [www.hp.com/support/colorljM552,](http://www.hp.com/support/colorljM552) [www.hp.com/support/](http://www.hp.com/support/colorljM553) [colorljM553](http://www.hp.com/support/colorljM553).

- [Thông số kỹ thuật](#page-17-0)
- [Các hệ điều hành được hỗ trợ](#page-18-0)
- [Giải pháp in di động](#page-20-0)
- [Kích thước sản phẩm](#page-21-0)
- [Lượng điện tiêu thụ, thông số kỹ thuật điện và độ ồn](#page-23-0)
- [Phạm vi môi trường sử dụng](#page-24-0)

# <span id="page-17-0"></span>Thông số kỹ thuật

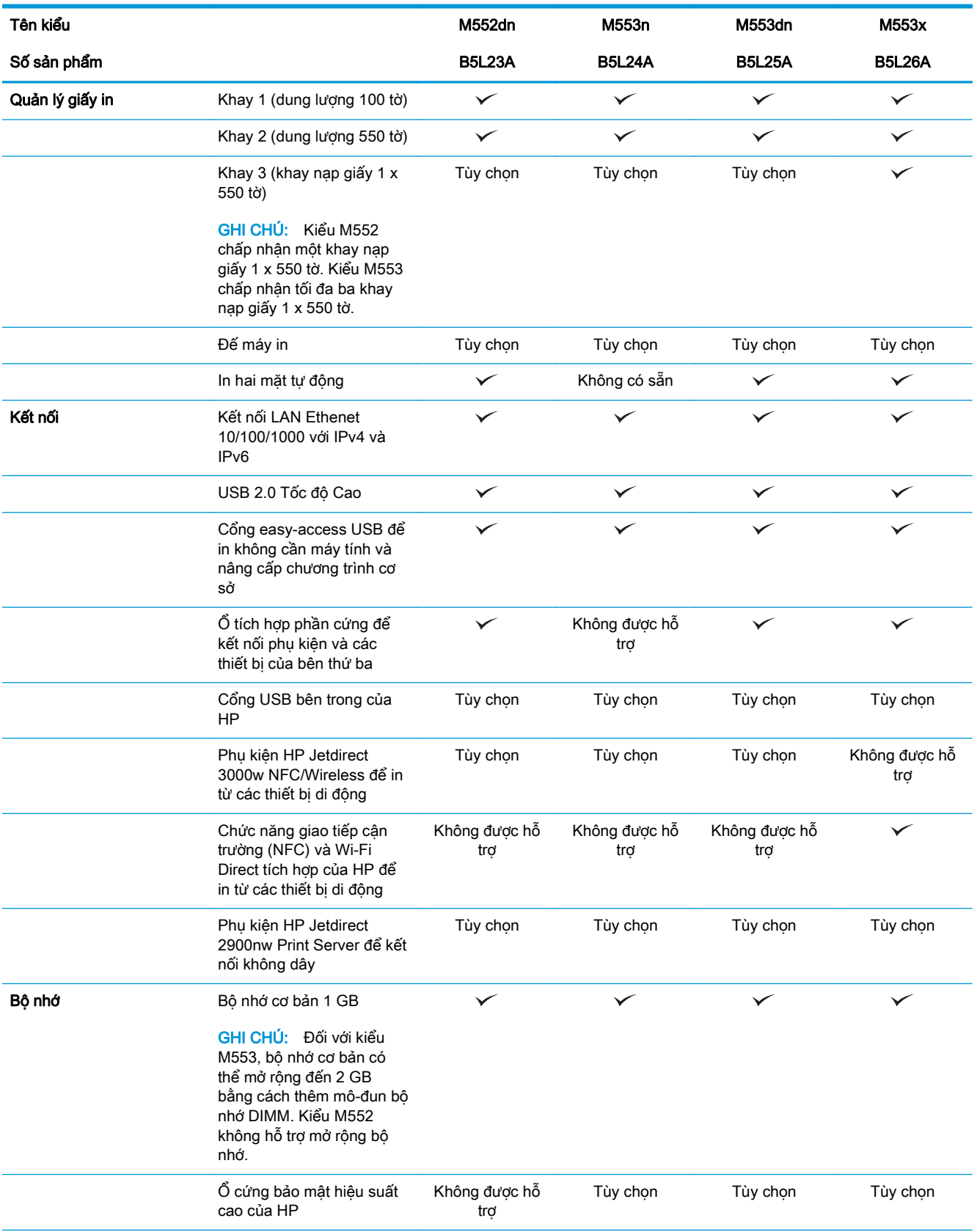

<span id="page-18-0"></span>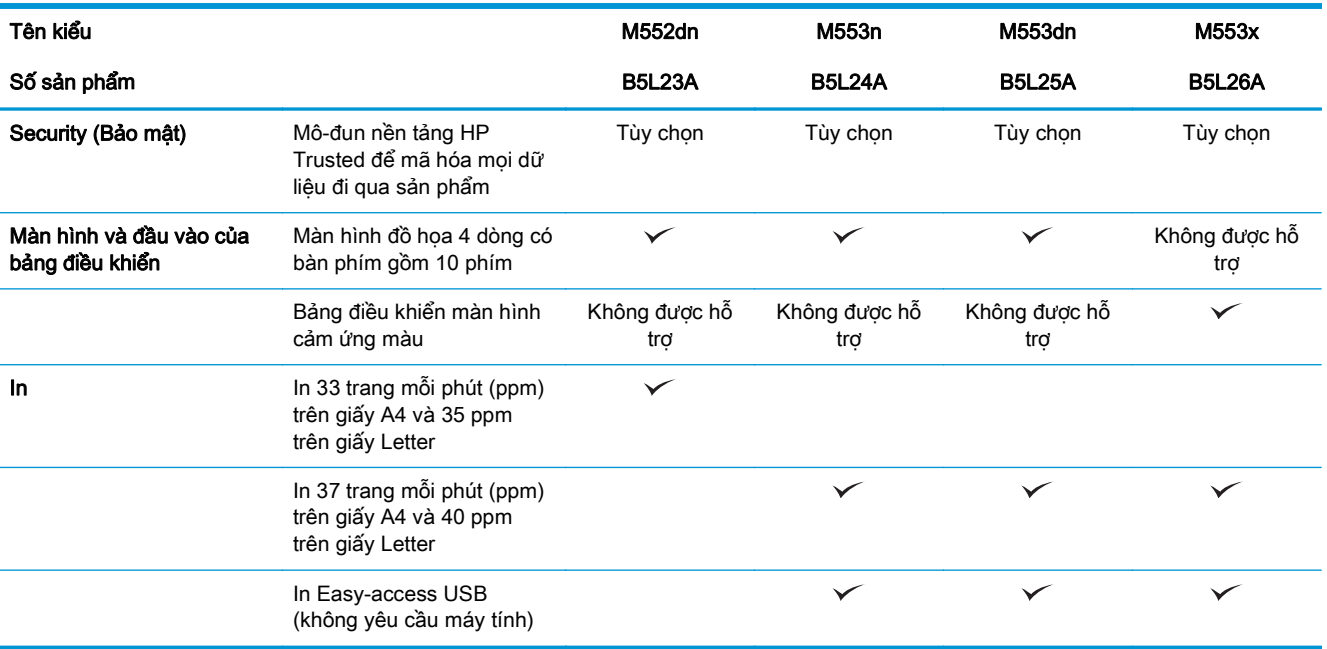

### Các hệ điều hành được hỗ trợ

Thông tin sau đây áp dụng cho các trình điều khiển in sản phẩm chuyên biệt Windows PCL 6 và OS X và cho CD cài đặt phần mềm có trong hộp sản phẩm cụ thể.

Windows: CD cài đặt phần mềm HP cài đặt trình điều khiển "HP PCL.6" hoặc "HP PCL 6" phiên bản 3, tùy thuộc vào hệ điều hành Windows, cùng với phần mềm tùy chon khi dùng bộ cài đặt phần mềm hoàn chỉnh. Tải xuống trình điều khiển in "HP PCL-6" phiên bản 4 từ trang web hỗ trợ sản phẩm dành cho sản phẩm này: [www.hp.com/support/colorljM552,](http://www.hp.com/support/colorljM552) [www.hp.com/support/colorljM553](http://www.hp.com/support/colorljM553).

Máy tính Mac và OS X: Máy tính Mac và thiết bị di động Apple được hỗ trợ cho sản phẩm này. Trình điều khiển in OS X và tiện ích in có sẵn để bạn tải xuống từ hp.com và cũng có sẵn qua Apple Software Update. Phần mềm bộ cài đặt HP cho OS X không có trên CD có trong hộp sản phẩm. Làm theo các bước sau để tải xuống phần mềm bộ cài đặt OS X:

- **1**. Hãy truy cập [www.hp.com/support/colorljM552](http://www.hp.com/support/colorljM552), [www.hp.com/support/colorljM553](http://www.hp.com/support/colorljM553).
- **2**. Chọn Support Options (Tùy chọn Hỗ trợ) và dưới Download Options (Tùy chọn Tải xuống), chọn Drivers, Software & Firmware (Trình điều khiển, Phần mềm & Chương trình cơ sở).
- **3**. Bấm chọn phiên bản hệ điều hành rồi bấm vào nút Download (Tải xuống).

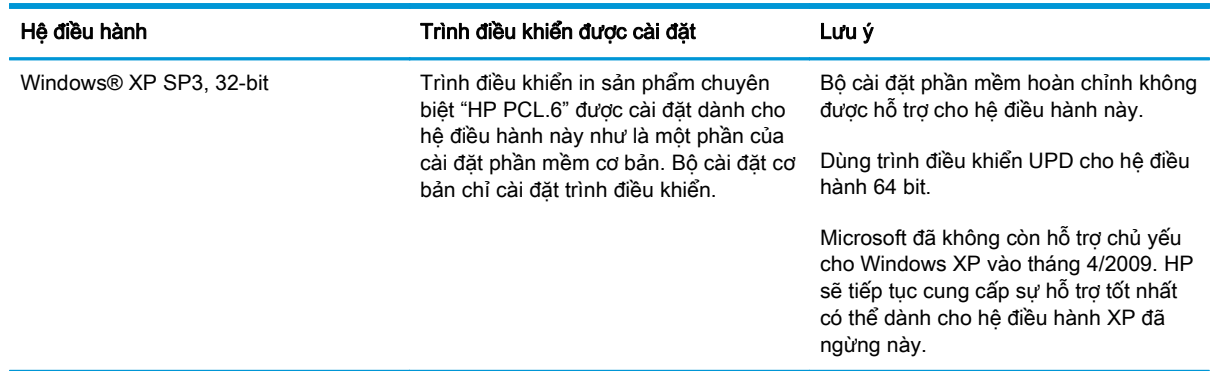

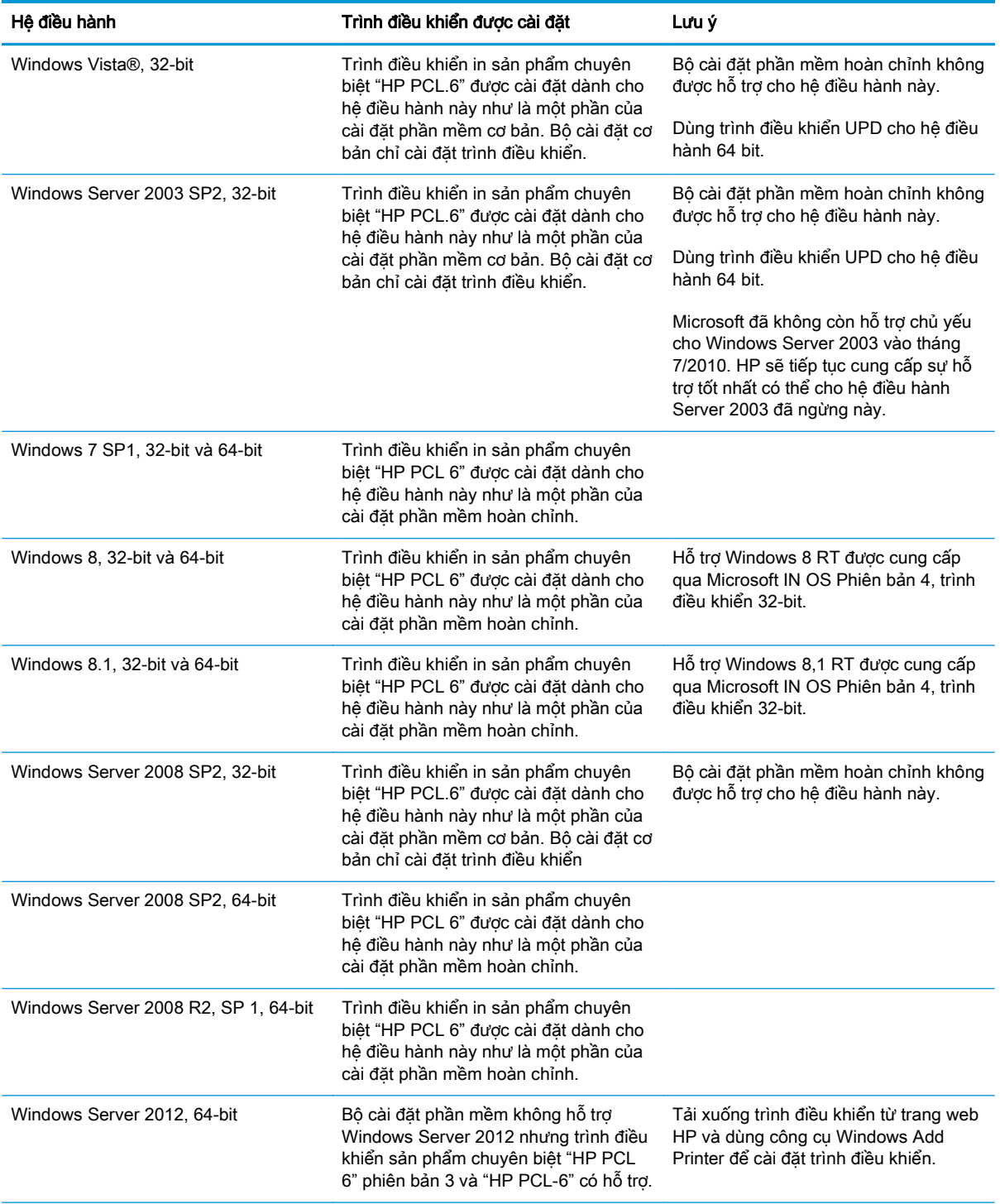

<span id="page-20-0"></span>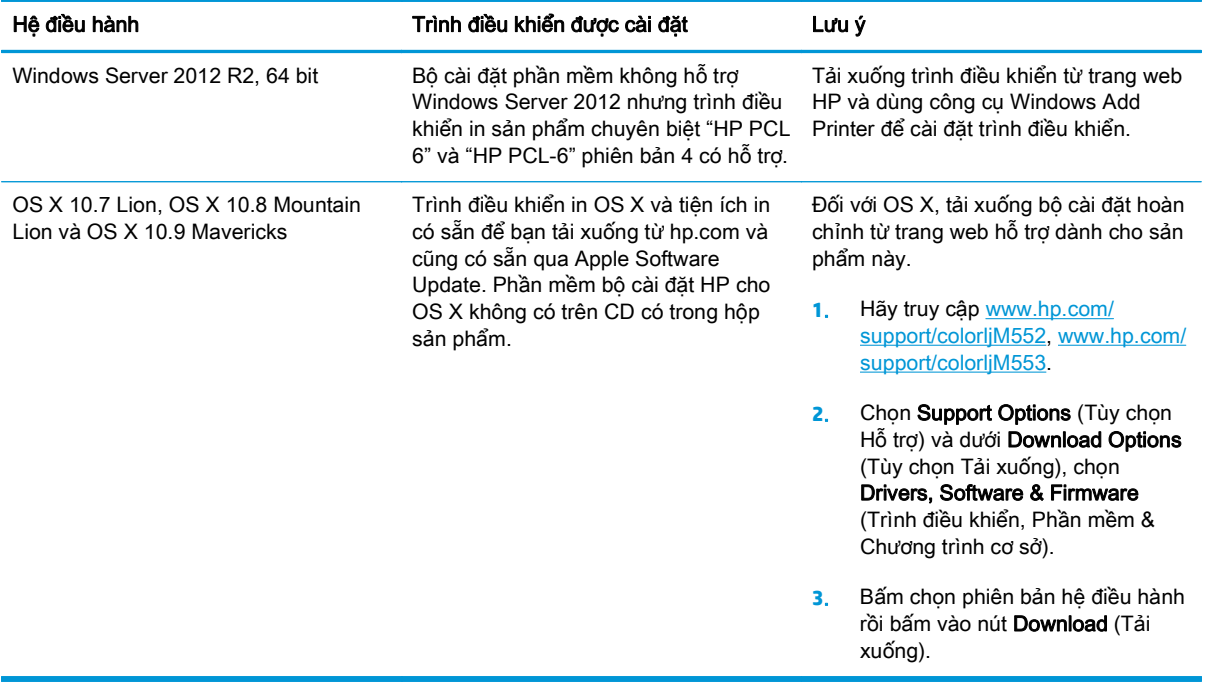

- **S GHI CHÚ:** Để biết danh sách các hệ điều hành được hỗ trợ hiện nay, hãy truy cập [www.hp.com/](http://www.hp.com/support/colorljM552) [support/colorljM552](http://www.hp.com/support/colorljM552), [www.hp.com/support/colorljM553](http://www.hp.com/support/colorljM553) để được trợ giúp tron gói của HP dành cho sản phẩm.
- <sup>2</sup> GHI CHÚ: Để biết chi tiết về hệ điều hành máy khách và máy chủ và về thông tin hỗ trơ trình điều khiển HP UPD PCL6, UPD PCL 5 và UPD PS cho sản phẩm này, hãy truy cập [www.hp.com/go/upd.](http://www.hp.com/go/upd) Dưới Additional information (Thông tin bổ sung), bấm vào Link to Supported products (Liên kết đến Sản phẩm được hỗ trợ).

### Giải pháp in di động

Sản phẩm hỗ trợ phần mềm để in di động sau:

- Phần mềm HP ePrint
- $\ddot{\mathbb{F}}$  GHI CHU: Phần mềm HP ePrint hỗ trơ các hệ điều hành sau đây: Windows 7 SP 1 (32-bit và 64-bit); Windows 8 (32-bit và 64-bit); Windows 8.1 (32-bit và 64-bit); và OS X phiên bản 10.6 Snow Leopard, 10.7 Lion, 10.8 Mountain Lion và 10.9 Mavericks.
- HP ePrint qua email (Dich vu web HP phải được bật và sản phẩm phải được đăng ký HP Connected.)
- Ứng dụng HP ePrint (Có sẵn cho Android, iOS và Blackberry)
- Ứng dụng ePrint Enterprise (Được hỗ trợ trên tất cả sản phẩm có Phần mềm Máy chủ ePrint Enterprise)
- Ứng dụng HP Home và Biz (Có sẵn cho thiết bị Symbian/Nokia)
- Google Cloud Print 1.0 (Sản phẩm phải được đăng ký HP Connected, sau đó được đăng ký với Google Cloud)
- <span id="page-21-0"></span>**AirPrint**
- In Android

# Kích thước sản phẩm

Hình **1**-**1** Kích thước dành cho các kiểu n và dn

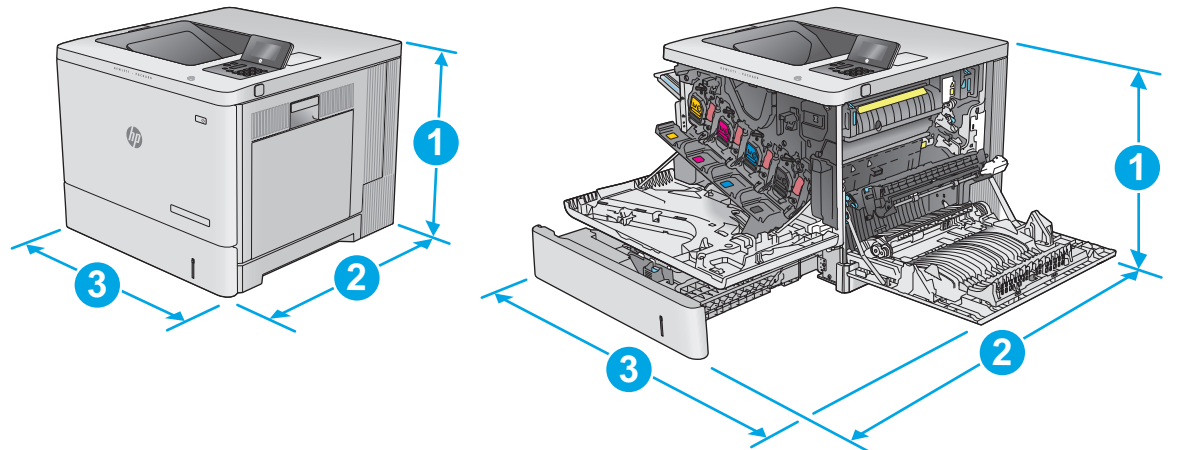

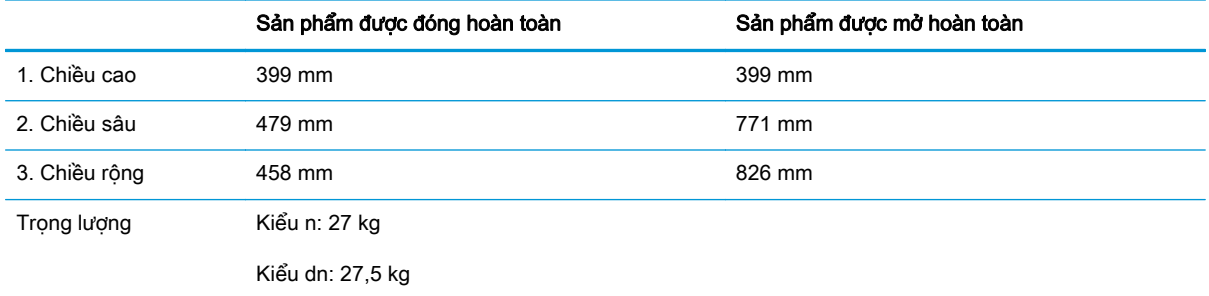

#### Hình **1**-**2** Kích thước dành cho kiểu x

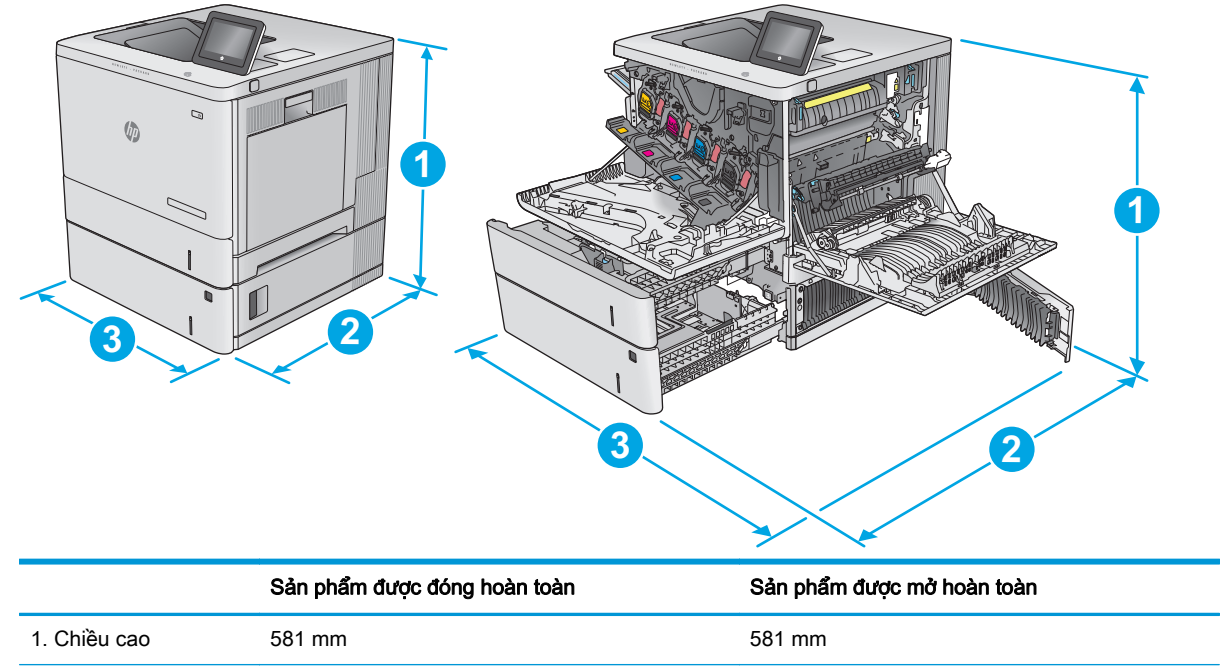

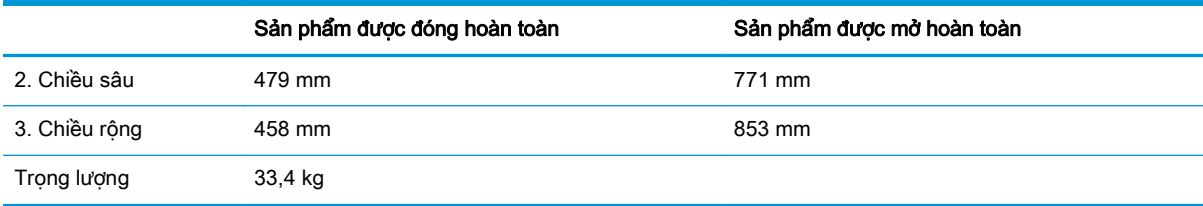

#### Hình **1**-**3** Kích thước cho khay nạp giấy 1 x 550 tờ

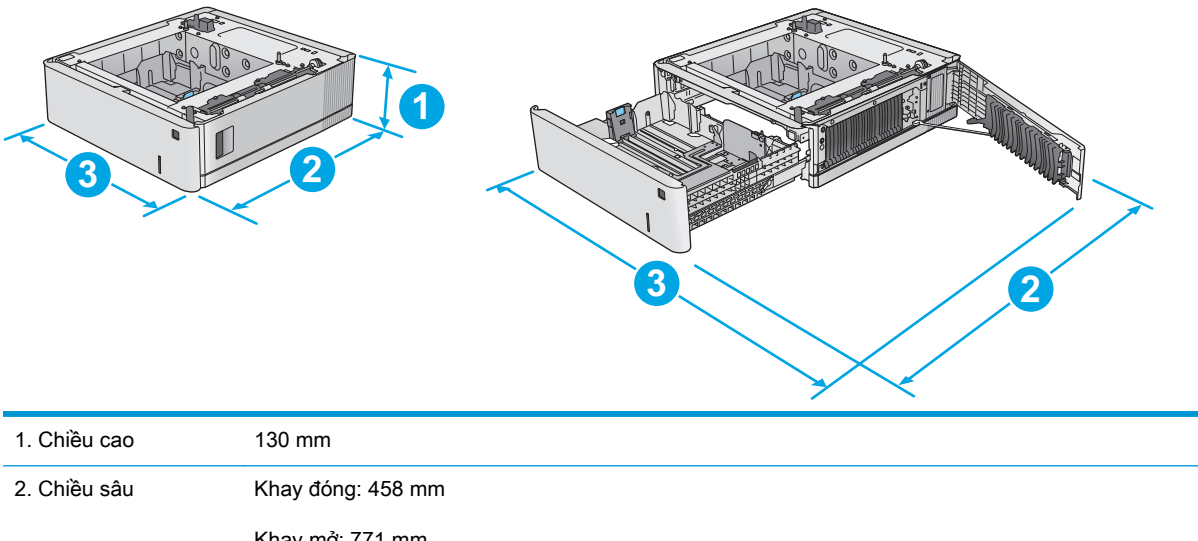

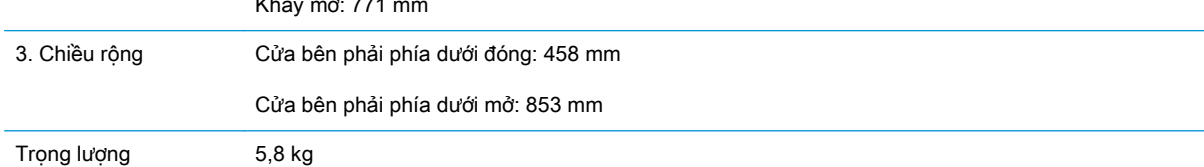

#### Hình **1**-**4** Kích thước cho tủ và đế máy in

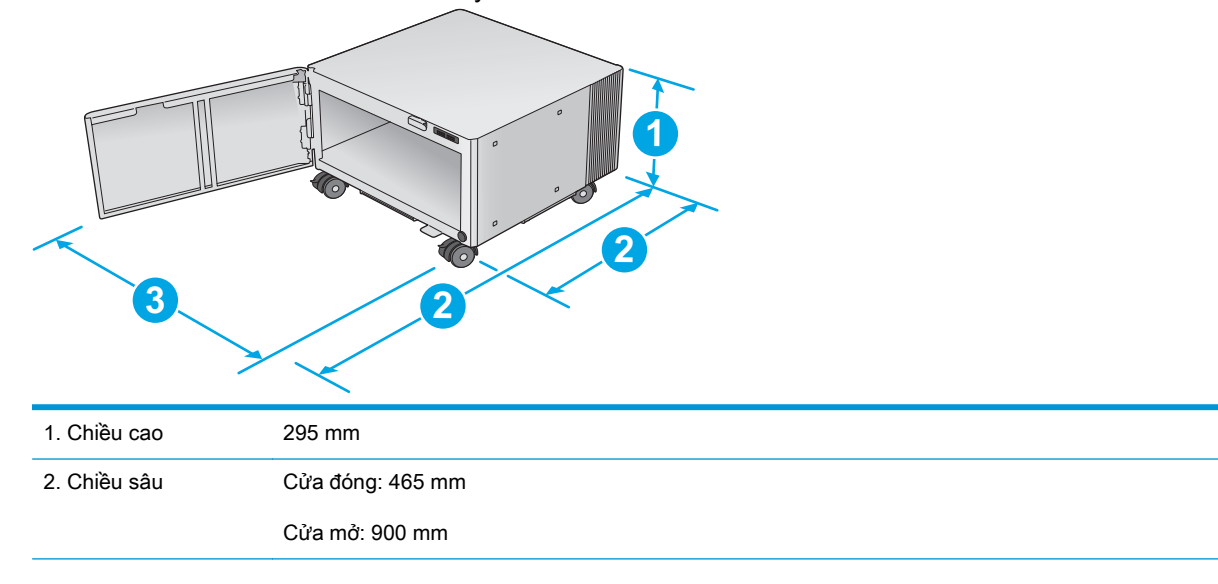

<span id="page-23-0"></span>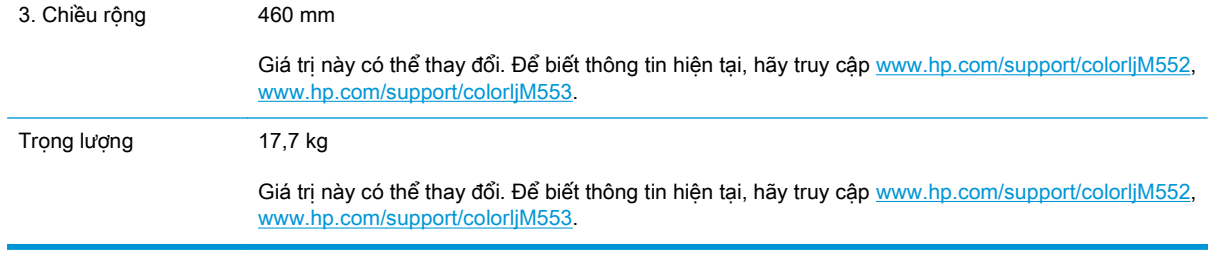

#### Hình **1**-**5** Kích thước cho sản phẩm có một khay 1 x550 tờ và tủ/đế

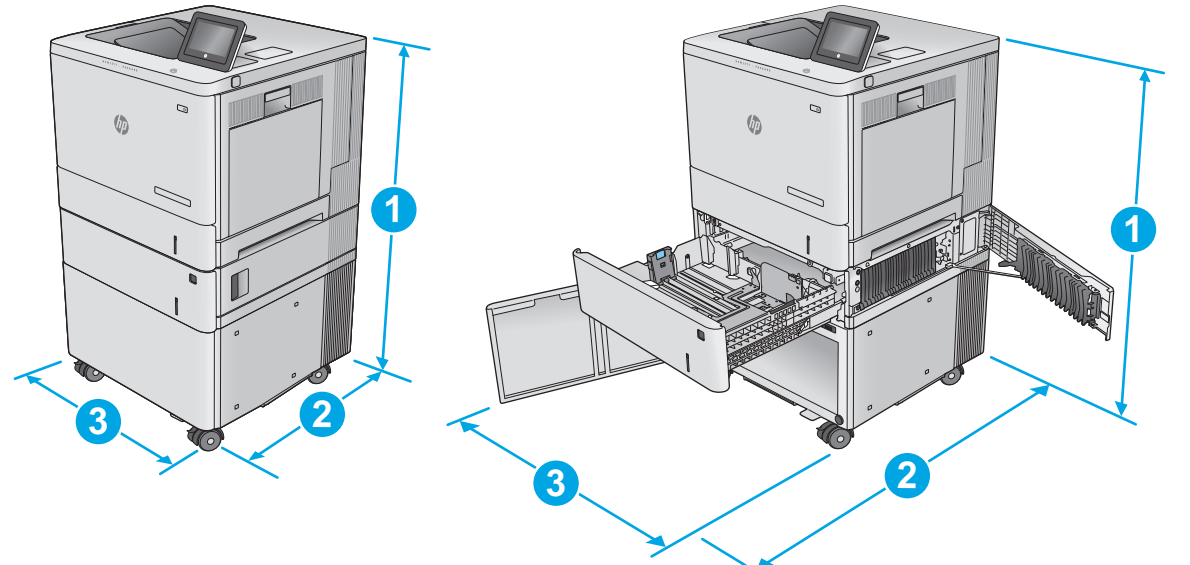

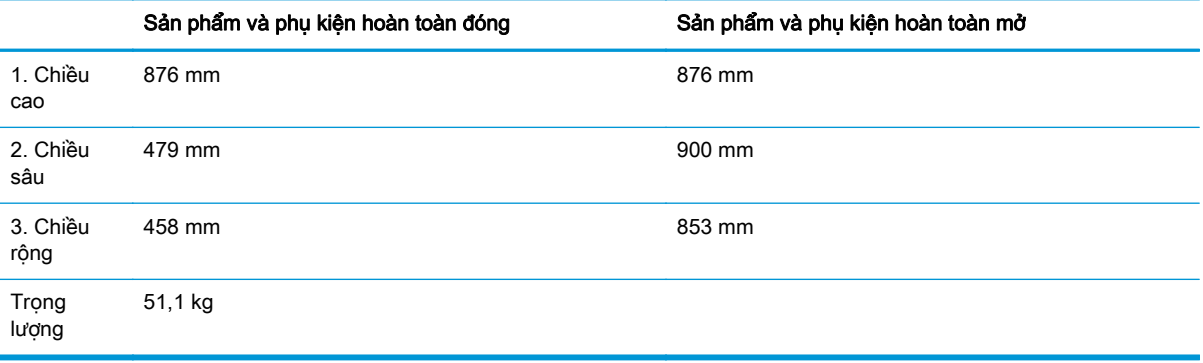

### Lượng điện tiêu thụ, thông số kỹ thuật điện và độ ồn

Xem [www.hp.com/support/colorljM552,](http://www.hp.com/support/colorljM552) [www.hp.com/support/colorljM553](http://www.hp.com/support/colorljM553) để biết thông tin mới nhất.

A THẬN TRỌNG: Các yêu cầu về điện đã được thiết kế phù hợp với quốc gia/khu vực bán sản phẩm. Xin bạn không chuyển đổi điện thế vận hành. Việc này sẽ làm hỏng sản phẩm và vô hiệu hóa chế độ bảo hành.

# <span id="page-24-0"></span>Phạm vi môi trường sử dụng

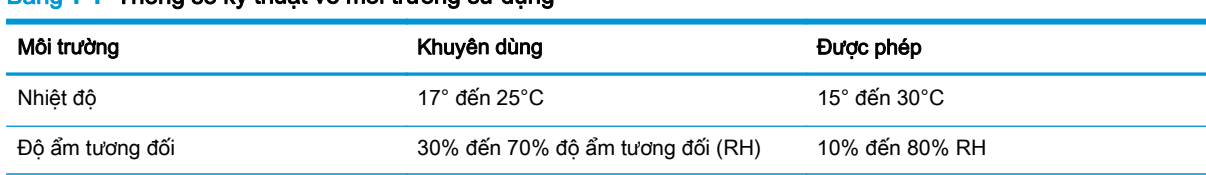

#### Bảng **1**-**1** Thông số kỹ thuật về môi trường sử dụng

# <span id="page-25-0"></span>Cài đặt phần cứng sản phẩm và cài đặt phần mềm

Đối với các hướng dẫn cài đặt cơ bản, hãy xem Hướng dẫn cài đặt phần cứng được cung cấp kèm sản phẩm. Đối với các hướng dẫn bổ sung, hãy tới mục trợ giúp HP trên web.

Hãy truy cập [www.hp.com/support/colorljM552](http://www.hp.com/support/colorljM552), [www.hp.com/support/colorljM553](http://www.hp.com/support/colorljM553) để có trợ giúp trọn gói của HP dành cho sản phẩm. Tìm hỗ trợ sau:

- Cài đặt và cấu hình
- **•** Tìm hiểu và sử dụng
- Giải quyết sự cố
- Tải về các bản cập nhật phần mềm
- **•** Tham gia các diễn đàn hỗ trợ
- **•** Tìm thông tin về tuân thủ theo quy định và bảo hành

# <span id="page-26-0"></span>**2** Khay giấy

- Nap Khay 1
- $\bullet$  Nap Khay 2, 3, 4 và 5
- [Nạp phong bì](#page-35-0)
- [Nạp và in nhãn](#page-36-0)

#### Để biết thêm thông tin:

Hãy truy cập [www.hp.com/support/colorljM552](http://www.hp.com/support/colorljM552), [www.hp.com/support/colorljM553.](http://www.hp.com/support/colorljM553)

Trợ giúp trọn gói của HP dành cho sản phẩm bao gồm thông tin sau:

- Cài đặt và cấu hình
- Tìm hiểu và sử dụng
- Giải quyết sự cố
- Tải về các bản cập nhật phần mềm
- Tham gia các diễn đàn hỗ trợ
- Tìm thông tin về tuân thủ theo quy định và bảo hành

# <span id="page-27-0"></span>Nạp Khay 1

### Giới thiệu

Thông tin sau đây mô tả cách nạp giấy và phong bì vào Khay 1. Khay này chứa được tối đa 100 tờ 75 g/m2 hoặc 10 phong bì.

THẬN TRỌNG: Để tránh kẹt giấy, không nạp thêm hoặc lấy giấy ra khỏi Khay 1 trong khi in.

**1**. Mở Khay 1.

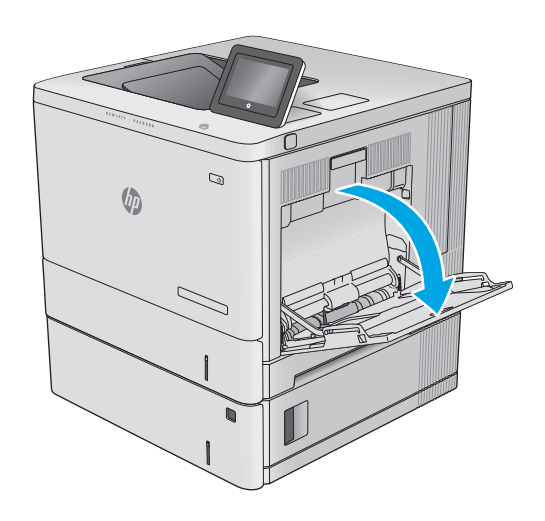

**2**. Kéo phần mở rộng khay ra để hỗ trợ giấy.

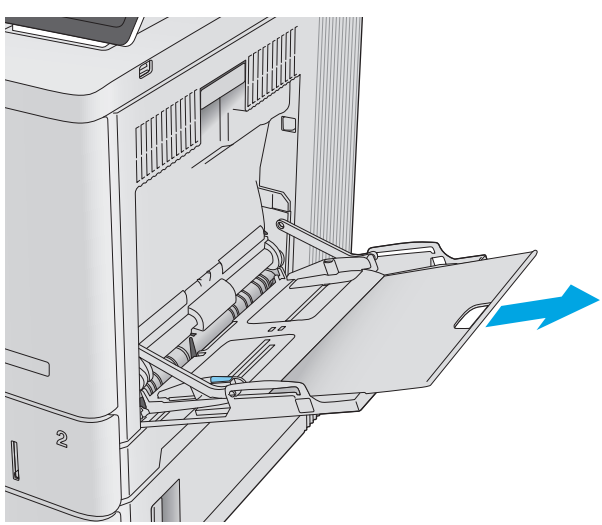

<span id="page-28-0"></span>**3**. Kéo dài các thanh dẫn giấy đến kích thước chính xác và nạp giấy vào khay. Để biết thông tin về cách định hướng giấy, xem Hướng giấy khay 1 thuộc trang 19.

**4**. Đảm bảo giấy vừa khớp dưới dây chuyền nạp giấy trên các thanh dẫn hướng giấy.

**5**. Điều chỉnh các thanh dẫn giấy hai bên sao cho chúng hơi chạm vào tập giấy mà không làm cong giấy.

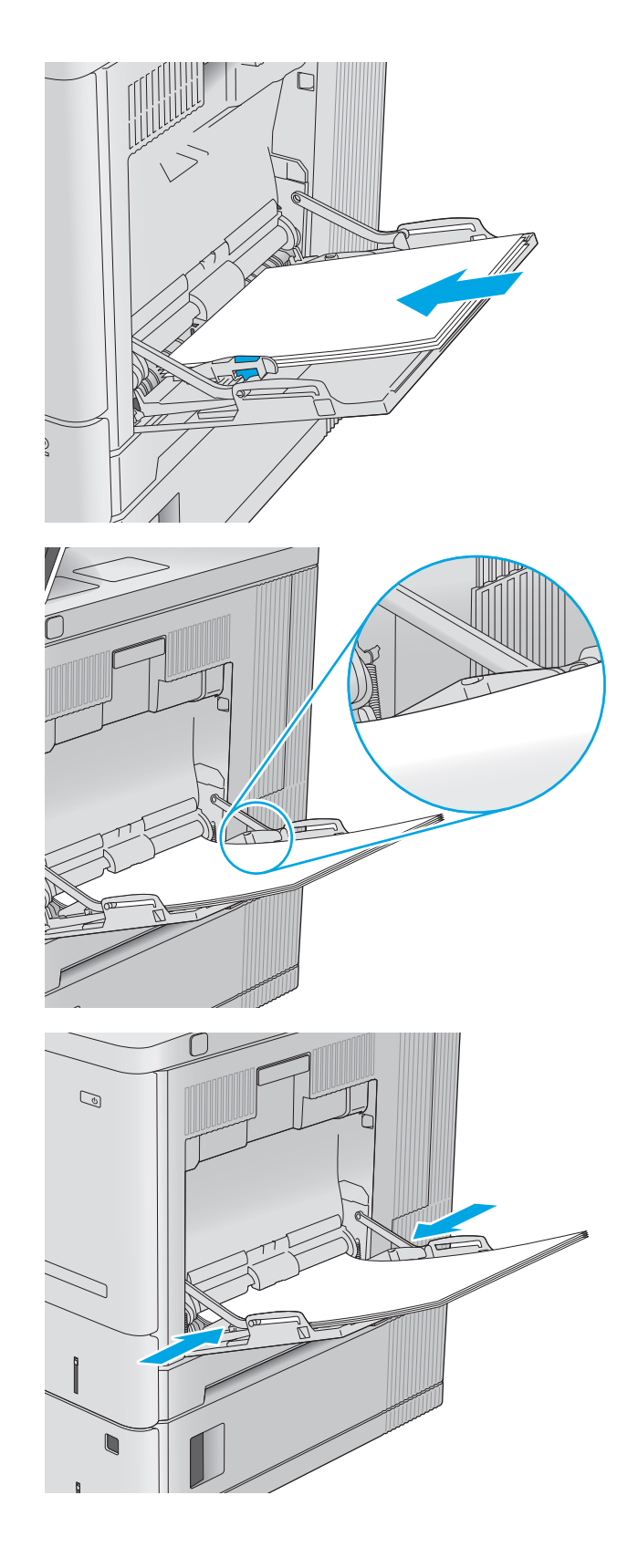

# Hướng giấy khay 1

Khi sử dụng giấy đòi hỏi hướng giấy nhất định, hãy nạp giấy theo thông tin trong bảng sau đây.

GHI CHÚ: Cài đặt Alternative Letterhead Mode (Chế độ in sẵn đầu đề khác) ảnh hưởng đến cách nạp giấy tiêu đề hoặc giấy in sẵn. Cài đặt này được tắt theo mặc định. Khi sử dụng chế độ in, bạn nạp giấy như in hai mặt tự động. Để biết thêm thông tin, xem [Dùng chế độ in sẵn đầu đề khác](#page-30-0) [thuộc trang 21.](#page-30-0)

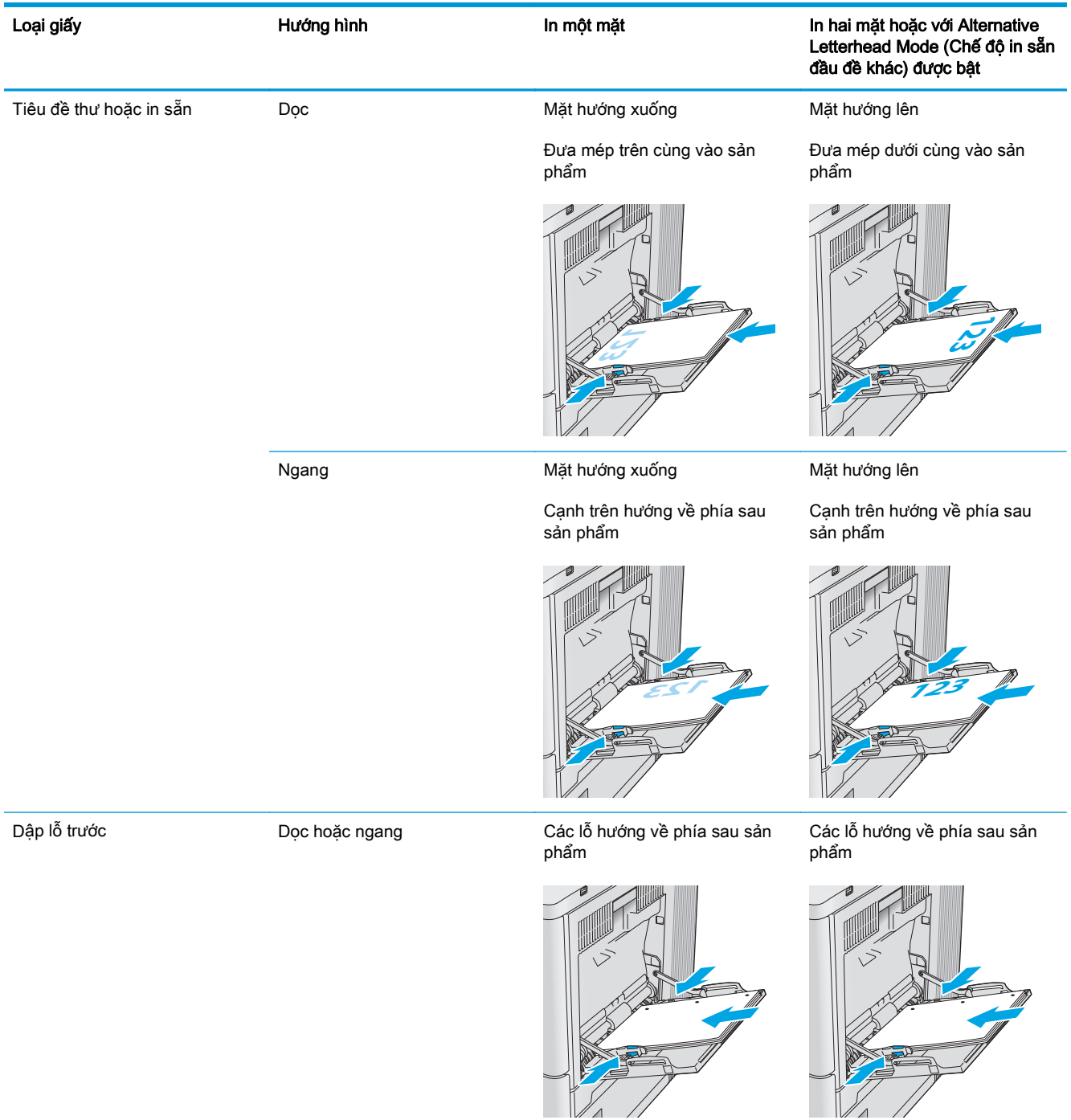

# <span id="page-30-0"></span>Dùng chế độ in sẵn đầu đề khác

Dùng tính năng Alternative Letterhead Mode (Chế độ in sẵn đầu đề khác) để tải giấy tiêu đề hoặc giấy in sẵn vào khay, giống nhau cho tất cả các lệnh, bất kể là in trên một mặt của trang giấy hoặc cả hai mặt. Khi sử dụng chế đô in, bạn nạp giấy như in hai mặt tư đông.

Để sử dụng, hãy bật tính năng này bằng cách dùng các menu trên bảng điều khiển của sản phẩm. Để sử dụng tính năng này với Windows, bạn cũng bật tính năng trong trình điều khiển in và lập cấu hình loại giấy trong trình điều khiển in.

#### Bật Chế độ in sẵn đầu đề khác bằng các menu trên bảng điều khiển của sản phẩm

- **1**. Bấm nút Home (Màn hình chính) trên bảng điều khiển sản phẩm.
- **2**. Mở các menu sau:
	- Administration (Quản trị)
	- Manage Trays (Quản lý khay)
	- Alternative Letterhead Mode (Chế độ in sẵn đầu đề khác)
- **3.** Chọn Enabled (Đã bật) và chạm vào nút Save (Lưu) hoặc bấm nút OK.

#### In bằng Chế độ in sẵn đầu đề khác (Windows)

Để in bằng Chế độ in sẵn đầu đề khác cho Windows, thực hiện quy trình sau đây cho từng lệnh in.

- **1**. Từ chương trình phần mềm, chọn tùy chọn Print (In).
- **2.** Chon sản phẩm, rồi bấm vào nút **Properties** (Thuộc tính) hoặc nút **Preferences** (Tùy chon).
- **3**. Nhấp vào tab Advanced (Nâng cao).
- **4**. Mở rộng danh sách Printer Features (Tính năng Máy in).
- 5. Mở danh sách thả xuống Alternative Letterhead Mode (Chế đô in sẵn đầu đề khác) và bấm vào tùy chon **On** (Bật).
- **6**. Nhấp vào nút Apply (Áp dụng).
- **7**. Bấm vào tab Paper/Quality (Giấy/Chất Lượng).
- 8. Từ danh sách thả xuống Paper type (Loại giấy), nhấp tùy chọn More... (Khác).
- **9.** Mở rộng danh sách tùy chon Type is: (Loại là:).
- 10. Mở rộng danh sách tùy chọn Other (Khác) rồi bấm vào tùy chọn Letterhead (Tiêu đề thư). Nhấp vào nút OK.
- **11**. Nhấp vào nút OK để đóng hộp thoại Document Properties (Thuộc tính Tài liệu). Trong hộp thoại Print (In), hãy nhấp vào nút OK để in lệnh in.

# <span id="page-31-0"></span>Nạp Khay 2, 3, 4 và 5

### Giới thiệu

Thông tin sau đây mô tả cách nạp giấy vào Khay 2 và các khay tùy chọn chứa 550 tờ giấy (Khay 3, 4 và 5; số bộ phận B5L34A). Các khay này chứa được tối đa 550 tờ 75 g/m2.

- $\mathbb{B}^*$  GHI CHÚ: Quy trình nạp giấy cho cho các khay tùy chọn chứa 550 trang giấy tương tự như nạp giấy cho Khay 2. Ở đây chỉ hiển thị Khay 2.
- **1**. Mở khay ra.

GHI CHÚ: Không mở khay này trong khi đang sử dụng nó.

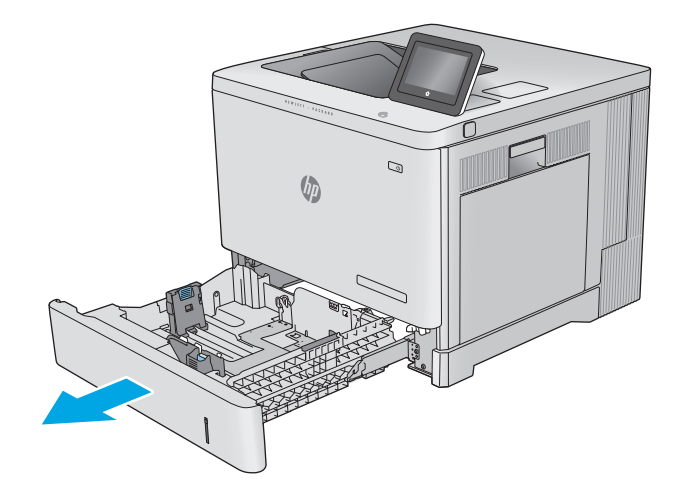

**2**. Trước khi nạp giấy, điều chỉnh các thanh dẫn giấy bằng cách siết các chốt điều chỉnh và trượt các thanh dẫn này theo khổ giấy được sử dụng.

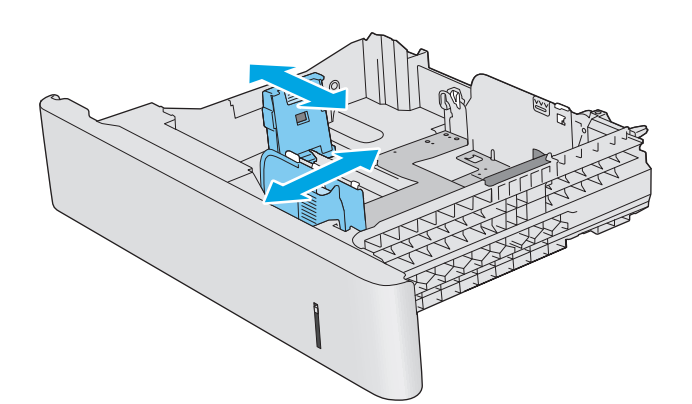

**3**. Nạp giấy vào khay. Kiểm tra giấy để đảm bảo các thanh dẫn hơi chạm vào tập giấy, nhưng không làm cong tập giấy. Để biết thông tin về cách định hướng giấy, xem [Hướng giấy Khay](#page-33-0) [2, 3, 4 và 5 thuộc trang 24.](#page-33-0)

GHI CHÚ: Để tránh bị kẹt giấy, bạn điều chỉnh các thanh dẫn giấy đến đúng khổ giấy và không nạp quá nhiều vào khay. Đảm bảo mặt trên của tập giấy ở dưới chỉ báo khay đầy.

**4**. Đóng khay giấy.

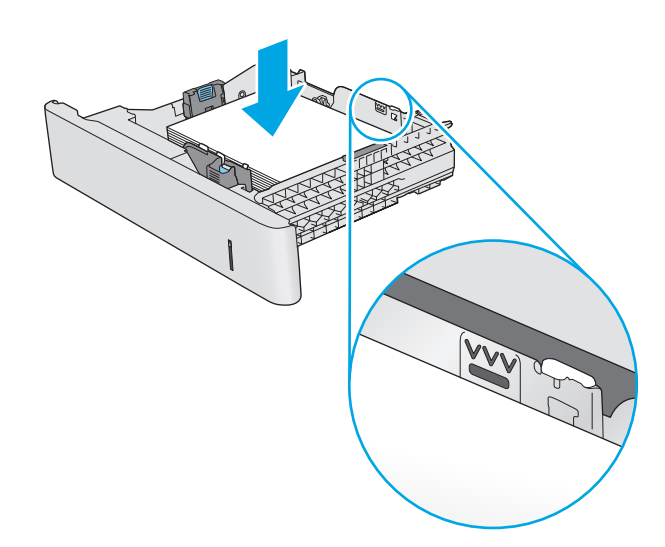

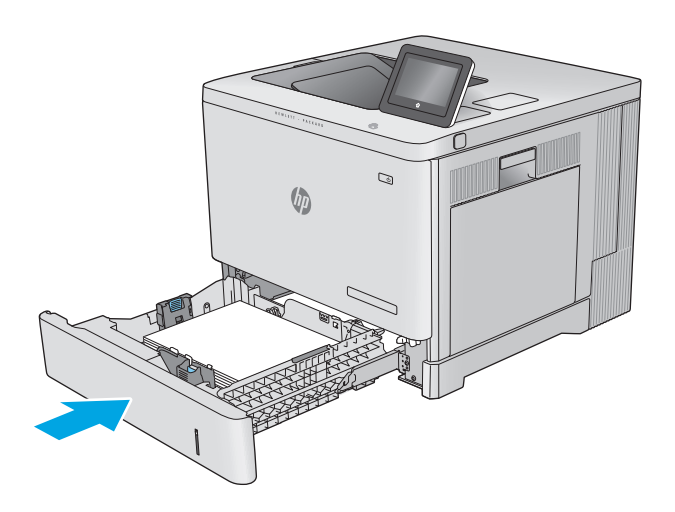

- **5**. Thông báo cấu hình khay hiển thị trên bảng điều khiển sản phẩm.
- **6**. Nếu khổ giấy và loại giấy hiển thị không chính xác, chọn <mark>Modify</mark> (Thay đổi) để chọn khổ giấy<br>hoặc loại giấy khác.

Đối với giấy có kích thước tùy chỉnh, xác định kích thước X và Y cho giấy khi lời nhắc hiển thị trên bảng điều khiển sản phẩm. **<sup>Y</sup> <sup>X</sup>**

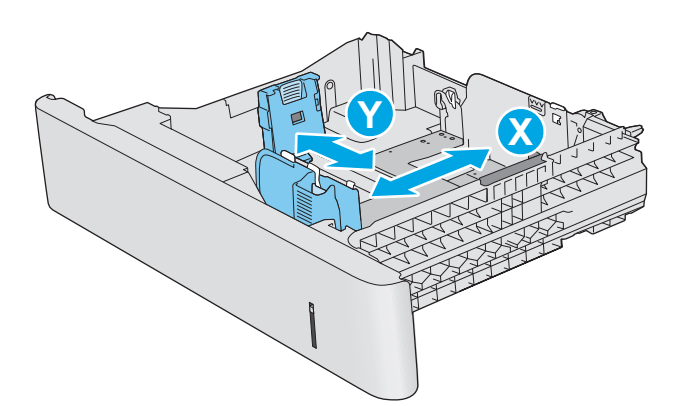

### <span id="page-33-0"></span>Hướng giấy Khay 2, 3, 4 và 5

Khi sử dụng giấy đòi hỏi hướng giấy nhất định, hãy nạp giấy theo thông tin trong bảng sau đây.

GHI CHÚ: Cài đặt Alternative Letterhead Mode (Chế độ in sẵn đầu đề khác) ảnh hưởng đến cách nạp giấy tiêu đề hoặc giấy in sẵn. Cài đặt này được tắt theo mặc định. Khi sử dụng chế độ in, bạn nạp giấy như in hai mặt tự động. Để biết thêm thông tin, xem [Dùng chế độ in sẵn đầu đề khác](#page-34-0) [thuộc trang 25.](#page-34-0)

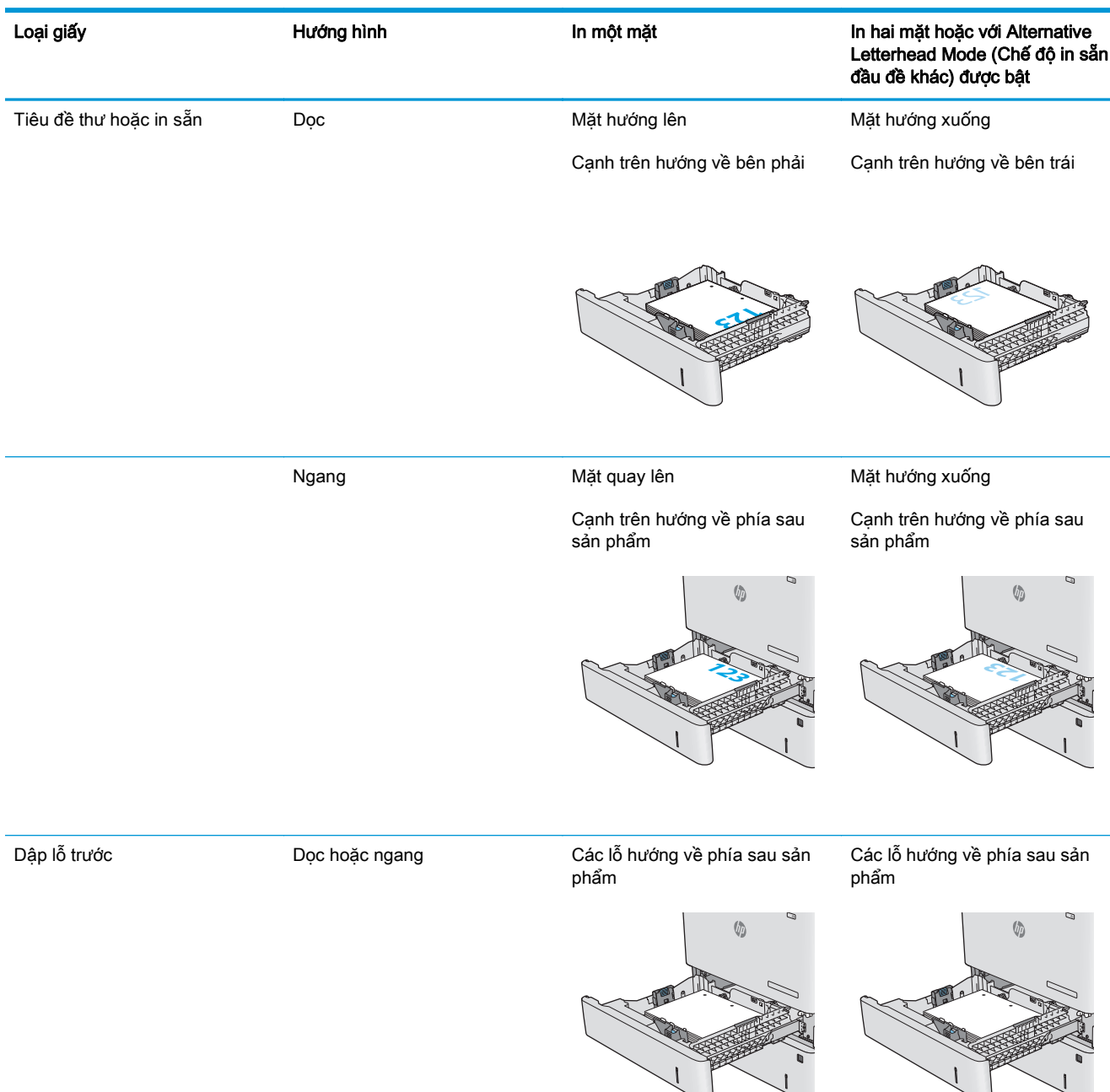

## <span id="page-34-0"></span>Dùng chế độ in sẵn đầu đề khác

Dùng tính năng Alternative Letterhead Mode (Chế độ in sẵn đầu đề khác) để tải giấy tiêu đề hoặc giấy in sẵn vào khay, giống nhau cho tất cả các lệnh, bất kể là in trên một mặt của trang giấy hoặc cả hai mặt. Khi sử dụng chế đô in, bạn nạp giấy như in hai mặt tư đông.

Để sử dụng, hãy bật tính năng này bằng cách dùng các menu trên bảng điều khiển của sản phẩm. Để sử dụng tính năng này với Windows, bạn cũng bật tính năng trong trình điều khiển in và lập cấu hình loại giấy trong trình điều khiển in.

#### Bật Chế độ in sẵn đầu đề khác bằng các menu trên bảng điều khiển của sản phẩm

- **1**. Bấm nút Home (Màn hình chính) trên bảng điều khiển sản phẩm.
- **2**. Mở các menu sau:
	- Administration (Quản trị)
	- Manage Trays (Quản lý khay)
	- Alternative Letterhead Mode (Chế độ in sẵn đầu đề khác)
- **3.** Chọn Enabled (Đã bật) và chạm vào nút Save (Lưu) hoặc bấm nút OK.

#### In bằng Chế độ in sẵn đầu đề khác (Windows)

Để in bằng Chế độ in sẵn đầu đề khác cho Windows, thực hiện quy trình sau đây cho từng lệnh in.

- **1**. Từ chương trình phần mềm, chọn tùy chọn Print (In).
- **2.** Chon sản phẩm, rồi bấm vào nút **Properties** (Thuộc tính) hoặc nút **Preferences** (Tùy chon).
- **3**. Nhấp vào tab Advanced (Nâng cao).
- **4**. Mở rộng danh sách Printer Features (Tính năng Máy in).
- 5. Mở danh sách thả xuống Alternative Letterhead Mode (Chế đô in sẵn đầu đề khác) và bấm vào tùy chon **On** (Bật).
- **6**. Nhấp vào nút Apply (Áp dụng).
- **7**. Nhấp vào tab Paper/Quality (Giấy/Chất Lượng).
- 8. Từ danh sách Paper type (Loại giấy), nhấp tùy chọn More...(Khác).
- **9.** Mở rộng danh sách tùy chon Type is: (Loại là:).
- 10. Mở rộng danh sách tùy chọn Other (Khác) rồi bấm vào tùy chọn Letterhead (Tiêu đề thư). Nhấp vào nút OK.
- **11**. Nhấp vào nút OK để đóng hộp thoại Document Properties (Thuộc tính Tài liệu). Trong hộp thoại Print (In), hãy bấm vào nút OK để in lệnh in.

# <span id="page-35-0"></span>Nạp phong bì

## Giới thiệu

Thông tin sau đây mô tả cách nạp phong bì. Chỉ dùng Khay 1 để in trên phong bì. Khay 1 chứa tối đa là 10 phong bì.

**GHI CHÚ:** Chọn loại giấy thích hợp trong trình điều khiển in trước khi in.

### Hướng Phong bì

Nạp phong bì vào theo một trong các hướng sau:

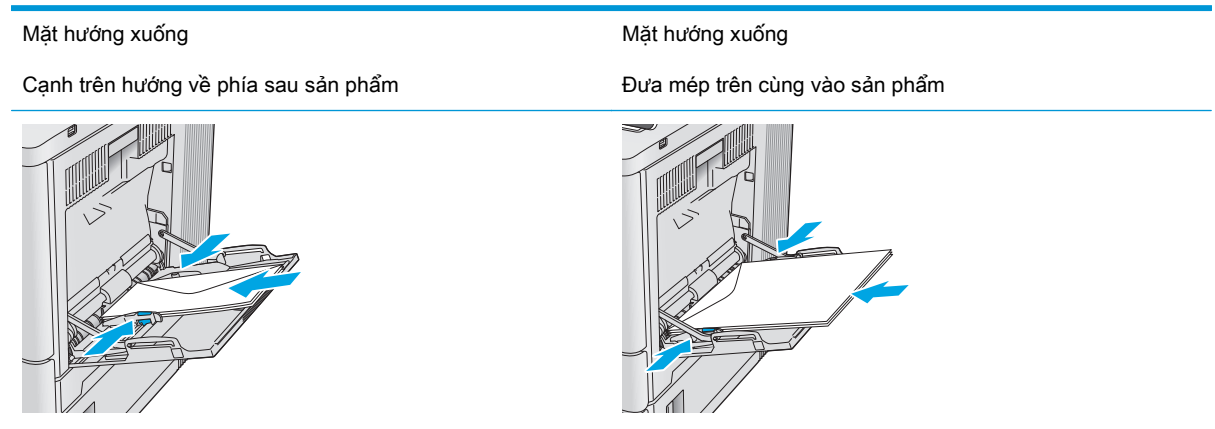
## Nạp và in nhãn

### Giới thiệu

Để in trên tờ nhãn, sử dụng Khay 2 hoặc một trong các khay 550 tờ tùy chọn. Khay 1 không hỗ trợ nhãn.

Để in nhãn bằng cách dùng tùy chọn tiếp giấy thủ công, hãy thực hiện theo các bước sau để chọn cài đặt chính xác trong trình điều khiển in, sau đó nạp nhãn vào khay sau khi gửi lệnh in đến máy in. Khi sử dụng tiếp giấy thủ công, máy in sẽ chờ để in lệnh in cho đến khi máy phát hiện khay đã được mở và đóng.

### Tiếp nhãn theo cách thủ công

- **1.** Từ chương trình phần mềm, chon tùy chon **Print** (In).
- **2.** Chon máy in từ danh sách máy in, rồi nhấp hoặc chạm vào nút **Properties** (Thuộc tính) hoặc nút Preferences (Tùy chon) để mở trình điều khiển in.
- **EY GHI CHÚ:** Tên nút có thể khác nhau do các chương trình phần mềm khác nhau.
- GHI CHÚ: Để truy cập các tính năng này từ màn hình Start (Bắt đầu) của Windows 8 hoặc 8.1, chọn Devices (Thiết bi), chọn Print (In) và chọn máy in.
- **3.** Nhấp hoặc chạm vào tab **Paper/Quality** (Giấy/Chất Lượng).
- **4.** Trong danh sách thả xuống **Paper size** (Kích thước giấy), chon đúng kích thước cho các tờ nhãn.
- **5**. Trong danh sách thả xuống Paper type (Loại giấy), chọn Labels (Nhãn).
- **6.** Trong danh sách thả xuống **Paper source** (Nguồn giấy), chon **Manual feed** (Tiếp giấy thủ công).
- $\mathbb{B}^n$  GHI CHÚ: Khi sử dụng tiếp giấy thủ công, máy in sẽ in từ khay được đánh số thấp nhất, được cấu hình cho kích thước giấy đúng, vì vậy bạn không cần xác định khay cụ thể. Ví dụ, nếu Khay 2 được cấu hình cho nhãn, máy in sẽ in từ Khay 2. Nếu Khay 3 được cài đặt và cấu hình cho nhãn, nhưng Khay 2 không được cấu hình cho nhãn, máy in sẽ in từ Khay 3.
- **7**. Nhấp vào nút OK để đóng hộp thoại Document Properties (Thuộc tính Tài liệu).
- **8**. Trong hộp thoại Print (In), hãy bấm vào nút OK để in lệnh in.

**9**. Nạp từng tờ nhãn với mặt hướng lên có đầu trên của tờ giấy hướng về bên phải máy in.

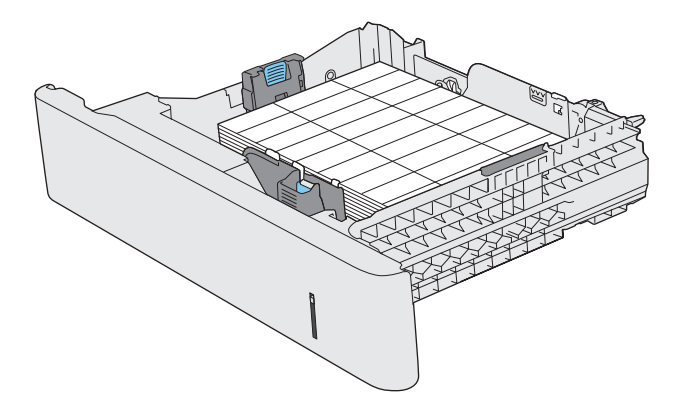

# **3** Mực in, phụ kiện và bộ phận

- [Đặt hàng mực in, phụ kiện và bộ phận](#page-39-0)
- [Thay thế hộp mực in](#page-42-0)
- [Thay bộ thu gom bột mực](#page-47-0)

#### Để biết thêm thông tin:

Hãy truy cập [www.hp.com/support/colorljM552](http://www.hp.com/support/colorljM552), [www.hp.com/support/colorljM553.](http://www.hp.com/support/colorljM553)

Trợ giúp trọn gói của HP dành cho sản phẩm bao gồm thông tin sau:

- Cài đặt và cấu hình
- Tìm hiểu và sử dụng
- Giải quyết sự cố
- Tải về các bản cập nhật phần mềm
- Tham gia các diễn đàn hỗ trợ
- **•** Tìm thông tin về tuân thủ theo quy định và bảo hành

# <span id="page-39-0"></span>Đặt hàng mực in, phụ kiện và bộ phận

## Đặt hàng

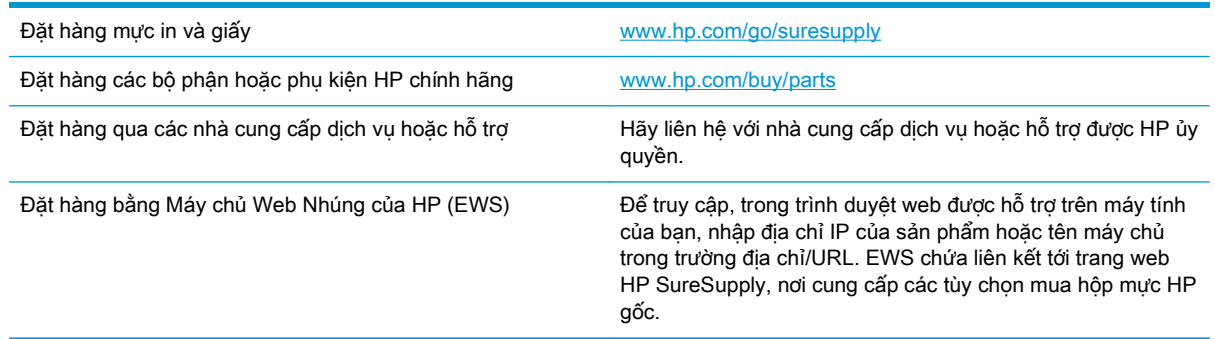

## Mực in và phụ kiện

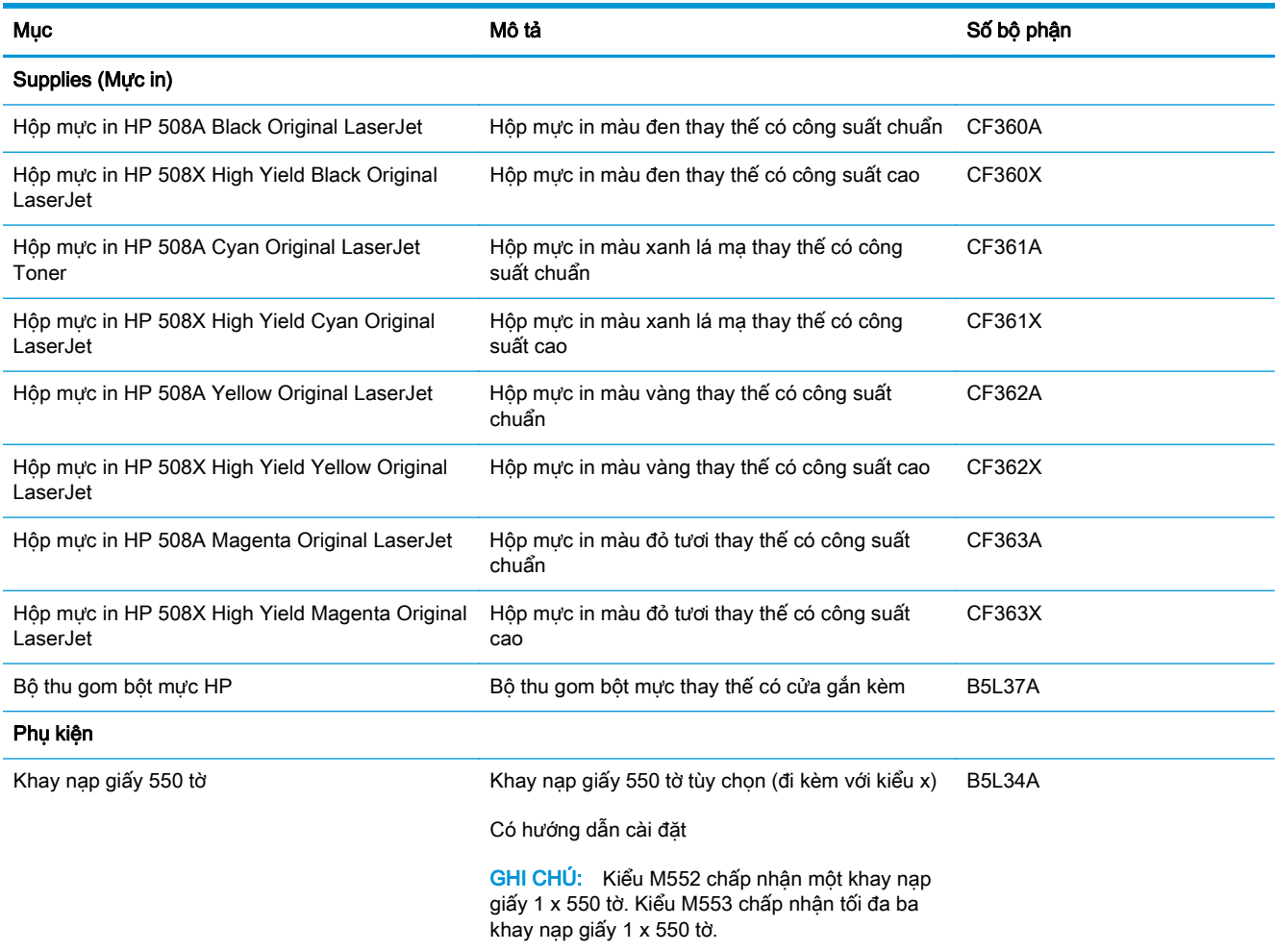

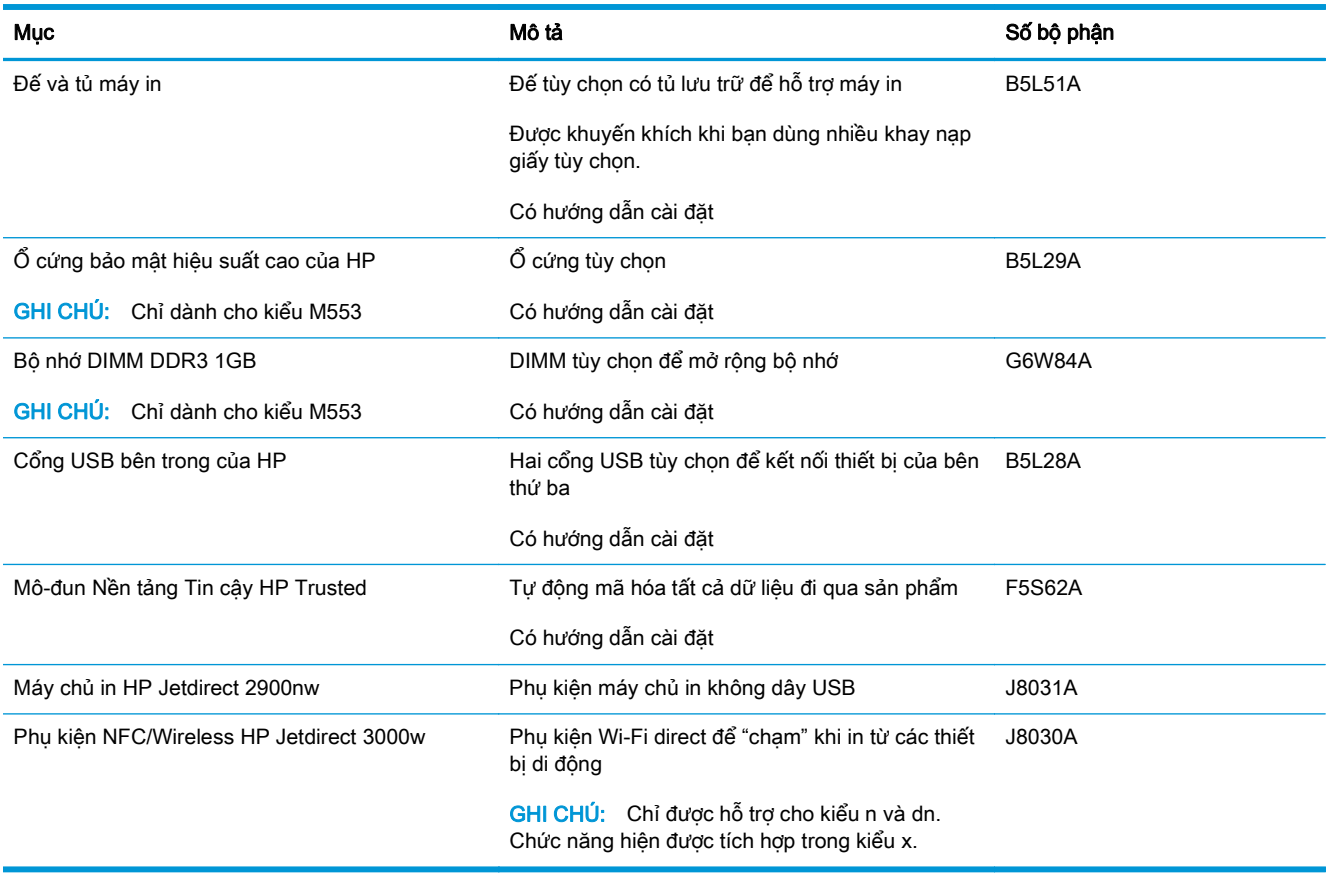

## Các bộ phận tự sửa chữa của khách hàng

Các bộ phận tự sửa chữa của khách hàng (CSR) có sẵn cho nhiều sản phẩm LaserJet của HP giúp giảm thời gian sửa chữa. Bạn có thể tìm thấy thêm thông tin về chương trình CSR và các lợi ích tại [www.hp.com/go/csr-support](http://www.hp.com/go/csr-support) và [www.hp.com/go/csr-faq.](http://www.hp.com/go/csr-faq)

Bạn có thể đặt hàng các bộ phận thay thế HP chính hãng tại [www.hp.com/buy/parts](http://www.hp.com/buy/parts) hoặc bằng cách liên hệ với nhà cung cấp dịch vụ hoặc hỗ trợ được HP ủy quyền. Khi đặt hàng, cần một trong các thông tin sau: số bộ phận, số sê-ri (có thể tìm thấy ở mặt sau của máy in), số sản phẩm hoặc tên sản phẩm.

- Các bộ phân được liệt kê là tư thay thế Mandatory (Bắt buộc) sẽ do khách hàng lắp đặt trừ khi bạn sẵn sàng trả tiền cho nhân viên dịch vụ của HP để thực hiện việc sửa chữa. Đối với những bộ phận này, hỗ trợ tại chỗ hoặc trả lại kho không được cung cấp theo bảo hành sản phẩm HP.
- Các bộ phân được liệt kê là tư thay thế Optional (Tùy chon) có thể do nhân viên dịch vụ của HP lắp đặt theo yêu cầu của bạn mà không phải trả thêm phí trong thời gian bảo hành sản phẩm.

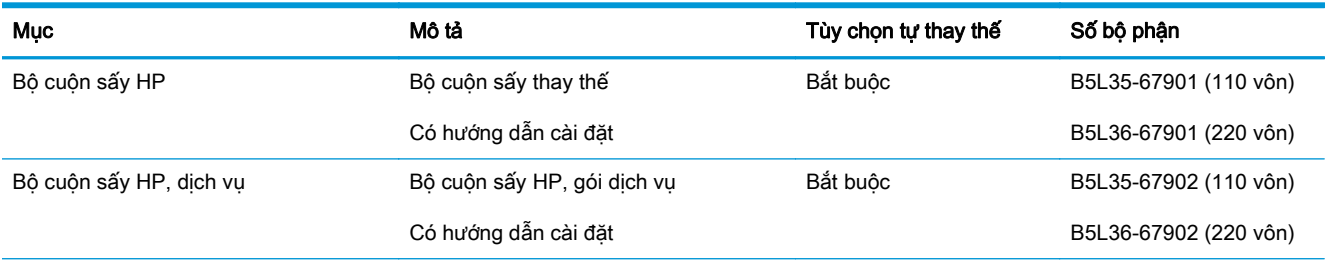

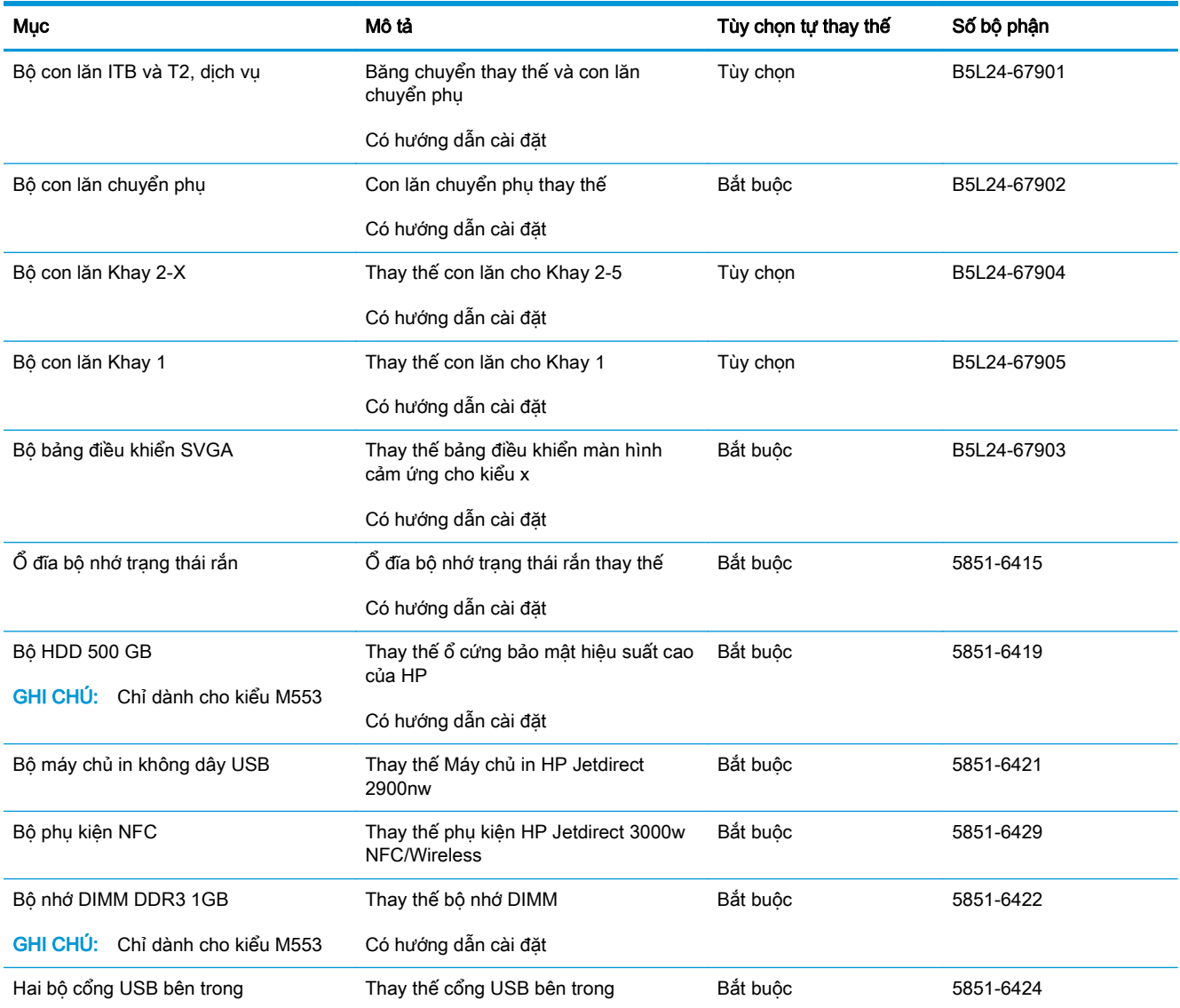

# <span id="page-42-0"></span>Thay thế hộp mực in

### Giới thiệu

Thông tin sau đây cung cấp các chi tiết về hộp mực in dành cho sản phẩm và các hướng dẫn thay thế hộp mực in.

- Thông tin về hộp mực in
- [Tháo và thay hộp mực](#page-43-0)

## Thông tin về hộp mực in

Sản phẩm này sẽ cho biết khi mức bột mực trong hộp mực in còn ít và gần hết. Lượng thời gian còn lại thực tế của hộp mực có thể thay đổi. Hãy xem xét chuẩn bị sẵn hộp mực thay thế để lắp vào khi chất lượng in không còn chấp nhận được.

Để mua hộp mực hoặc kiểm tra tính tương thích của hộp mực đối với sản phẩm, hãy đến HP SureSupply tại [www.hp.com/go/suresupply](http://www.hp.com/go/suresupply). Cuộn xuống phía dưới cùng của trang và xác minh rằng thông tin country/region (quốc gia/khu vực) là chính xác.

Sản phẩm sử dụng bốn màu và mỗi màu có một hộp mực in riêng: vàng (Y), đỏ tươi (M), xanh lá mạ (C) và đen (K). Hộp mực in nằm bên trong cửa trước.

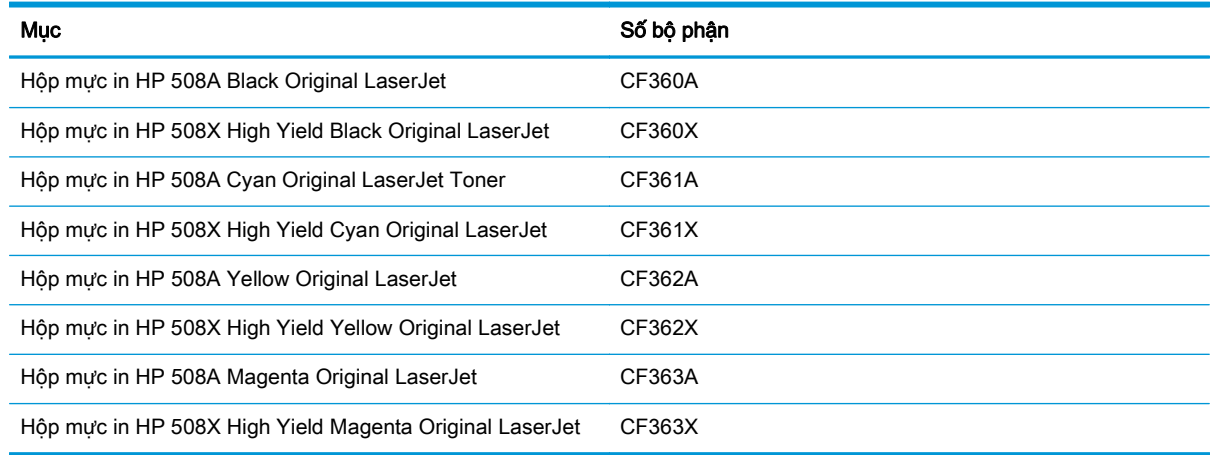

 $\mathbb{F}$  GHI CHU: Hộp mực hiệu suất in cao (high-yield) có nhiều bột mực hơn hộp mực chuẩn để tăng hiệu suất in trên trang. Để biết thêm thông tin, vui lòng truy cập [www.hp.com/go/learnaboutsupplies](http://www.hp.com/go/learnaboutsupplies).

Không được lấy hộp mực in ra khỏi bao bì quá sớm trước khi sử dụng.

 $\triangle$ THÂN TRONG: Để tránh làm hư hộp mưc in, không để hộp mưc tiếp xúc với ánh sáng quá vài phút. Che đậy trống hình màu xanh lá cây nếu phải tháo hộp mực in ra khỏi sản phẩm trong một thời gian dài.

Hình minh họa dưới đây hiển thị các bộ phận của hộp mực in.

<span id="page-43-0"></span>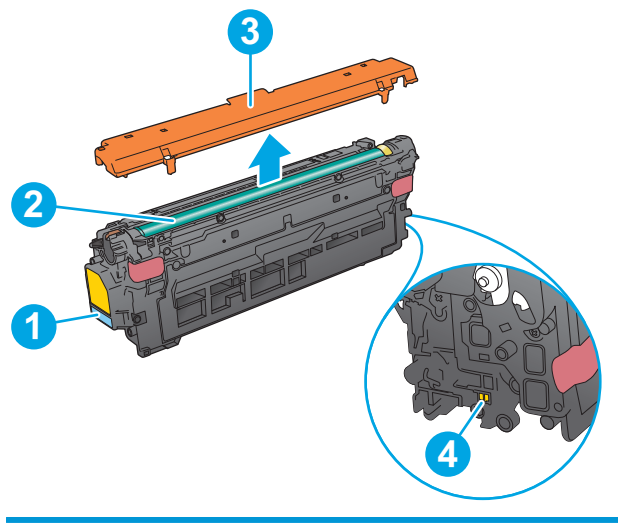

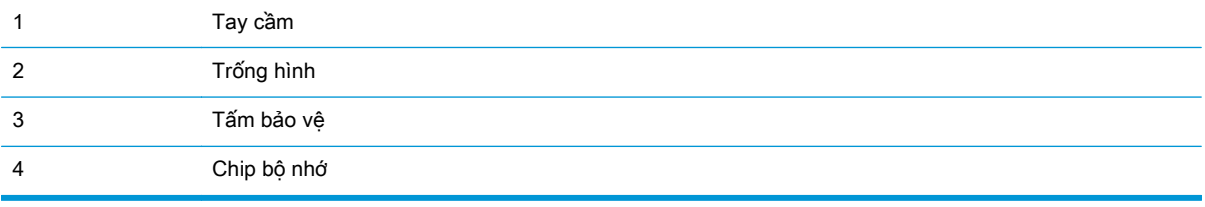

A THẬN TRỌNG: Nếu bột mực vương vào áo quần, hãy lau bằng một mảnh vải khô và giặt áo quần bằng nước lạnh. Nước nóng sẽ khiến bột mực se kết lại vào vải.

GHI CHÚ: Thông tin về việc tái chế hộp mực in đã qua sử dụng có trên vỏ hộp mực in.

## Tháo và thay hộp mực

**1**. Mở cửa trước.

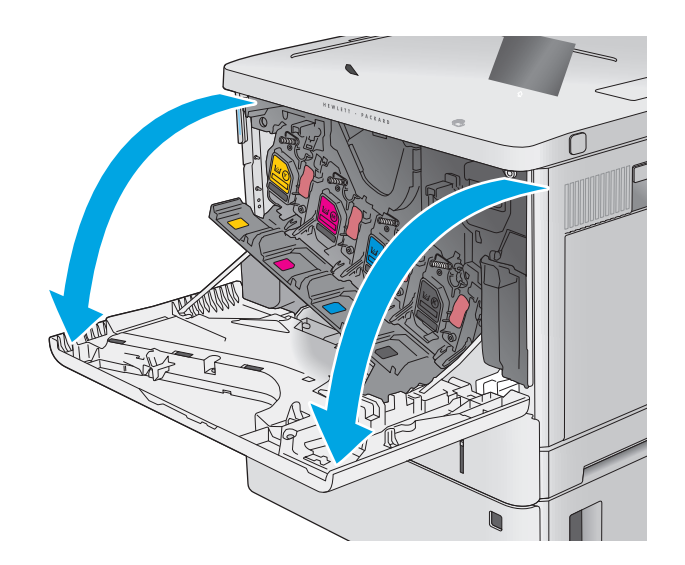

**2**. Nắm lấy tay cầm của hộp mực in đã qua sử dụng và kéo nó ra.

**3**. Lấy hộp mực in mới ra khỏi tấm bảo vệ bằng cách kéo bật băng nhựa ra và mở gói. Giữ lại toàn bộ bao bì để tái chế hộp mực in đã qua sử dụng.

**4**. Cầm cả hai đầu của hộp mực in và lắc hộp mực 5-6 lần.

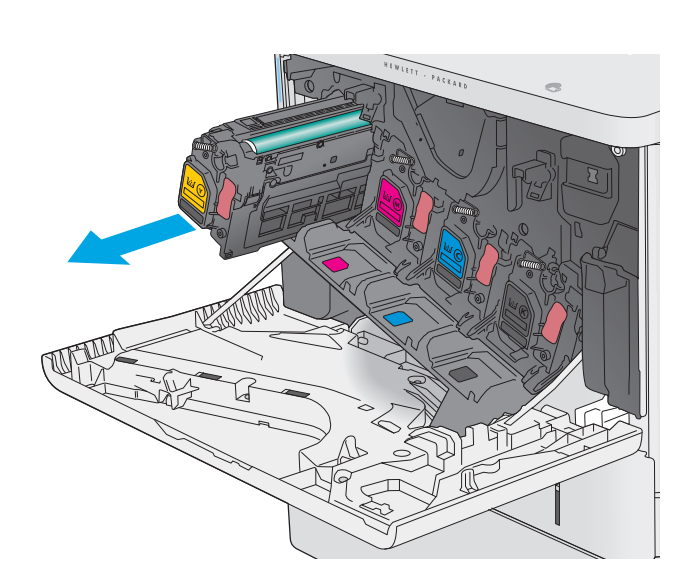

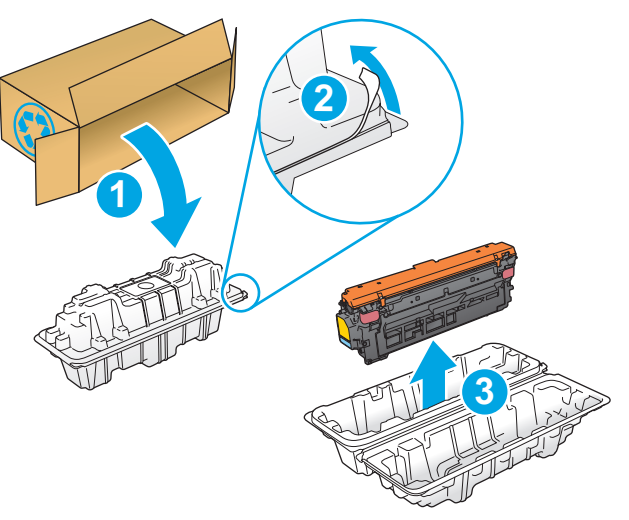

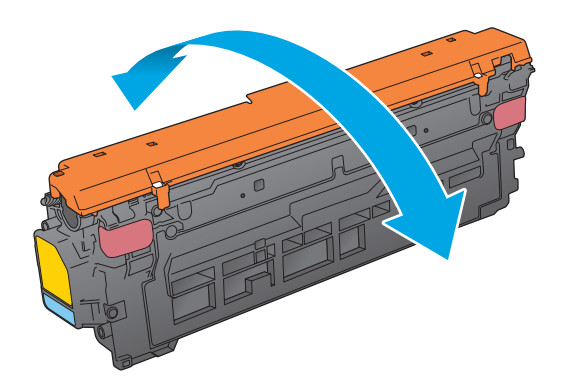

**5**. Tháo tấm bảo vệ ra khỏi hộp mực in.

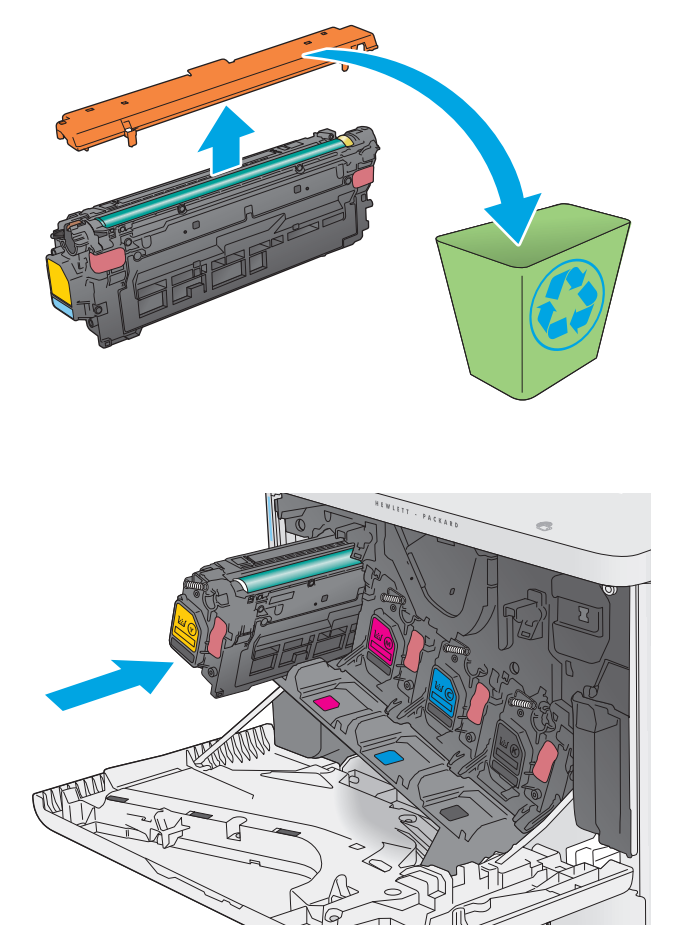

**6**. Đỡ phía dưới hộp mực in bằng một tay đồng thời cầm tay cầm hộp mực bằng tay còn lại. Đặt thẳng hàng hộp mực in với các rãnh trên giá, sau đó lắp hộp mực in vào trong sản phẩm.

<mark>GHI CHÚ:</mark> Không chạm tay vào trống hình<br>màu xanh lá cậy. Dấu vân tay trên trống hình có thể gây ra lỗi in.

**7**. Đóng cửa trước.

**8**. Cho hộp mực in đã qua sử dụng và tấm bảo vệ vào trong hộp mà bạn đã lấy ra hộp mực mới.

Ở Hoa Kỳ và Canada, có nhãn vận chuyển đã trả trước trên hộp. Ở các quốc gia/khu vực khác, hãy đến <u>[www.hp.com/recycle](http://www.hp.com/recycle)</u> để in nhãn vận chuyển đã trả trước.

Tuân thủ theo nhãn vận chuyển đã trả trước trong hộp và trả lại hộp mực đã qua sử dụng cho HP để tái chế.

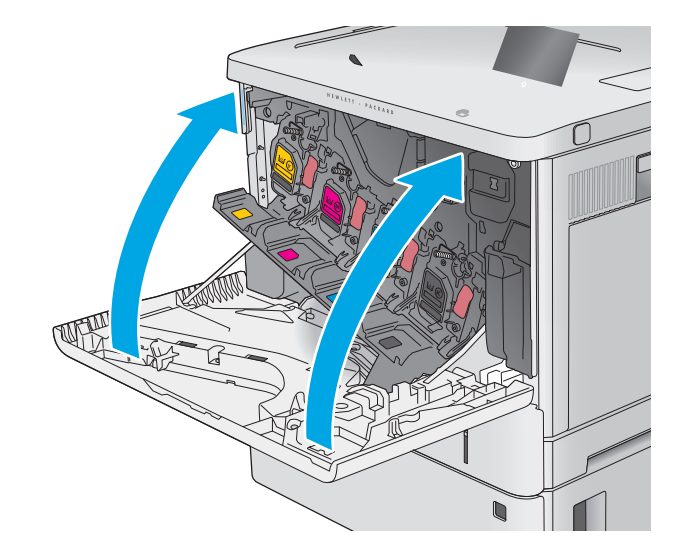

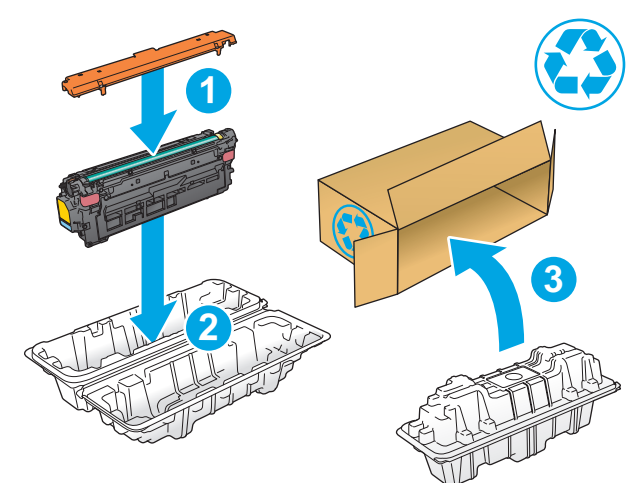

# <span id="page-47-0"></span>Thay bộ thu gom bột mực

## Giới thiệu

Thông tin sau đây cung cấp các chi tiết về bộ thu gom bột mực dành cho sản phẩm và các hướng dẫn thay thế nó.

Sản phẩm sẽ cho biết khi bộ thu gom bột mực gần hết và đã hết. Khi bộ thu gom bột mực đã hết, thao tác in sẽ dừng cho tới khi bộ thu gom bột mực được thay thế.

Để mua bộ thu gom bột mực (số bộ phận B5L37A), hãy truy cập HP Parts Store tại [www.hp.com/buy/](http://www.hp.com/buy/parts) [parts](http://www.hp.com/buy/parts).

**EY GHI CHÚ:** Bộ thu gom bột mực được thiết kể để sử dụng một lần. Không tìm cách dọn sạch bộ thu gom bột mực và sử dụng lại. Làm như vậy có thể dẫn tới việc bột mực bị đổ vào trong sản phẩm và làm giảm chất lượng in. Sau khi sử dụng, hãy gửi bộ thu gom bột mực lại cho chương trình tái chế của Đối tác Toàn cầu của HP.

A THẬN TRỌNG: Nếu bột mực vương vào áo quần, hãy lau bằng một mảnh vải khô và giặt áo quần bằng nước lạnh. Nước nóng sẽ khiến bột mực se kết lại vào vải.

## Tháo và thay bộ thu gom bột mực

**1**. Mở cửa trước.

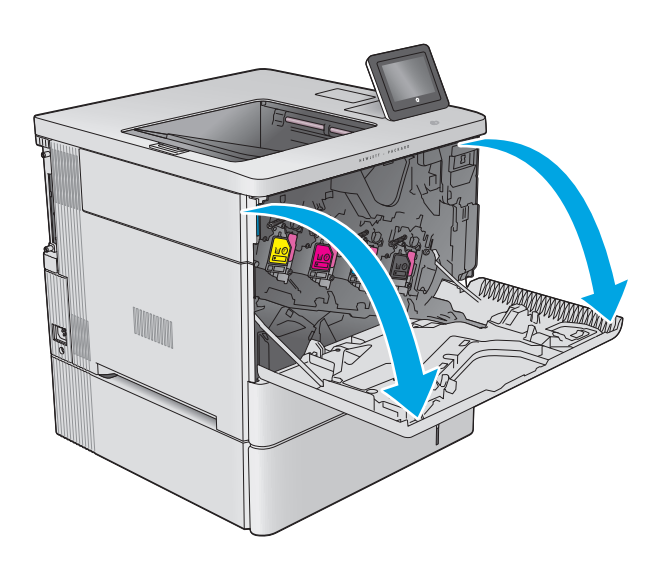

**2**. Mở cửa bộ thu gom bột mực ở mặt phía trên bên trái của sản phẩm.

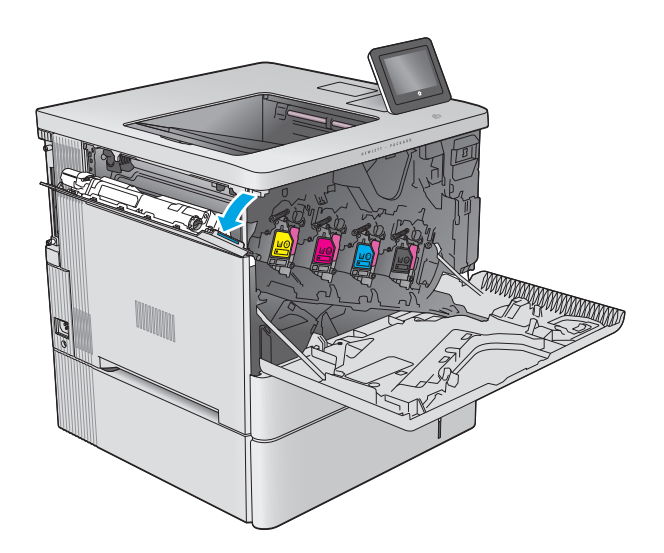

- k **K** C M Y
- 

**3**. Kéo bộ thu gom bột mực và cửa lắp kèm ra

ngoài.

**4**. Lấy bộ thu gom bột mực mới ra khỏi bao bì.

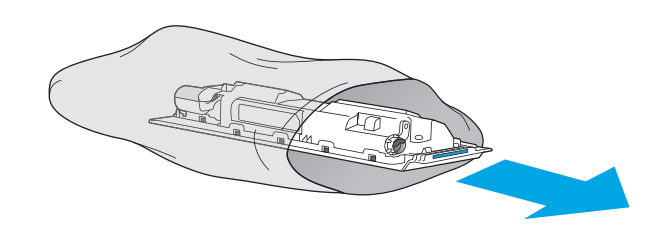

- **5**. Lắp bộ thu gom bột mực mới và cửa lắp kèm vào bên trong sản phẩm. Đặt thẳng hàng các thẻ chặn trên cửa với các rãnh trong sản phẩm.
- $\mathbb{E}[\mathbf{F} \mathbf{E}[\mathbf{F} \mathbf{F}]\mathbf{F}^T]$ k (k) North Y Y

**6**. Đóng cửa bộ thu gom bột mực.

**7**. Đóng cửa trước.

Để tái chế bộ thu gom bột mực đã qua sử dụng, hãy làm theo các hướng dẫn đi kèm với bộ thu gom bột mực mới.

# **4** In

- [Thao tác in \(Windows\)](#page-51-0)
- [Thao tác in \(OS X\)](#page-55-0)
- [Lưu các lệnh in trên sản phẩm để in sau](#page-57-0)
- [In di động](#page-61-0)
- [In từ cổng USB](#page-64-0)

#### Để biết thêm thông tin:

Hãy truy cập [www.hp.com/support/colorljM552](http://www.hp.com/support/colorljM552), [www.hp.com/support/colorljM553.](http://www.hp.com/support/colorljM553)

Trợ giúp trọn gói của HP dành cho sản phẩm bao gồm thông tin sau:

- Cài đặt và cấu hình
- Tìm hiểu và sử dụng
- Giải quyết sự cố
- Tải về các bản cập nhật phần mềm
- Tham gia các diễn đàn hỗ trợ
- Tìm thông tin về tuân thủ theo quy định và bảo hành

## <span id="page-51-0"></span>Thao tác in (Windows)

## Cách in (Windows)

Quy trình sau đây mô tả quá trình in cơ bản cho Windows.

- **1**. Từ chương trình phần mềm, chọn tùy chọn Print (In).
- 2. Chon sản phẩm từ danh sách máy in. Để thay đổi cài đặt, nhấp hoặc chạm vào Properties (Thuộc tính) hoặc nút **Preferences** (Tùy chon) để mở trình điều khiển in.
	- **By GHI CHÚ:** Tên nút có thể khác nhau do các chương trình phần mềm khác nhau.
- **E** GHI CHÚ: Để truy cập các tính năng này từ màn hình Start (Bắt đầu) của Windows 8 hoặc 8.1, chọn Devices (Thiết bị), chọn Print (In) và chọn máy in.

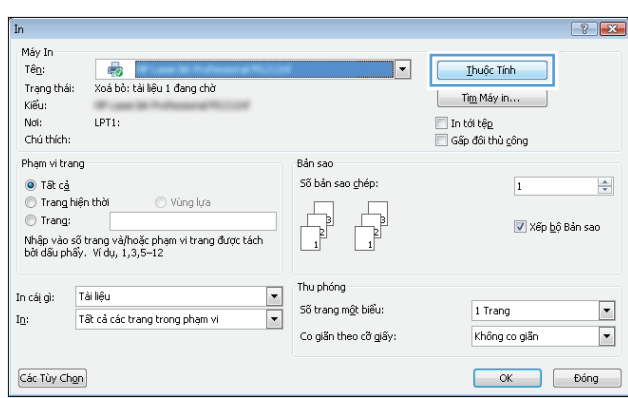

**3**. Nhấp hoặc chạm vào tab trong trình điều khiển in để cấu hình các tùy chọn sẵn có. Ví dụ, đặt hướng giấy trong tab Finishing (Kết thúc), đặt nguồn giấy, loại giấy, cỡ giấy và cài đặt chất lượng trên tab Paper/Quality (Giấy/Chất lượng).

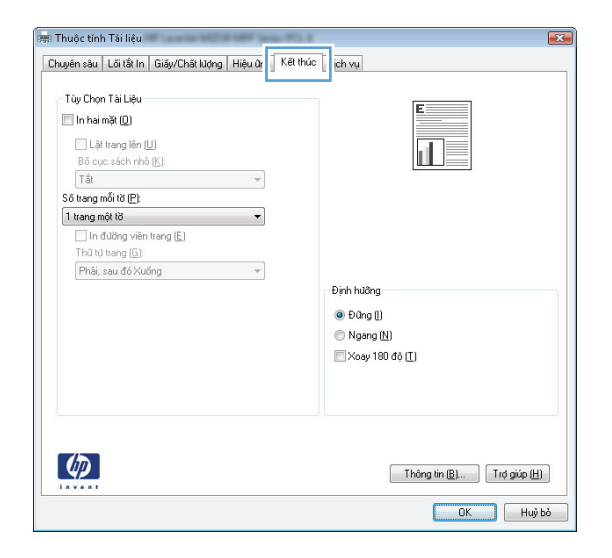

- **4.** Nhấp hoặc chạm vào nút **OK** để trở lại hộp thoại Print (In). Chon số lượng các bản sao để in từ màn hình này.
- **5**. Nhấp hoặc chạm vào nút OK để in lệnh in.

### In tự động trên hai mặt (Windows)

Dùng quy trình này cho các sản phẩm có lắp đặt khay in hai mặt tự động. Nếu sản phẩm không có lắp đặt khay in hai mặt tự động, hoặc in trên các loại giấy mà khay in hai mặt không hỗ trợ, bạn có thể in cả hai mặt theo cách thủ công.

- **1.** Từ chương trình phần mềm, chon tùy chon **Print** (In).
- **2.** Chon sản phẩm từ danh sách máy in, rồi nhấp hoặc chạm vào nút **Properties** (Thuộc tính) hoặc nút Preferences (Tùy chon) để mở trình điều khiển in.
- **EY GHI CHÚ:** Tên nút có thể khác nhau do các chương trình phần mềm khác nhau.
- <sup>2</sup>/ GHI CHÚ: Để truy cập các tính năng này từ màn hình Start (Bắt đầu) của Windows 8 hoặc 8.1, chọn Devices (Thiết bi), chọn Print (In) và chọn máy in.
- **3**. Nhấp vào tab Finishing (Kết thúc).
- **4**. Chọn hộp chọn Print on both sides (In hai mặt). Nhấp vào nút OK để đóng hộp thoại Document Properties (Thuộc tính Tài liệu).
- **5**. Trong hộp thoại Print (In), hãy nhấp vào nút OK để in lệnh in.

#### In thủ công trên cả hai mặt (Windows)

Dùng quy trình này cho các sản phẩm không có lắp khay in hai mặt tự động hoặc để in trên giấy mà khay in hai mặt không hỗ trợ.

- **1.** Từ chương trình phần mềm, chon tùy chon **Print** (In).
- **2**. Chọn sản phẩm từ danh sách máy in, rồi nhấp hoặc chạm vào nút Properties (Thuộc tính) hoặc nút Preferences (Tùy chon) để mở trình điều khiển in.
	- GHI CHÚ: Tên nút có thể khác nhau do các chương trình phần mềm khác nhau.
- **EV GHI CHÚ:** Để truy cập các tính năng này từ màn hình Start (Bắt đầu) của Windows 8 hoặc 8.1, chọn Devices (Thiết bị), chọn Print (In) và chọn máy in.
- **3**. Nhấp vào tab Finishing (Kết thúc).
- **4**. Chọn hộp chọn Print On Both Sides (Manually) (In Hai mặt (Thủ công)). Bấm nút OK để in mặt đầu tiên của lệnh in.
- **5**. Lấy xếp giấy đã in từ ngăn giấy ra và đặt nó vào Khay 1.
- **6**. Nếu được nhắc, hãy chạm vào nút thích hợp trên bảng điều khiển để tiếp tục.

### In nhiều trang trên một trang giấy (Windows)

- **1**. Từ chương trình phần mềm, chọn tùy chọn Print (In).
- **2**. Chọn sản phẩm từ danh sách máy in, rồi nhấp hoặc chạm vào nút Properties (Thuộc tính) hoặc nút Preferences (Tùy chon) để mở trình điều khiển in.
- **EY GHI CHÚ:** Tên nút có thể khác nhau do các chương trình phần mềm khác nhau.
- <sub>s</sub> CHI CHÚ: Để truy cập các tính năng này từ màn hình Start (Bắt đầu) của Windows 8 hoặc 8.1, chọn Devices (Thiết bi), chọn Print (In) và chọn máy in.
- **3**. Nhấp vào tab Finishing (Kết thúc).
- **4.** Chon số lượng trang in trên một trang giấy từ danh sách **Các trang trên một trang giấy** thả xuống.
- 5. Chọn đúng tùy chọn cho Print page borders (In đường viền trang), Page order (Thứ tư trang) và Orientation (Hướng). Nhấp vào nút OK để đóng hộp thoại Document Properties (Thuộc tính Tài liệu).
- **6**. Trong hộp thoại Print (In), hãy nhấp vào nút OK để in lệnh in.

### Chọn loại giấy (Windows)

- **1.** Từ chương trình phần mềm, chon tùy chon **Print** (In).
- **2.** Chon sản phẩm từ danh sách máy in, rồi nhấp hoặc chạm vào nút **Properties** (Thuộc tính) hoặc nút Preferences (Tùy chọn) để mở trình điều khiển in.
	- **EY GHI CHÚ:** Tên nút có thể khác nhau do các chương trình phần mềm khác nhau.
- <sub>s</sub> GHI CHÚ: Để truy cập các tính năng này từ màn hình Start (Bắt đầu) của Windows 8 hoặc 8.1, chọn Devices (Thiết bị), chọn Print (In) và chọn máy in.
- **3**. Nhấp hoặc chạm vào tab Paper/Quality (Giấy/Chất Lượng).
- **4**. Từ danh sách Paper type (Loại giấy) nhấp tùy chọn More...(Khác).
- 5. Mở rộng danh sách tùy chọn Type is: (Loại là:).
- **6**. Mở rộng danh mục các loại giấy mô tả tốt nhất loại giấy của bạn.
- **7.** Chon tùy chon cho loại giấy mà bạn đang sử dụng, sau đó nhấp vào nút **OK**.
- 8. Nhấp vào nút OK để đóng hộp thoại Document Properties (Thuộc tính Tài liệu). Trong hộp thoại Print (In), hãy nhấp vào nút OK để in lệnh in.

Nếu khay cần được cấu hình, một thông báo cấu hình khay sẽ hiển thị trên bảng điều khiển sản phẩm.

- **9**. Nạp giấy có loại và kích thước xác định vào khay, và sau đó đóng khay lại.
- **10**. Bấm nút OK để chấp nhận kiểu và kích cỡ được tìm thấy, hoặc bấm nút Modify (Thay đổi) để chọn một kiểu hoặc kích cỡ giấy khác.
- **11**. Chọn đúng kiểu và kích cỡ, sau đó bấm nút OK.

## Tác vụ in bổ sung

Hãy truy cập [www.hp.com/support/colorljM552](http://www.hp.com/support/colorljM552), [www.hp.com/support/colorljM553.](http://www.hp.com/support/colorljM553)

Hướng dẫn có sẵn để thực hiện các tác vụ in cụ thể, như các tác vụ sau:

- Tạo và sử dụng các cài đặt hoặc lối tắt in
- Chọn khổ giấy, hoặc dùng khổ giấy tùy chỉnh
- **•** Chọn hướng của trang
- Tạo một tập sách mỏng
- Co giãn tài liệu cho vừa khổ giấy cụ thể
- In trang đầu hoặc trang cuối của tài liệu trên giấy khác nhau
- In hình mờ trên tài liệu

# <span id="page-55-0"></span>Thao tác in (OS X)

## Cách in (OS X)

Quy trình sau mô tả quá trình in cơ bản dành cho OS X.

- **1**. Nhấp vào menu File (Tệp) và sau đó nhấp tùy chọn Print (In).
- **2**. Chọn sản phẩm.
- **3.** Hãy nhấp Show Details (Hiển thị chi tiết) rồi chọn các menu khác để điều chỉnh cài đặt in.
- **4**. Nhấp vào nút In.

### Tự động in trên cả hai mặt (OS X)

- $\mathbb{F}$  GHI CHÚ: Thông tin này áp dụng cho những sản phẩm có phụ kiện in hai mặt tự động.
- GHI CHÚ: Tính năng này sẵn có nếu bạn có cài trình điều khiển in của HP. Tính năng này có thể không có sẵn nếu bạn dùng AirPrint.
	- 1. Nhấp vào menu File (Têp) và sau đó nhấp tùy chon Print (In).
	- **2**. Chọn sản phẩm.
	- **3**. Hãy nhấp Show Details (Hiển thị chi tiết) rồi nhấp vào menu Layout (Bố cục).
	- **4**. Chọn tùy chọn đóng sách từ danh sách thả xuống Two-Sided (Hai Mặt).
	- **5**. Nhấp vào nút In.

#### In thủ công trên cả hai mặt (OS X)

- $\mathbb{B}^*$  GHI CHÚ: Tính năng này sẵn có nếu bạn có cài trình điều khiển in của HP. Tính năng này có thể không có sẵn nếu bạn dùng AirPrint.
	- **1**. Nhấp vào menu File (Tệp) và sau đó nhấp tùy chọn Print (In).
	- **2**. Chọn sản phẩm.
	- **3**. Hãy nhấp Show Details (Hiển thị chi tiết) rồi nhấp vào menu Manual Duplex (In hai mặt Thủ công).
	- **4.** Nhấp vào hộp **Manual Duplex** (Hai mặt Thủ công) và chon một tùy chon đóng sách.
	- **5**. Nhấp vào nút In.
	- **6**. Đến sản phẩm và lấy hết giấy trắng có trong Khay 1 ra.
	- **7**. Lấy xếp giấy đã in từ ngăn giấy ra và đặt nó vào khay tiếp giấy với mặt đã in hướng xuống dưới.
	- **8**. Nếu được nhắc, hãy chạm vào nút thích hợp trên bảng điều khiển để tiếp tục.

## In nhiều trang trên một tờ (OS X)

- **1**. Nhấp vào menu File (Tệp) và sau đó nhấp tùy chọn Print (In).
- **2**. Chọn sản phẩm.
- **3**. Hãy nhấp Show Details (Hiển thị chi tiết) rồi nhấp vào menu Layout (Bố cục).
- **4.** Từ danh sách Pages per Sheet (Nhiều trang trên một Tờ) thả xuống, hãy chon số trang bạn muốn in trên mỗi tờ.
- **5.** Trong vùng Layout Direction (Hướng Bố Cục), chọn thứ tư và vị trí của trang trên tờ giấy.
- **6**. Từ menu Borders (Đường viền), chọn loại viền quanh mỗi trang trên tờ giấy.
- **7**. Nhấp vào nút In.

#### Chọn loại giấy (OS X)

- **1**. Nhấp vào menu File (Tệp) và sau đó nhấp tùy chọn Print (In).
- **2**. Chọn sản phẩm.
- **3**. Hãy nhấp Show Details (Hiển thị chi tiết) rồi nhấp vào menu Media & Quality (Phương tiện & Chất lượng) hoặc menu Paper/Quality (Giấy/Chất lượng).
- **4**. Chọn một loại từ danh sách Media-type (Loại vật liệu in) thả xuống.
- **5**. Nhấp vào nút In.

#### Tác vụ in bổ sung

Hãy truy cập [www.hp.com/support/colorljM552](http://www.hp.com/support/colorljM552), [www.hp.com/support/colorljM553.](http://www.hp.com/support/colorljM553)

Hướng dẫn có sẵn để thực hiện các tác vụ in cụ thể, như các tác vụ sau:

- Tạo và sử dụng các cài đặt hoặc lối tắt in
- Chon khổ giấy, hoặc dùng khổ giấy tùy chỉnh
- Chon hướng của trang
- Tạo một tập sách mỏng
- Co giãn tài liệu cho vừa khổ giấy cụ thể
- In trang đầu hoặc trang cuối của tài liệu trên giấy khác nhau
- In hình mờ trên tài liêu

## <span id="page-57-0"></span>Lưu các lệnh in trên sản phẩm để in sau

### Giới thiệu

Thông tin sau đây cung cấp các quy trình tạo và in tài liệu được lưu trữ trên sản phẩm. Tính năng này được bật trên sản phẩm theo mặc định.

- **•** Tạo lệnh in đã lưu (Windows)
- **•** [Tạo lệnh in đã lưu \(OS X\)](#page-58-0)
- [In lệnh in đã lưu](#page-59-0)
- [Xóa lệnh in đã lưu](#page-60-0)

#### Tạo lệnh in đã lưu (Windows)

Bạn có thể lưu trữ các lệnh in trên sản phẩm để bạn có thể in chúng tại bất kỳ thời điểm nào.

**EY GHI CHÚ:** Trình điều khiển in của ban có thể khác với những gì được thể hiện ở đây, nhưng các bước không thay đổi.

- **1**. Từ chương trình phần mềm, chọn tùy chọn Print (In).
- **2**. Chọn sản phẩm từ danh sách máy in, sau đó chọn Properties (Thuộc tính) hoặc Preferences (Tùy chọn) (tên khác nhau cho các chương trình phần mềm khác nhau).
	- **EY GHI CHÚ:** Để truy cập các tính năng này từ màn hình Start (Bắt đầu) của Windows 8 hoặc 8.1, chọn Devices (Thiết bi), chọn Print (In) và chọn máy in.

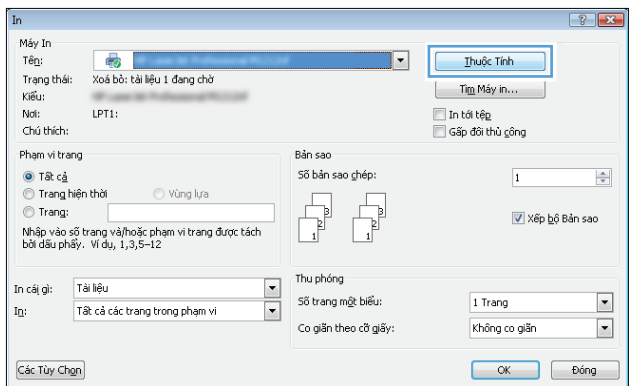

<span id="page-58-0"></span>**3**. Nhấp vào tab Job Storage (Lưu trữ Lệnh in).

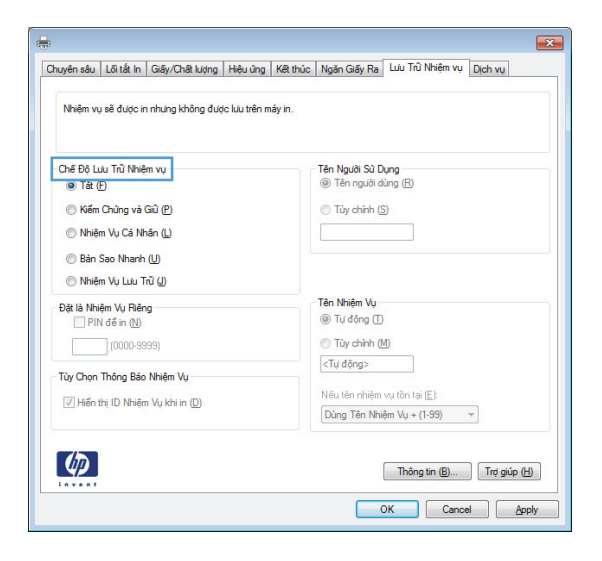

- **4**. Chọn một tùy chọn Job Storage Mode (Chế độ Lưu trữ Lệnh in).
	- Proof and Hold (Kiểm tra và Giữ): In và kiểm tra một bản sao của một lệnh in, sau đó in nhiều bản sao hơn.
	- Personal Job (Lênh in Cá nhân): Lênh in này không in cho đến khi ban yêu cầu trên bảng điều khiển sản phẩm. Đối với chế độ lưu trữ lệnh in này, bạn có thể chọn một trong các tùy chọn Make Job Private/Secure (Làm cho Lệnh in Bí mật/Bảo mật). Nếu bạn gán một số nhận dạng cá nhân (PIN) cho lệnh in, bạn phải cung cấp mã PIN yêu cầu ở bảng điều khiển. Nếu mã hóa lệnh in, bạn phải cung cấp mật khẩu được yêu cầu tại bảng điều khiển.
	- Quick Copy (Sao chép Nhanh): In số lượng bản sao được yêu cầu của một lệnh in và lưu một bản sao của lệnh in trong bộ nhớ của sản phẩm để bạn có thể in lại sau.
	- Stored Job (Lệnh in đã Lưu): Lưu một lệnh in trên sản phẩm và cho phép người dùng khác in lệnh in này bất cứ lúc nào. Đối với chế độ lưu trữ lệnh in này, bạn có thể chọn một trong các tùy chọn Make Job Private/Secure (Làm cho Lênh in Bí mật/Bảo mật). Nếu bạn gán một số nhận dạng cá nhân (PIN) cho lệnh in, người in lệnh in này phải cung cấp mã PIN được yêu cầu ở bảng điều khiển. Nếu bạn mã hóa lệnh in, người in lệnh in này phải cung cấp mật khẩu được yêu cầu tại bảng điều khiển.
- **5**. Để sử dụng tên người dùng hoặc tên lệnh in tùy chỉnh, hãy nhấp vào nút Custom (Tùy chỉnh), sau đó nhập tên người dùng hoặc tên lệnh in.

Chọn tùy chọn để sử dụng nếu một lệnh in đã lưu khác đã có tên đó:

- Use Job Name + (1-99) (Sử dụng Tên Lệnh in + (1-99)): Nối một số riêng vào cuối tên lệnh in.
- Replace Existing File (Thay thế Têp Hiện có): Ghi đè lệnh in đã lưu hiện có bằng lệnh in mới.
- **6**. Nhấp vào nút OK để đóng hộp thoại Document Properties (Thuộc tính Tài liệu). Trong hộp thoại Print (In), hãy nhấp vào nút OK để in lệnh in.

#### Tạo lệnh in đã lưu (OS X)

Bạn có thể lưu trữ các lệnh in trên sản phẩm để bạn có thể in chúng tại bất kỳ thời điểm nào.

- <span id="page-59-0"></span>**1.** Nhấp vào menu File (Têp) và sau đó nhấp tùy chọn Print (In).
- **2.** Trong menu **Printer** (Máy in), hãy chon sản phẩm.
- **3**. Theo mặc định, trình điều khiển máy in sẽ hiển thị menu Copies & Pages (Bản sao & Trang). Mở danh sách menu thả xuống, sau đó nhấp vào menu Job Storage (Lưu trữ Lệnh in).
- **4.** Trong danh sách thả xuống Mode (Chế đô), hãy chon loại lệnh in đã lưu.
	- Proof and Hold (Kiểm tra và Giữ): In và kiểm tra một bản sao của một lệnh in, sau đó in nhiều bản sao hơn.
	- Personal Job (Lênh in Cá nhân): Lênh in này không in cho đến khi ban yêu cầu trên bảng điều khiển sản phẩm. Nếu bạn gán một số nhận dạng cá nhân (PIN) cho lệnh in, bạn phải cung cấp mã PIN yêu cầu ở bảng điều khiển.
	- Quick Copy (Sao chép Nhanh): In số lượng bản sao được yêu cầu của một lệnh in và lưu một bản sao của lệnh in trong bộ nhớ của sản phẩm để bạn có thể in lại sau.
	- Stored Job (Lệnh in đã Lưu): Lưu một lệnh in trên sản phẩm và cho phép người dùng khác in lệnh in này bất cứ lúc nào. Nếu bạn gán một số nhận dạng cá nhân (PIN) cho lệnh in, người in lệnh in này phải cung cấp mã PIN được yêu cầu ở bảng điều khiển.
- **5**. Để sử dụng tên người dùng hoặc tên lệnh in tùy chỉnh, hãy nhấp vào nút Custom (Tùy chỉnh), sau đó nhập tên người dùng hoặc tên lệnh in.

Chọn tùy chọn để sử dụng khi đã có một lệnh in đã lưu khác có tên đó.

- Use Job Name + (1-99) (Sử dụng Tên Lệnh in + (1-99)): Nối một số riêng vào cuối tên lệnh in.
- Replace Existing File (Thay thế Tệp Hiện có): Ghi đè lệnh in đã lưu hiện có bằng lệnh in mới.
- **6.** Nếu đã chọn tùy chọn Stored Job (Lệnh in đã Lưu) hoặc tùy chọn Personal Job (Lệnh in Cá nhân) trong bước 3, bạn có thể bảo vệ lệnh in này bằng mã PIN. Nhập số gồm 4 chữ số vào trường Use PIN to Print (Sử dụng mã PIN để In). Khi người khác tìm cách in lệnh in này, sản phẩm sẽ nhắc người đó nhập mã PIN này.
- **7**. Bấm vào nút Print (In) để in.

#### In lệnh in đã lưu

Sử dụng quy trình sau để in lệnh in đã lưu trong bộ nhớ sản phẩm.

- **1.** Chạm hoặc nhấn nút Home  $\bigcap$  (Màn hình chính) trên bảng điều khiển sản phẩm.
- **2**. Chọn Retrieve from Device Memory (Truy xuất từ bộ nhớ thiết bị).
- **3**. Chọn tên thư mục có lệnh in được lưu.
- **4**. Chọn tên lệnh in. Nếu lệnh in là riêng tư hoặc được mã hóa, hãy nhập mã PIN hoặc mật khẩu.
- **5.** Điều chỉnh số lượng bản sao, sau đó chạm vào nút Start @ (Bắt đầu) hoặc nhấn nút OK để in.

#### <span id="page-60-0"></span>Xóa lệnh in đã lưu

Khi bạn gửi lệnh in đã lưu đến bộ nhớ sản phẩm, sản phẩm sẽ ghi đè bất kỳ lệnh in nào trước đó có cùng tên lệnh in và người dùng. Nếu lệnh in không được lưu với cùng tên lệnh in và người dùng, và sản phẩm cần có thêm bộ nhớ, sản phẩm sẽ có thể xóa các lệnh in đã lưu khác. Việc xóa bắt đầu từ lệnh in cũ nhất. Bạn có thể thay đổi số lượng lệnh in sản phẩm có thể lưu từ menu General Settings (Cài đặt Chung) trên bảng điều khiển sản phẩm.

Sử dụng quy trình này để xóa lệnh in được lưu trong bộ nhớ sản phẩm.

- **1.** Chạm hoặc nhấn nút Home (Màn hình chính) trên bảng điều khiển sản phẩm.
- **2**. Chọn Retrieve from Device Memory (Truy xuất từ bộ nhớ thiết bị).
- **3.** Chon tên thư mục có lệnh in được lưu.
- **4.** Chọn tên lệnh in, sau đó chọn nút Delete (Xóa).
- **5**. Nếu lệnh in là riêng tư hoặc được mã hóa, hãy nhập mã PIN hoặc mật khẩu, sau đó chọn nút Delete (Xóa).

## <span id="page-61-0"></span>In di động

#### Giới thiệu

HP cung cấp nhiều giải pháp di động và ePrint để cho phép in không dây tới một máy in HP từ máy tính xách tay, máy tính bảng, điện thoại thông minh hoặc từ thiết bị di động khác. Để xem danh sách đầy đủ và xác định lưa chon tốt nhất, hãy truy cập [www.hp.com/go/LaserJetMobilePrinting](http://www.hp.com/go/LaserJetMobilePrinting) (chỉ có bằng tiếng Anh).

- In NFC và Wireless Direct
- **HP ePrint qua email**
- [Phần mềm HP ePrint](#page-62-0)
- **[AirPrint](#page-63-0)**
- [In nhúng của Android](#page-63-0)

#### In NFC và Wireless Direct

HP cung cấp chức năng in Wi-Fi và NFC (Giao tiếp cân trường) dành cho máy in với một Phu kiện NFC & Không dây HP Jetdirect hỗ trơ. Phu kiên này có sẵn dưới dang tùy chon dành cho máy in HP LaserJet có ổ tích hợp phần cứng (HIP).

Sử dụng phụ kiện không dây để in không dây từ các thiết bị sau:

- iPhone, iPad hoặc iPod touch sử dụng ứng dụng Apple AirPrint hoặc HP ePrint
- Thiết bị di đông Android dùng giải pháp in nhúng của Android hoặc ứng dụng HP ePrint
- Thiết bị Mac và PC dùng Phần mềm HP ePrint

Để biết thêm thông tin về In HP Wireless, xem [www.hp.com/go/wirelessprinting](http://www.hp.com/go/wirelessprinting).

#### HP ePrint qua email

Sử dụng HP ePrint để in tài liêu bằng cách gửi tài liệu dưới dang tài liệu đính kèm email đến đia chỉ email của sản phẩm từ̀ thiết bị bất kỳ có hỗ trợ dịch vụ email.

 $\mathbb{F}$  GHI CHÚ: Sản phẩm có thể yêu cầu cập nhật chương trình cơ sở để sử dụng tính năng này.

Để dùng HP ePrint, sản phẩm phải đáp ứng các yêu cầu này:

- Sản phẩm phải được kết nối với mạng không dây hoặc có dây và phải có khả năng truy cập vào Internet.
- Sản phẩm phải bật HP Web Services (Dich vu Web của HP) và sản phẩm phải được đăng ký với HP Connected hoặc Trung tâm HP ePrint.

Thực hiện theo quy trình này để bật HP Web Services (Dịch vụ Web HP) và đăng ký với HP Connected hoặc Trung tâm HP ePrint:

**1**. Mở Máy chủ Web HP Nhúng (EWS):

<span id="page-62-0"></span>**a**. Bảng điều khiển 4 dòng: Xem màn hình bảng điều khiển để xem địa chỉ IP.

Bảng điều khiển màn hình cảm ứng: Từ Màn hình chính trên bảng điều khiển của sản phẩm, chạm vào nút Network (Mang) để hiển thị địa chỉ IP hoặc tên máy chủ.

**b**. Mở trình duyệt web, trong dòng địa chỉ, gõ chính xác địa chỉ IP hoặc tên máy chủ như được hiển thị trên bảng điều khiển của sản phẩm. Bấm phím Enter trên bàn phím máy tính. EWS sẽ mở ra.

https://10.10.XXXXX/

**B** GHI CHÚ: Nếu trình duyệt web hiển thị thông báo There is a problem with this website's security certificate (Xuất hiện sự cố với chứng nhân bảo mật của trang web này) khi tìm cách mở EWS, nhấp Continue to this website (not recommended) (Tiếp tục truy cập trang web (không đề xuất)).

Chon Continue to this website (not recommended) (Tiếp tục truy cập trang web (không đề xuất)) sẽ không ảnh hưởng đến máy tính trong khi điều hướng trong phạm vi EWS cho sản phẩm HP.

- **2**. Nhấp vào tab HP Web Services (Dịch vụ Web HP).
- **3.** Chon tùy chon để bật Dịch vụ web.
- $\mathbb{B}^n$  GHI CHÚ: Việc bật các Dịch vụ Web có thể mất vài phút.
- **4**. Hãy truy cập [www.hpconnected.com](http://www.hpconnected.com) hoặc [www.hp.com/go/eprintcenter](http://www.hp.com/go/eprintcenter) để tạo tài khoản HP ePrint và hoàn thành quy trình cài đặt.

### Phần mềm HP ePrint

Phần mềm HP ePrint giúp bạn in dễ dàng từ máy tính để bàn Windows hoặc Mac hoặc máy xách tay tới bất kỳ sản phẩm nào hỗ trợ HP ePrint. Phần mềm này giúp bạn dễ dàng tìm kiếm các sản phẩm hỗ trợ HP ePrint được đăng ký với tài khoản HP Connected. Ban có thể xác định máy in HP mục tiêu trong văn phòng hoặc các vị trí ở khắp nơi trên trái đất này.

- Windows: Sau khi cài đặt phần mềm, hãy mở tùy chọn Print (In) từ trong ứng dụng của bạn, rồi chọn HP ePrint từ danh sách máy in đã cài đặt. Nhấp vào nút Properties (Thuộc tính) để cấu hình tùy chon in.
- Mac: Sau khi cài đặt phần mềm, hãy chon File (Têp), Print (In), sau đó chon mũi tên bên canh PDF (phía dưới cùng bên trái của màn hình trình điều khiển). Chọn HP ePrint.

Đối với Windows, phần mềm HP ePrint cũng hỗ trơ in TCP/IP tới các máy in mang cục bộ có trên mạng (LAN hoặc WAN) tới các sản phẩm hỗ trợ UPD PostScript®.

Cả Windows và Mac hỗ trợ in IPP tới sản phẩm nối mạng LAN hoặc WAN có hỗ trợ ePCL.

Cả Windows và Mac cũng hỗ trợ in các tài liệu PDF tới các vị trí in công cộng và in bằng HP ePrint qua email thông qua nền tảng điện toán đám mây.

Hãy truy cập [www.hp.com/go/eprintsoftware](http://www.hp.com/go/eprintsoftware) để có các trình điều khiển và thông tin.

**EHI CHÚ:** Phần mềm HP ePrint là tiên ích dòng công việc PDF cho Mac và về mặt kỹ thuật không phải là trình điều khiển in.

**EX GHI CHÚ:** Phần mềm HP ePrint không hỗ trơ in USB.

### <span id="page-63-0"></span>**AirPrint**

In trực tiếp bằng AirPrint của Apple được hỗ trợ cho iOS 4.2 trở lên và từ các máy tính Mac chạy OS X 10.7 Lion và mới hơn. Sử dụng AirPrint để in trực tiếp tới sản phẩm từ iPad, iPhone (3GS trở lên) hoặc iPod touch (thế hệ thứ ba trở đi) trong các ứng dung di động sau:

- Thư
- Ảnh
- Safari
- iBooks
- Chon ứng dụng của bên thứ ba

Để dùng AirPrint, sản phẩm phải được kết nối với cùng mạng không dây như của thiết bị Apple. Để biết thêm thông tin về cách sử dụng AirPrint và các sản phẩm của HP tương thích với AirPrint, hãy truy cập trang web hỗ trợ cho sản phẩm này.

[www.hp.com/support/colorljM552](http://www.hp.com/support/colorljM552), [www.hp.com/support/colorljM553](http://www.hp.com/support/colorljM553)

```
GHI CHÚ: AirPrint không hỗ trợ kết nối USB.
```
#### In nhúng của Android

Giải pháp in tích hợp của HP dành cho Android và Kindle cho phép các thiết bị di động tự động tìm và in tới máy in HP có trên mang không dây hoặc trong phạm vi phủ sóng không dây dành cho in không dây. Giải pháp in được tích hợp vào các hệ điều hành được hỗ trợ, vì vậy bạn không cần phải cài đặt trình điều khiển hoặc tải xuống phần mềm.

Để biết thêm thông tin về cách sử dụng tính năng in nhúng Android và loại thiết bị Android nào được hỗ trợ, hãy truy cập [www.hp.com/support/colorljM552,](http://www.hp.com/support/colorljM552) [www.hp.com/support/colorljM553.](http://www.hp.com/support/colorljM553)

## <span id="page-64-0"></span>In từ cổng USB

#### Giới thiệu

Sản phẩm này có tính năng in easy-access USB để bạn có thể nhanh chóng in các tệp mà không cần gửi chúng từ máy tính. Sản phẩm chấp nhận các ổ flash USB chuẩn trong cổng USB gần bảng điều khiển. Sản phẩm hỗ trợ những loại tệp sau:

- .pdf
- .prn
- .pcl
- .ps
- .cht

### Bật cổng USB để in

Cổng USB bị tắt theo mặc định. Trước khi sử dụng tính năng này, hãy bật cổng USB. Dùng một trong các quy trình sau đây để bật cổng:

#### Bật cổng USB từ các menu trên bảng điều khiển sản phẩm

- **1**. Bấm nút Home (Màn hình chính) trên bảng điều khiển sản phẩm.
- **2**. Mở các menu sau:
	- Administration (Quản trị)
	- General Settings (Cài đặt chung)
	- Enable Retrieve from USB (Bật truy xuất từ USB)
- **3**. Chọn tùy chọn Enabled (Đã bật), rồi chạm vào nút Save (Lưu) hoặc bấm nút OK.

#### Bật cổng USB từ máy chủ Máy chủ Web Nhúng của HP (chỉ dành cho các sản phẩm kết nối mạng)

- **1**. Mở Máy chủ Web Nhúng (EWS) của HP:
	- **a**. Bảng điều khiển 4 dòng: Xem màn hình bảng điều khiển để xem địa chỉ IP.

Bảng điều khiển màn hình cảm ứng: Từ Màn hình chính trên bảng điều khiển của sản phẩm, chạm vào nút Network (Mạng) để hiển thị địa chỉ IP hoặc tên máy chủ.

**b.** Mở trình duyệt web, trong dòng địa chỉ, gõ chính xác địa chỉ IP hoặc tên máy chủ như được hiển thị trên bảng điều khiển của sản phẩm. Bấm phím Enter trên bàn phím máy tính. EWS sẽ mở ra.

https://10.10.XXXXX/

**学 GHI CHÚ:** Nếu trình duyệt web hiển thị thông báo There is a problem with this website's security certificate (Xuất hiện sư cố với chứng nhân bảo mật của trang web này) khi tìm cách mở EWS, nhấp Continue to this website (not recommended) (Tiếp tục truy cập trang web (không đề xuất)).

Chon Continue to this website (not recommended) (Tiếp tục truy cập trang web (không đề xuất)) sẽ không ảnh hưởng đến máy tính trong khi điều hướng trong phạm vi EWS cho sản phẩm HP.

- **2**. Mở tab Print (In).
- **3**. Ở bên trái màn hình, nhấp Retrieve from USB Setup (Cài đặt truy xuất từ USB).
- **4**. Chọn hộp chọn Enable Retrieve from USB (Bật truy xuất từ USB).
- **5.** Bấm Apply (Áp dụng).

#### In tài liệu USB

- **1**. Lắp ổ flash USB vào cổng easy-access USB.
- **ET GHI CHÚ:** Cổng có thể đã được đây lại. Đối với một số sản phẩm, nắp lật mở. Đối với các sản phẩm, kéo nắp thẳng ra ngoài để tháo nắp.
- **2**. Sản phẩm phát hiện ổ flash USB. Chạm hoặc bấm vào nút OK để truy cập vào ổ đĩa, chọn tùy chọn Retrieve from USB (Truy xuất từ USB) từ danh sách các ứng dụng có sẵn. Màn hình Retrieve from USB (Truy xuất từ USB) mở ra.
- **3.** Chon tên tài liệu bạn muốn in.

 $\mathbb{F}$  GHI CHÚ: Tài liệu có thể nằm trong một thư mục. Ban có thể mở thư mục khi cần.

- **4.** Để điều chỉnh số lượng bản sao, chon Copies (Bản sao) rồi dùng bàn phím để thay đổi số lượng bản sao.
- **5**. Chạm vào nút Start (Bắt đầu) hoặc bấm nút OK để in tài liệu.

# **5** Quản lý sản phẩm

- [Cấu hình nâng cao với Máy chủ web nhúng của HP \(EWS\)](#page-67-0)
- [Cấu hình nâng cao với Tiện ích HP cho OS X](#page-74-0)
- [Định cấu hình cài đặt mạng IP](#page-76-0)
- [Tính năng bảo mật sản phẩm](#page-80-0)
- [Cài đặt tiết kiệm](#page-83-0)
- [HP Web Jetadmin](#page-85-0)
- [Cập nhật phần mềm và chương trình cơ sở](#page-86-0)

#### Để biết thêm thông tin:

Hãy truy cập [www.hp.com/support/colorljM552](http://www.hp.com/support/colorljM552), [www.hp.com/support/colorljM553.](http://www.hp.com/support/colorljM553)

Trợ giúp trọn gói của HP dành cho sản phẩm bao gồm thông tin sau:

- Cài đặt và cấu hình
- Tìm hiểu và sử dụng
- Giải quyết sự cố
- Tải về các bản cập nhật phần mềm
- Tham gia các diễn đàn hỗ trợ
- Tìm thông tin về tuân thủ theo quy định và bảo hành

## <span id="page-67-0"></span>Cấu hình nâng cao với Máy chủ web nhúng của HP (EWS)

### Giới thiệu

- Cách truy cập Máy chủ Web Nhúng của HP (EWS)
- [Các tính năng của máy chủ web nhúng của HP](#page-68-0)

Sử dụng Máy chủ Web Nhúng của HP để quản lý các chức năng in từ máy tính thay vì từ bảng điều khiển của sản phẩm.

- $\bullet$  Xem thông tin tình trang sản phẩm
- Xác định tuổi thọ còn lại của tất cả các nguồn cung cấp và đặt mua những nguồn cung cấp mới.
- Xem và thay đổi các cấu hình khay.
- Xem và thay đổi cấu hình menu của bảng điều khiển sản phẩm
- Xem và in các trang nội bộ
- Nhận thông báo về các sự kiện của nguồn cung cấp và sản phẩm
- $\bullet$  Xem và thay đổi cấu hình mang

Máy chủ web nhúng của HP hoạt động khi sản phẩm được kết nối với một mạng dựa trên IP. Máy chủ web nhúng của HP không hỗ trợ các kết nối sản phẩm dựa trên IPX. Không cần phải có truy cập internet để mở và sử dụng Máy chủ Web Nhúng của HP.

Khi sản phẩm được nối mang, Máy chủ web nhúng của HP sẽ tư đông sẵn sàng.

 $\mathbb{R}^n$  GHI CHU: Máy chủ web nhúng HP không thể truy cập được bên ngoài tường lửa của mang.

## Cách truy cập Máy chủ Web Nhúng của HP (EWS)

**1**. Bảng điều khiển 4 dòng: Xem màn hình bảng điều khiển để xem địa chỉ IP.

Bảng điều khiển màn hình cảm ứng: Từ Màn hình chính trên bảng điều khiển của sản phẩm, chạm vào nút Network (Mang) để hiển thị địa chỉ IP hoặc tên máy chủ.

**2**. Mở trình duyệt web, trong dòng địa chỉ, gõ chính xác địa chỉ IP hoặc tên máy chủ như được hiển thị trên bảng điều khiển của sản phẩm. Bấm phím Enter trên bàn phím máy tính. EWS sẽ mở ra.

https://10.10.XXXXX/

**BY GHI CHÚ:** Nếu trình duyệt web hiển thị thông báo There is a problem with this website's security certificate (Xuất hiện sư cố với chứng nhân bảo mật của trang web này) khi tìm cách mở EWS, nhấp Continue to this website (not recommended) (Tiếp tục truy cập trang web (không đề xuất)).

Chọn Continue to this website (not recommended) (Tiếp tục truy cập trang web (không đề xuất)) sẽ không ảnh hưởng đến máy tính trong khi điều hướng trong phạm vi EWS cho sản phẩm HP.

Để sử dụng Máy chủ Web Nhúng của HP, trình duyệt phải đáp ứng các yêu cầu sau:

- Windows: Microsoft Internet Explorer 5.01 hay mới hơn hoặc Netscape 6.2 hay mới hơn
- Mac OS X: Safari hoặc Firefox sử dụng Bonjour hoặc một địa chỉ IP
- <span id="page-68-0"></span>**•** Linux: chỉ Netscape Navigator
- HP-UX 10 và HP-UX 11: Netscape Navigator 4.7

#### Các tính năng của máy chủ web nhúng của HP

- Tab Information (Thông Tin)
- [Tab General \(Chung\)](#page-69-0)
- [Tab Print \(In\)](#page-69-0)
- [Tab Troubleshooting \(Xử lý sự cố\)](#page-70-0)
- [Tab Security \(Bảo mật\)](#page-70-0)
- Tab HP Web Services (Dich vụ Web HP)
- [Tab Networking \(Hoạt động mạng\)](#page-71-0)
- [Danh sách Other Links \(Liên kết Khác\)](#page-73-0)

#### Tab Information (Thông Tin)

#### Bảng **5**-**1** Tab Information (Thông tin) của Máy chủ Web Nhúng của HP

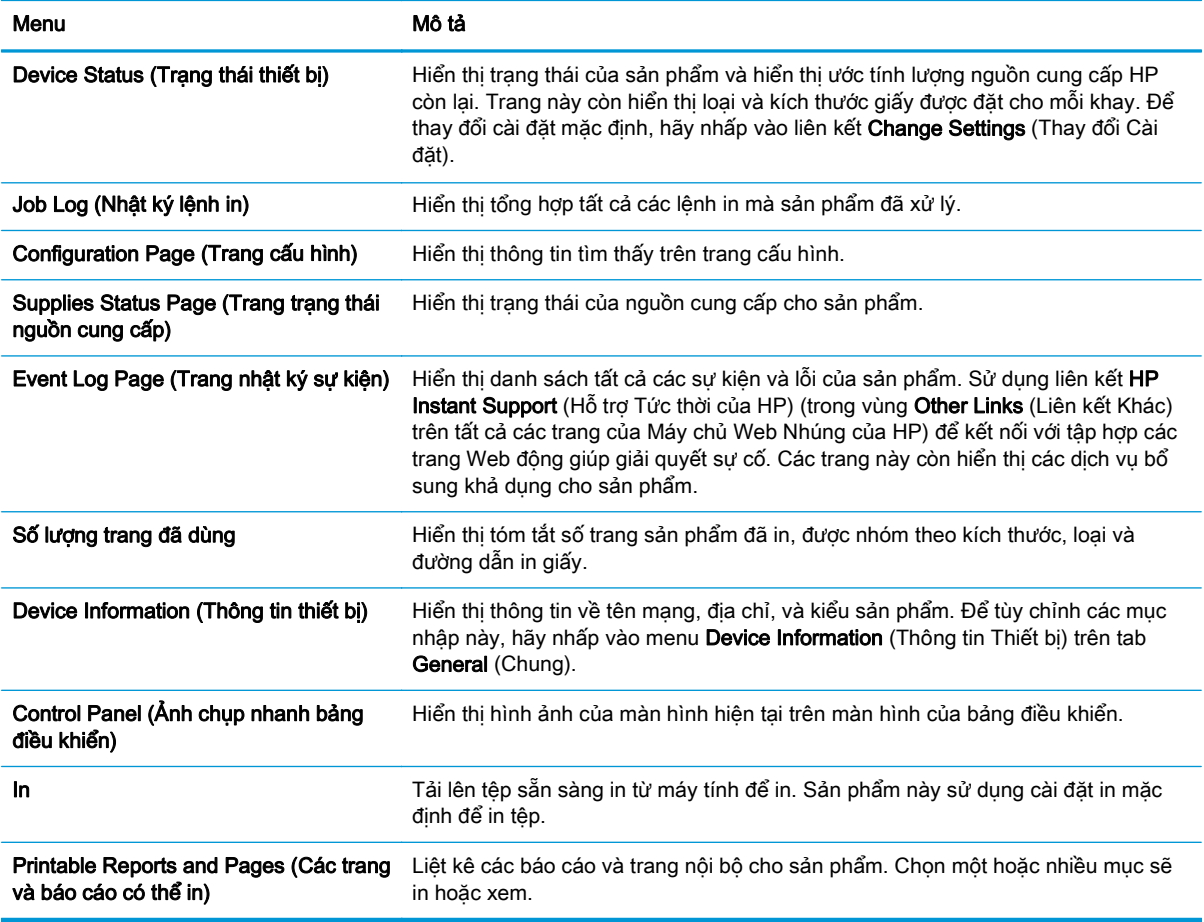

#### <span id="page-69-0"></span>Tab General (Chung)

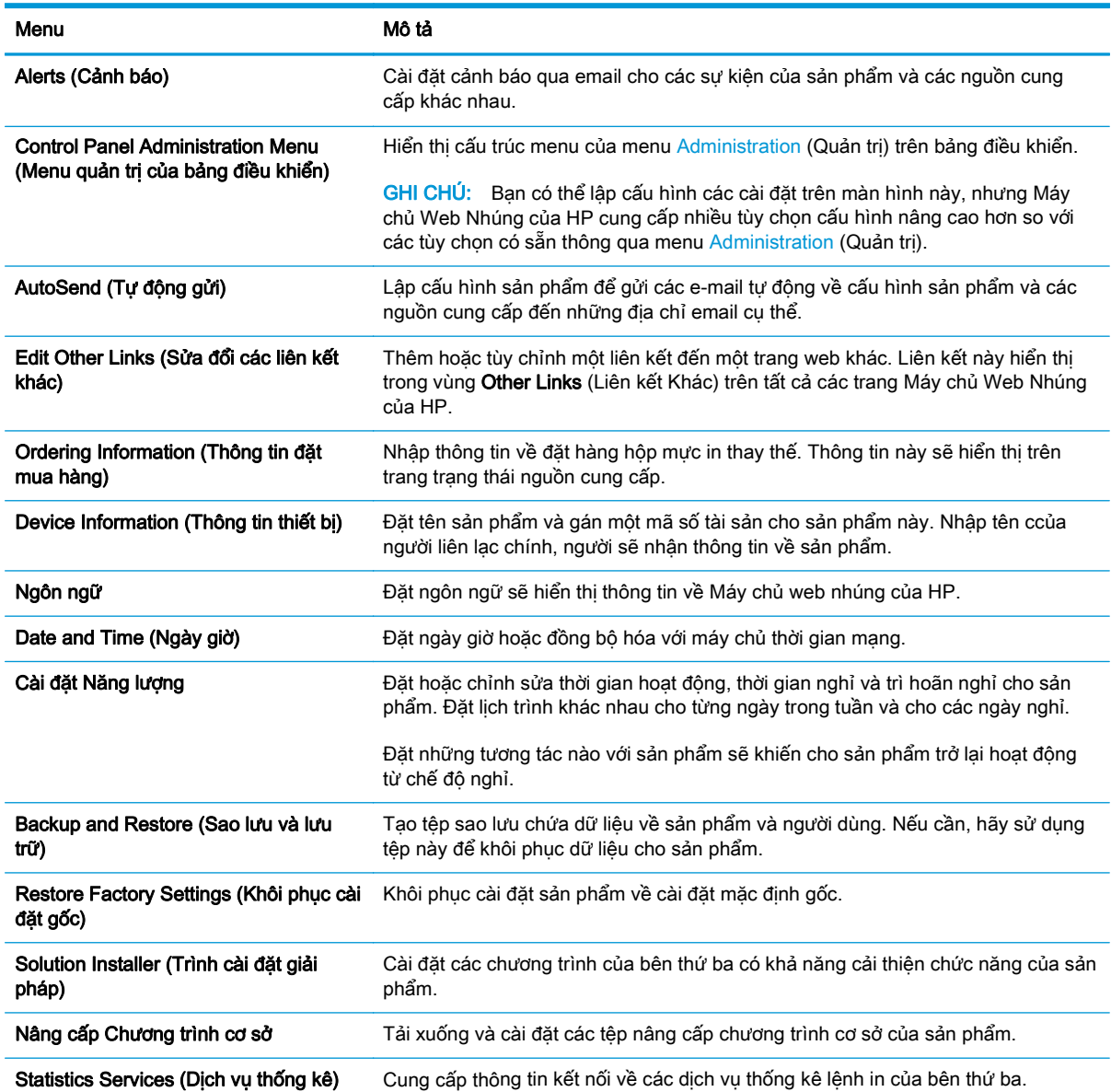

#### Bảng **5**-**2** Tab General (Chung) của Máy chủ Web Nhúng của HP

### Tab Print (In)

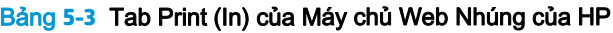

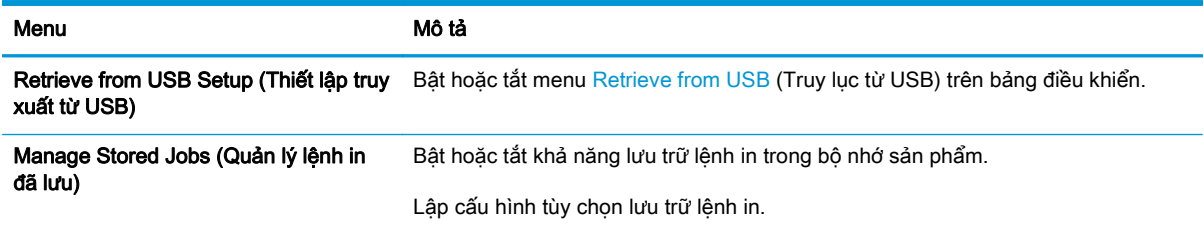

#### <span id="page-70-0"></span>Bảng **5**-**3** Tab Print (In) của Máy chủ Web Nhúng của HP (còn tiếp)

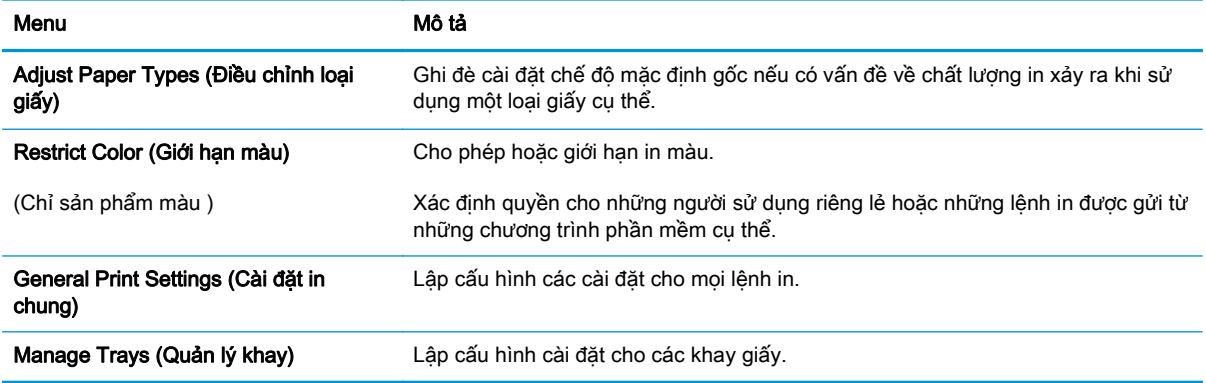

#### Tab Troubleshooting (Xử lý sự cố)

#### Bảng **5**-**4** Tab Troubleshooting (Xử lý sự cố) của Máy chủ Web Nhúng của HP

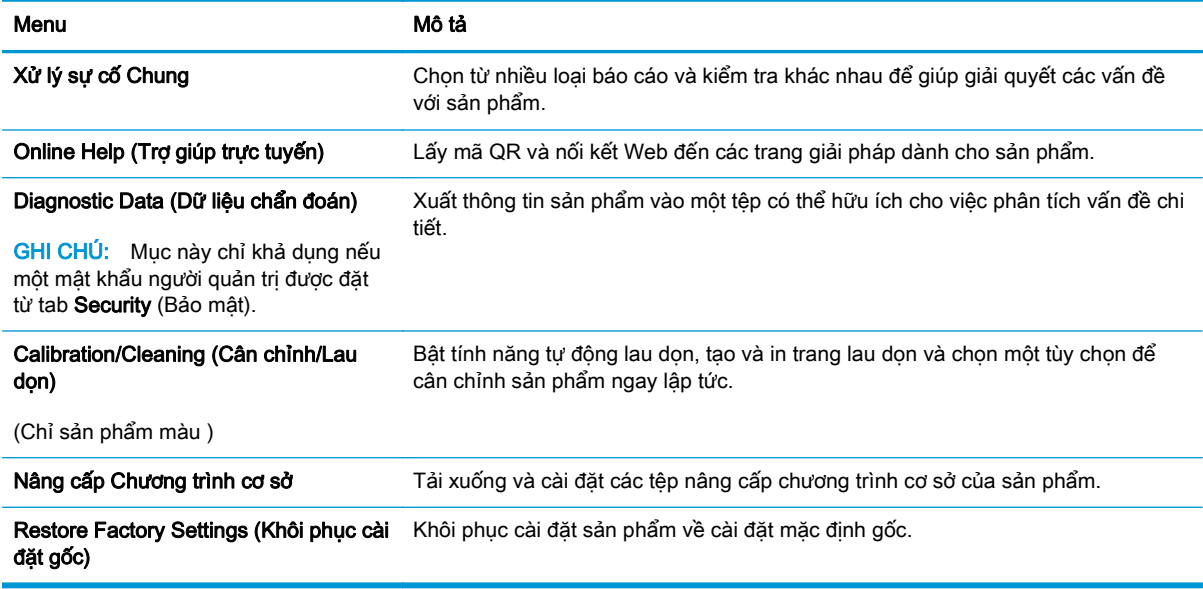

#### Tab Security (Bảo mật)

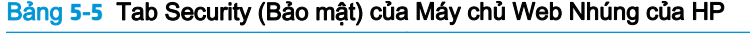

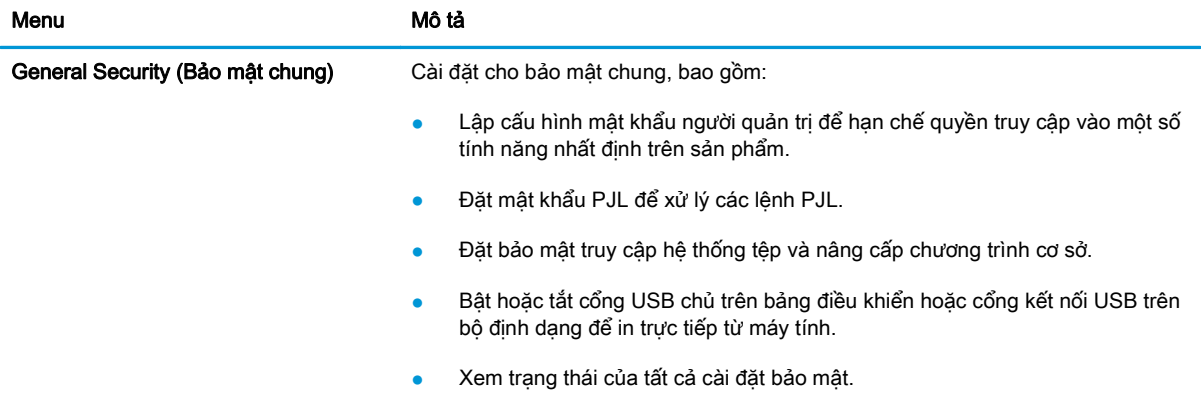

#### <span id="page-71-0"></span>Bảng **5**-**5** Tab Security (Bảo mật) của Máy chủ Web Nhúng của HP (còn tiếp)

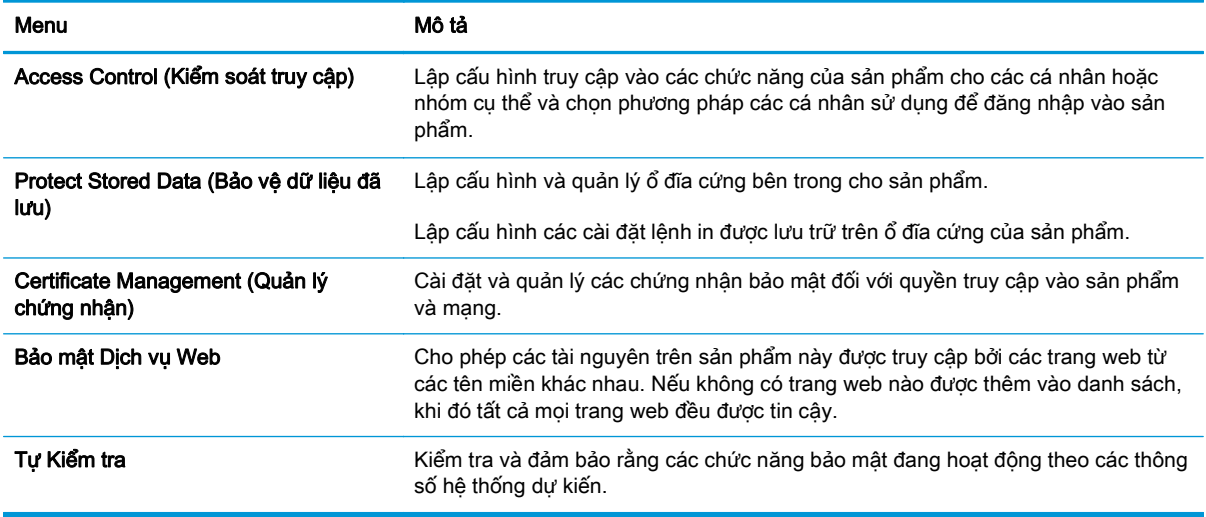

#### Tab HP Web Services (Dịch vụ Web HP)

Sử dụng tab HP Web Services (Dịch vụ Web HP) để lập cấu hình và bật Dịch vụ Web HP cho sản phẩm này. Cần phải bật Dịch vụ Web HP để sử dụng tính năng HP ePrint.

| Menu                | Mô tả                                                                                                    |
|---------------------|----------------------------------------------------------------------------------------------------|
| Cài đặt Dich vu Web | Kết nối sản phẩm này với HP Connected trên Web bằng cách bật HP Web<br>Services (Dich vu Web HP).           |
| <b>Web Proxy</b>    | Lập cấu hình máy chủ proxy nếu có vấn đề với việc bật Dich vu Web HP hoặc kết<br>nối sản phẩm với Internet. |
| Gỡ rối HP-ePrint    | Bật các tính năng để giải quyết sự cố khi kết nối với các dịch vụ HP ePrint.                                |

Bảng **5**-**6** Tab HP Web Services (Dịch vụ Web HP) trên Máy chủ web nhúng HP

#### Tab Networking (Hoạt động mạng)

Sử dụng tab Networking (Mạng) để lập cấu hình và bảo mật cài đặt mạng cho sản phẩm khi được kết nối với mạng dựa trên IP. Tab này không hiển thị nếu sản phẩm được kết nối với các loại mạng khác.

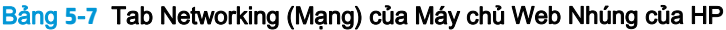

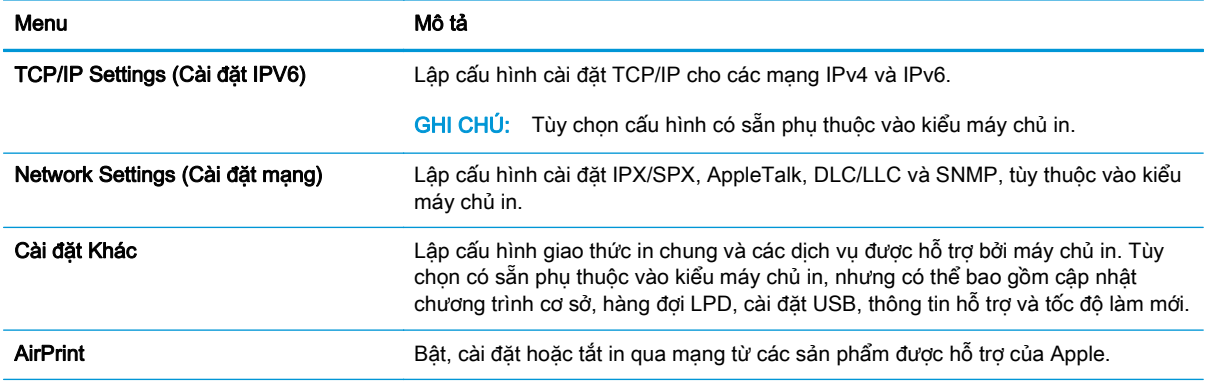
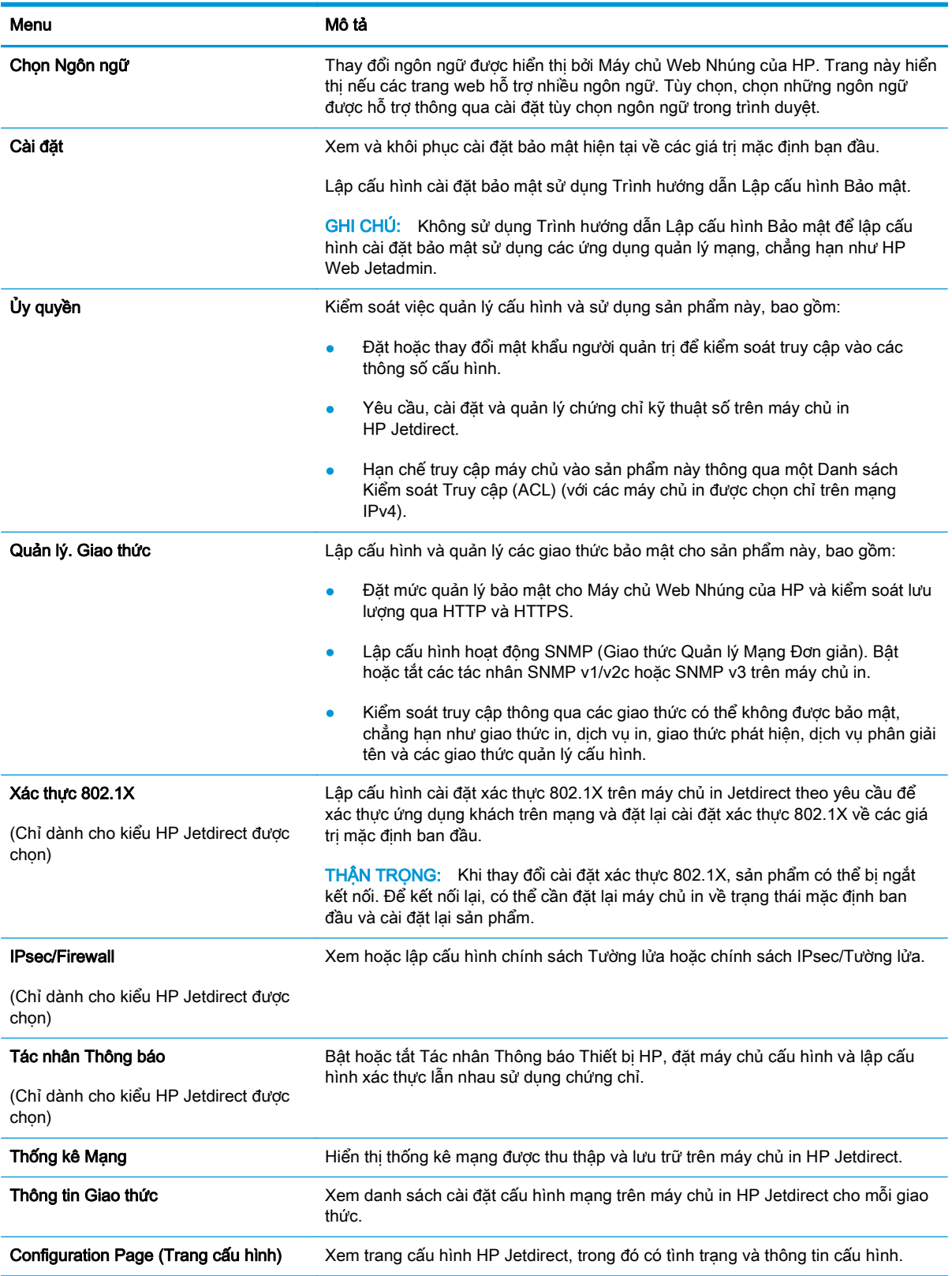

#### Bảng **5**-**7** Tab Networking (Mạng) của Máy chủ Web Nhúng của HP (còn tiếp)

#### Danh sách Other Links (Liên kết Khác)

<sup>2</sup> GHI CHÚ: Lập cấu hình những liên kết nào sẽ hiển thị trong danh sách Other Links (Liên kết Khác) bằng cách sử dụng menu Edit Other Links (Chỉnh sửa Liên kết Khác) trên tab General (Chung). Các mục sau là liên kết mặc định.

#### Bảng **5**-**8** Danh sách Other Links (Liên kết Khác) của Máy chủ Web Nhúng của HP

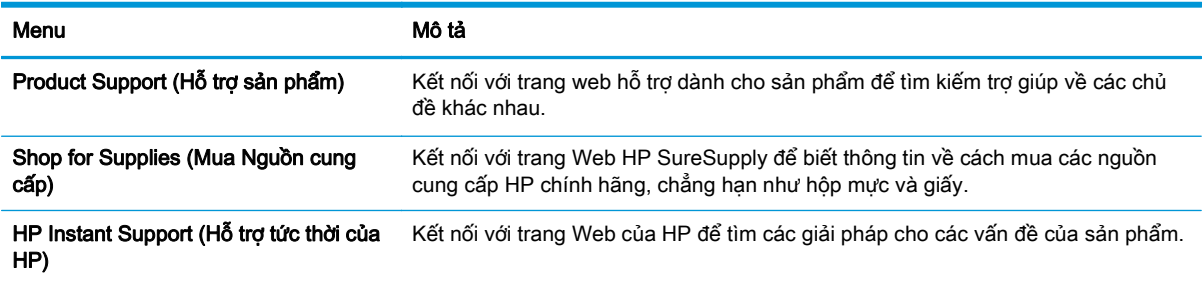

## Cấu hình nâng cao với Tiện ích HP cho OS X

Sử dụng Tiện ích HP để kiểm tra trang thái sản phẩm hay để xem hoặc thay đổi các cài đặt của sản phẩm từ máy tính của bạn.

Sử dụng Tiện ích HP khi sản phẩm được kết nối bằng cáp USB hoặc được kết nối với mạng hoạt động dựa trên giao thức TCP/IP.

### Mở Tiện ích HP

- **1**. Trên máy tính, mở menu System Preferences (Tùy chọn Hệ thống), rồi bấm Print & Fax (In & Fax), Print & Scan (In & Quét) hoặc Printers & Scanners (Máy in & Máy quét).
- **2.** Chon sản phẩm trong danh sách.
- **3**. Nhấp nút Options & Supplies (Tùy chọn & Mực in).
- **4**. Nhấp tab Utility (Tiện ích).
- **5**. Nhấp nút Open Printer Utility (Mở Tiện ích Máy in).

### Các tính năng của Tiện ích HP

Thanh công cụ của Tiện ích HP bao gồm các mục sau:

- Devices (Thiết bị): Bấm vào nút này để hiển thị hoặc giấu sản phẩm Mac do Tiên ích HP tìm thấy.
- All Settings (Tất cả Cài đặt): Bấm nút này để trở lại giao diện chính của Tiên ích HP.
- HP Support (Hỗ trợ HP): Bấm nút này để mở trình duyệt và đi đến trang Web hỗ trợ của HP.
- Supplies (Mực in): Nhấp nút này để mở trang Web HP SureSupply.
- Registration (Đăng ký): Nhấp nút này để mở trang Web đăng ký của HP.
- Recycling (Tái chế): Nhấp nút này để mở trang Web Chương trình Tái chế và Đối tác Toàn cầu của HP.

Tiện ích HP bao gồm nhiều trang. Ban có thể mở các trang này bằng cách bấm vào danh sách All Settings (Tất cả Cài đặt). Bảng sau mô tả các tác vụ sẵn dùng với Tiện ích HP.

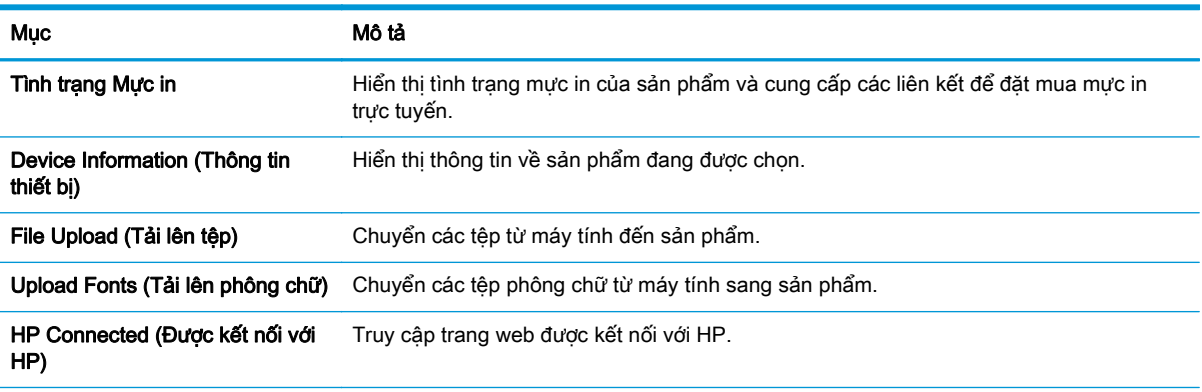

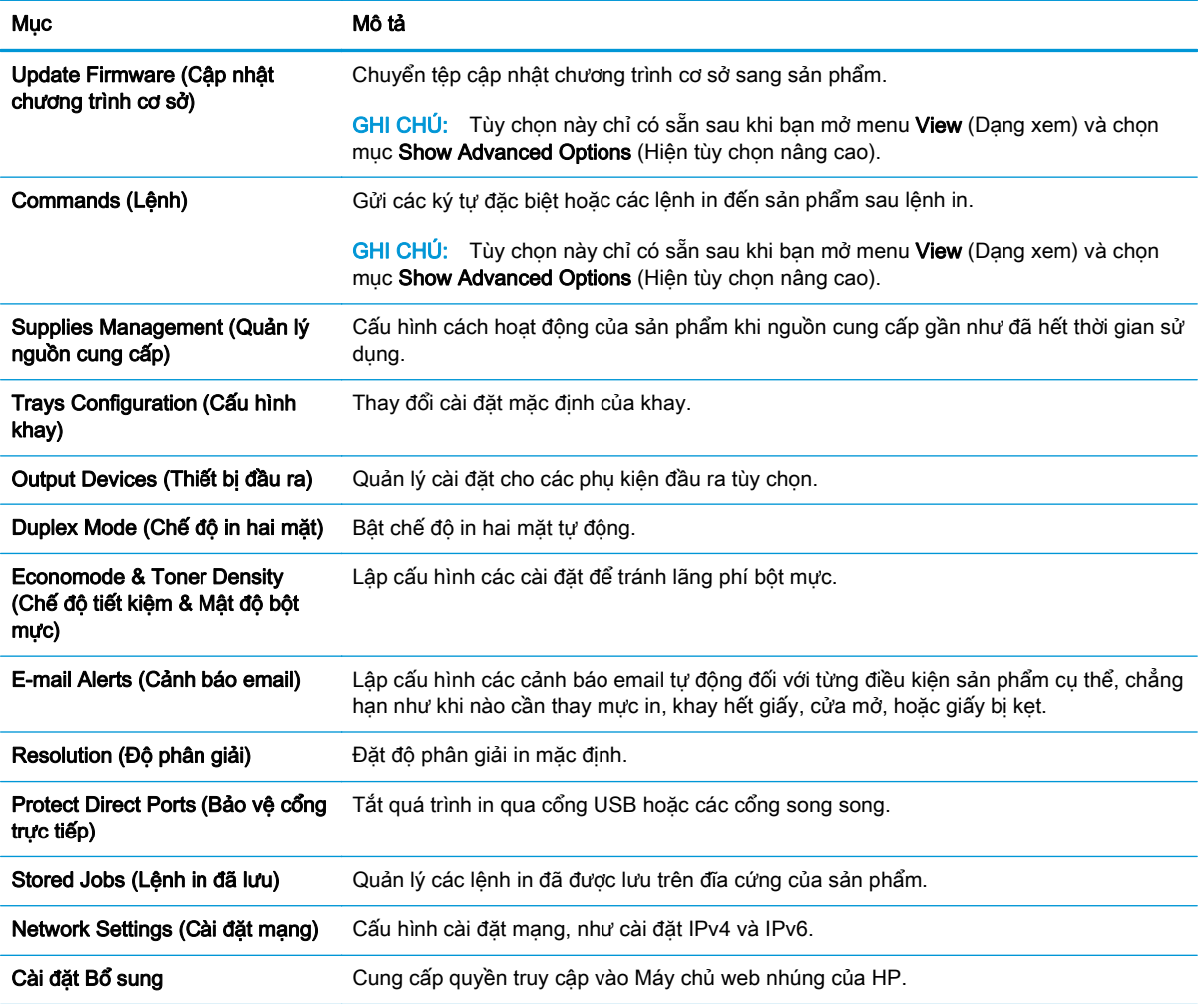

## Định cấu hình cài đặt mạng IP

- Từ chối chia sẻ máy in
- Xem hoặc thay đổi cài đặt mạng
- Đổi tên sản phẩm trên mang
- [Định cấu hình các thông số IPv4 TCP/IP từ bảng điều khiển theo cách thủ công](#page-77-0)
- [Định cấu hình các thông số IPv6 TCP/IP từ bảng điều khiển theo cách thủ công](#page-78-0)
- Cài đặt in hai mặt và tốc đô liên kết

### Từ chối chia sẻ máy in

HP không hỗ trợ mạng ngang hàng, vì tính năng là của hệ điều hành Microsoft, không phải của trình điều khiển máy in HP. Vào Microsoft tại [www.microsoft.com.](http://www.microsoft.com)

### Xem hoặc thay đổi cài đặt mạng

Sử dụng Máy chủ web nhúng của HP để xem hoặc thay đổi các cài đặt cấu hình IP.

- **1**. Mở Máy chủ Web HP Nhúng (EWS):
	- **a**. Bảng điều khiển 4 dòng: Xem màn hình bảng điều khiển để xem địa chỉ IP.

Bảng điều khiển màn hình cảm ứng: Từ Màn hình chính trên bảng điều khiển của sản phẩm, chạm vào nút Network (Mang) để hiển thị địa chỉ IP hoặc tên máy chủ.

**b.** Mở trình duyệt web, trong dòng địa chỉ, gõ chính xác địa chỉ IP hoặc tên máy chủ như được hiển thị trên bảng điều khiển của sản phẩm. Bấm phím Enter trên bàn phím máy tính. EWS sẽ mở ra.

https://10.10.XXXXX/

**EX GHI CHU:** Nếu trình duyệt web hiển thị thông báo There is a problem with this website's security certificate (Xuất hiện sự cố với chứng nhân bảo mật của trang web này) khi tìm cách mở EWS, nhấp **Continue to this website (not recommended)** (Tiếp tục truy cập trang web (không đề xuất)).

Chon Continue to this website (not recommended) (Tiếp tục truy cập trang web (không đề xuất)) sẽ không ảnh hưởng đến máy tính trong khi điều hướng trong phạm vi EWS cho sản phẩm HP.

**2.** Nhấp tab Networking (Hoạt động Mạng) để lấy thông tin mạng. Bạn có thể thay đổi các cài đặt khi cần.

### Đổi tên sản phẩm trên mang

Để đổi tên sản phẩm trên mạng để có thể xác định duy nhất sản phẩm, hãy sử dụng Máy chủ Web Nhúng của HP.

**1**. Mở Máy chủ Web HP Nhúng (EWS):

<span id="page-77-0"></span>**a**. Bảng điều khiển 4 dòng: Xem màn hình bảng điều khiển để xem địa chỉ IP.

Bảng điều khiển màn hình cảm ứng: Từ Màn hình chính trên bảng điều khiển của sản phẩm, chạm vào nút Network (Mang) để hiển thị địa chỉ IP hoặc tên máy chủ.

**b**. Mở trình duyệt web, trong dòng địa chỉ, gõ chính xác địa chỉ IP hoặc tên máy chủ như được hiển thị trên bảng điều khiển của sản phẩm. Bấm phím Enter trên bàn phím máy tính. EWS sẽ mở ra.

https://10.10.XXXXX/

**B** GHI CHÚ: Nếu trình duyệt web hiển thị thông báo There is a problem with this website's security certificate (Xuất hiện sư cố với chứng nhân bảo mật của trang web này) khi tìm cách mở EWS, nhấp Continue to this website (not recommended) (Tiếp tục truy cập trang web (không đề xuất)).

Chon Continue to this website (not recommended) (Tiếp tục truy cập trang web (không đề xuất)) sẽ không ảnh hưởng đến máy tính trong khi điều hướng trong phạm vi EWS cho sản phẩm HP.

- **2**. Mở tab General (Chung).
- **3**. Trên trang Device Information (Thông tin Thiết bị), tên sản phẩm mặc định nằm trong trường Device Name (Tên Thiết bị). Bạn có thể thay đổi tên này để xác định duy nhất sản phẩm này.

 $\mathbb{B}^*$  GHI CHÚ: Không bắt buộc phải hoàn tất các trường khác trên trang này.

**4**. Nhấp vào nút Apply (Áp dụng) để lưu các thay đổi.

### Định cấu hình các thông số IPv4 TCP/IP từ bảng điều khiển theo cách thủ công

Sử dụng các menu Administration (Quản trị) trên bảng điều khiển để đặt địa chỉ IPv4, mặt nạ mạng phụ và cổng mặc định theo cách thủ công.

- 1. Bấm nút Home (Màn hình chính) trên bảng điều khiển sản phẩm.
- **2**. Mở các menu sau:
	- Administration (Quản trị)
	- Network Settings (Cài đặt mạng)
	- Jetdirect Menu (Menu Jetdirect)
	- TCP/IP
	- Cài đặt IPV 4
	- Config Method (Phương pháp cấu hình)
- **3**. Chọn tùy chọn Manual (Thủ công), sau đó chạm vào nút Save (Lưu).
- **4**. Mở menu Manual Settings (Cài đặt Thủ công).
- <span id="page-78-0"></span>**5**. Chạm vào tùy chọn IP Address (Địa chỉ IP), Subnet Mask (Mặt nạ mạng Phụ), hoặc Default Gateway (Cổng Mặc định).
- **6**. Chạm vào trường đầu tiên để mở bàn phím số. Nhập các chữ số chính xác cho trường này, sau đó chạm vào nút OK.

Lặp lại quá trình này cho mỗi trường, sau đó chạm vào nút OK.

### Định cấu hình các thông số IPv6 TCP/IP từ bảng điều khiển theo cách thủ công

Sử dụng các menu Administration (Quản trị) trên bảng điều khiển để đặt địa chỉ IPv6 theo cách thủ công.

- 1. Bấm nút Home (Màn hình chính) trên bảng điều khiển sản phẩm.
- **2**. Để cho phép cấu hình thủ công, hãy mở các menu sau:
	- Administration (Quản trị)
	- Network Settings (Cài đặt mang)
	- Jetdirect Menu (Menu Jetdirect)
	- TCP/IP
	- IPV6 Settings (Cài đặt IPV6)
	- Address (Địa chỉ)
	- Manual Settings (Cài đặt thủ công)
	- Enable (Bật)

Chọn tùy chọn On (Bật), sau đó chạm vào nút Save (Lưu).

- **3.** Để lập cấu hình địa chỉ, hãy chạm vào nút Address (Địa chỉ), sau đó chạm vào trường này để mở bàn phím số.
- **4**. Sử dụng bàn phím số để nhập địa chỉ, sau đó chạm vào nút OK.
- **5**. Chạm vào nút Save (Lưu) hoặc bấm nút OK.

#### Cài đặt in hai mặt và tốc độ liên kết

 $\mathbb{B}^*$  GHI CHÚ: Thông tin này chỉ áp dụng cho mạng Ethernet. Thông tin này không áp dụng cho mạng không dây.

Tốc đô liên kết và chế đô truyền tín hiệu của máy chủ in phải phù hợp với hub mang. Nên để sản phẩm ở chế độ tự động trong hầu hết các trường hợp. Các thay đổi không đúng đối với cài đặt tốc độ liên kết và in hai mặt có thể ngăn sản phẩm không truyền tín hiệu được với các thiết bị mạng khác. Để thực hiện thay đổi, hãy sử dụng bảng điều khiển của sản phẩm.

- $\mathbb{F}$  GHI CHU: Cài đặt của sản phẩm phải khớp với cài đặt cho thiết bị mạng (hub mạng, thiết bị chuyển mạch, cổng nối, bộ định tuyến, hoặc máy tính).
- $\Rightarrow$  GHI CHÚ: Khi thay đổi những cài đặt này, sản phẩm sẽ tắt đi, sau đó lại bật lại. Chỉ thay đổi khi sản phẩm chạy không (nhàn rỗi).
- 1. Bấm nút Home (Màn hình chính) trên bảng điều khiển sản phẩm.
- **2**. Mở các menu sau:
	- Administration (Quản trị)
	- Network Settings (Cài đặt mạng)
	- Jetdirect Menu (Menu Jetdirect)
	- Tốc độ Liên kết
- **3**. Chọn một trong các tùy chọn sau:
	- Auto (Tự động): Máy chủ in tự động cấu hình chính bản thân máy sao cho đạt được tốc độ liên kết và chế độ truyền tín hiệu tốt nhất mà máy được phép có trên mạng.
	- 10T Half (10T một nửa): Truyền bán song công, 10 megabyte mỗi giây (Mbps)
	- 10T Full (10T đầy đủ): Truyền song công, 10 Mbps
	- 10T Auto (100TX tư đông): Truyền song công tư đông, 10 Mbps
	- 100TX Half (100TX một nửa): Truyền bán song công, 100 Mbps
	- 100TX Full (100TX đầy đủ): Truyền song công, 100 Mbps
	- 100TX Auto (100TX tự động): Truyền song công tự động, 100 Mbps
	- 1000T Full (10T đầy đủ): Truyền song công, 1000 Mbps
- **4**. Chạm vào nút Save (Lưu) hoặc bấm nút OK. Sản phẩm sẽ tắt, sau đó bật lại.

## Tính năng bảo mật sản phẩm

### Giới thiệu

Sản phẩm bao gồm một số tính năng bảo mật để giới hạn ai có quyền truy cập để lập cấu hình các cài đặt, để bảo mật dữ liệu và để ngăn không cho truy cập vào các thành phần phần cứng có giá trị.

- Tuyên bố bảo mật
- Bảo mật IP
- Gán hoặc thay đổi mật khẩu hệ thống bằng Máy chủ web nhúng HP
- [Đăng nhập vào sản phẩm](#page-81-0)
- [Hỗ trợ mã hóa: Ổ cứng Bảo mật Hiệu suất Cao của HP](#page-82-0)
- [Khóa bộ định dạng](#page-82-0)

#### Tuyên bố bảo mật

Sản phẩm hỗ trợ các chuẩn bảo mật và các giao thức được khuyến nghị sử dụng. Những chuẩn và giao thức này giúp bạn giữ an toàn cho sản phẩm, bảo vệ những thông tin then chốt trên mạng của bạn, và đơn giản hóa cách thức giám sát và duy trì sản phẩm.

Để biết thông tin chi tiết hơn về các giải pháp in ấn và ảnh hóa an toàn của HP, hãy truy cập [www.hp.com/go/secureprinting.](http://www.hp.com/go/secureprinting) Trang này cung cấp các liên kết đến các tài liệu về những câu hỏi thường gặp và sách trắng về các tính năng an toàn.

#### Bảo mật IP

Bảo mật IP (IPsec) là tập hợp các giao thức kiểm soát lưu lượng truy cập mạng dựa trên IP vào và ra sản phẩm. IPsec cho phép xác nhân giá trị từ máy chủ này đến máy chủ khác, tính nguyên ven của dữ liệu và sự mã hóa các kênh giao tiếp mạng.

Đối với những sản phẩm được kết nối mạng và có máy chủ in HP Jetdirect, bạn có thể cấu hình IPsec bằng cách sử dụng tab Networking (Hoạt động Mạng) trong Máy chủ web nhúng của HP.

### Gán hoặc thay đổi mật khẩu hệ thống bằng Máy chủ web nhúng HP

Gán một mật khẩu của người quản trị để truy cập vào Máy chủ web nhúng của HP để người sử dụng không được phép không thể thay đổi cài đặt của sản phẩm.

- **1**. Mở Máy chủ Web HP Nhúng (EWS):
	- **a**. Bảng điều khiển 4 dòng: Xem màn hình bảng điều khiển để xem địa chỉ IP.

Bảng điều khiển màn hình cảm ứng: Từ Màn hình chính trên bảng điều khiển của sản phẩm, chạm vào nút Network (Mạng) để hiển thị địa chỉ IP hoặc tên máy chủ.

<span id="page-81-0"></span>**b.** Mở trình duyệt web, trong dòng địa chỉ, gõ chính xác địa chỉ IP hoặc tên máy chủ như được hiển thị trên bảng điều khiển của sản phẩm. Bấm phím Enter trên bàn phím máy tính. EWS sẽ mở ra.

https://10.10.XXXXX/

**B** GHI CHÚ: Nếu trình duyệt web hiển thị thông báo There is a problem with this website's security certificate (Xuất hiện sự cố với chứng nhân bảo mật của trang web này) khi tìm cách mở EWS, nhấp Continue to this website (not recommended) (Tiếp tục truy cập trang web (không đề xuất)).

Chon Continue to this website (not recommended) (Tiếp tục truy cập trang web (không đề xuất)) sẽ không ảnh hưởng đến máy tính trong khi điều hướng trong phạm vi EWS cho sản phẩm HP.

- **2**. Nhấp tab Security (Bảo mật).
- **3**. Mở menu General Security (Bảo mật Chung).
- **4**. Trong vùng có nhãn Set the Local Administrator Password (Đặt mật khẩu người quản trị cục bộ), nhập tên để liên kết với mật khẩu trong trường Username (Tên người dùng).
- **5**. Nhập mật khẩu vào trường New Password (Mật khẩu Mới), sau đó nhập lại mật khẩu này vào trường Verify Password (Xác nhân Mật khẩu).
	- $\mathbb{P}$  GHI CHÚ: Để thay đổi mật khẩu hiện tại, trước tiên bạn phải nhập mật khẩu hiện tại vào trường Old Password (Mật khẩu Cũ).
- **6**. Nhấp vào nút Apply (Áp dụng).
- **SA GHI CHÚ:** Ghi lại mật khẩu và để ở nơi an toàn.

### Đăng nhập vào sản phẩm

Một số tính năng trên bảng điều khiển sản phẩm có thể được bảo mật để những người không được phép không thể sử dụng chúng. Khi một tính năng được bảo mật, sản phẩm sẽ nhắc bạn đăng nhập trước khi bạn có thể sử dụng nó. Bạn cũng có thể đăng nhập mà không cần chờ nhắc bằng cách chạm vào nút Sign In (Đăng nhập) từ bảng điều khiển của sản phẩm.

Thông thường, thông tin đăng nhập vào sản phẩm giống với thông tin đăng nhập vào mạng. Tham khảo ý kiến của người quản trị mạng cho sản phẩm này nếu bạn có câu hỏi về thông tin đăng nhập để sử dụng.

- **1**. Bấm nút Home (Màn hình chính) trên bảng điều khiển sản phẩm.
- **2**. Chọn Sign In (Đăng nhập).
- **3**. Làm theo lời nhắc để nhập thông tin đăng nhập.
- $\mathbb{B}^*$  GHI CHÚ: Để duy trì bảo mật cho sản phẩm, chọn Sign Out (Đăng xuất) khi sử dụng xong sản phẩm.

### <span id="page-82-0"></span>Hỗ trợ mã hóa: Ổ cứng Bảo mật Hiệu suất Cao của HP

Ổ cứng này cung cấp tính năng mã hóa bằng phần cứng để bạn có thể lưu dữ liệu nhạy cảm một cách an toàn mà không ảnh hưởng tới hiệu suất của sản phẩm. Ổ cứng này sử dụng Chuẩn mã hóa nâng cao (AES) mới nhất và có tính năng tiết kiệm thời gian linh hoạt và chức năng mạnh mẽ.

Sử dụng menu Security (Bảo mật) trong Máy chủ web nhúng của HP để cấu hình đĩa.

### Khóa bộ định dạng

Bạn có thể gắn cáp bảo mật vào khe trên bộ định dạng. Khóa bộ định dạng ngăn không cho ai đó tháo các thành phần có giá trị ra khỏi bộ định dạng.

# Cài đặt tiết kiệm

### Giới thiệu

- Tối ưu hóa tốc đô hoặc việc sử dụng năng lượng
- Đặt hẹn giờ nghỉ và lập cấu hình sản phẩm để dùng nguồn điện 1 watt hoặc ít hơn

### Tối ưu hóa tốc độ hoặc việc sử dụng năng lượng

Theo mặc định, sản phẩm duy trì trạng thái ấm giữa các lệnh in để tối ưu hóa tốc độ và in trang đầu tiên nhanh hơn. Để tiết kiệm năng lượng, hãy thiết lập sản phẩm ở trạng thái làm mát giữa các lệnh in. Sản phẩm có bốn tính năng cài đặt gia tăng để tối ưu hóa tốc độ hoặc việc sử dụng năng lượng.

- **1**. Bấm nút Home (Màn hình chính) trên bảng điều khiển sản phẩm.
- **2**. Mở các menu sau:
	- Administration (Quản trị)
	- General Settings (Cài đặt chung)
	- Cài đặt Năng lượng
	- Optimum Speed/Energy Usage (Sử dụng Năng lượng/Tốc độ Tối ưu)
- **3.** Chọn tùy chọn mà bạn muốn dùng, sau đó chạm vào nút Save (Lưu) hoặc bấm nút OK.

 $\mathbb{R}^n$  GHI CHÚ: Cài đặt mặc định là Faster first page (In trang đầu tiên nhanh hơn).

#### Đặt hẹn giờ nghỉ và lập cấu hình sản phẩm để dùng nguồn điện 1 watt hoặc ít hơn

Sản phẩm có một số tùy chọn dành cho tính năng hẹn giờ nghỉ tiết kiệm năng lượng. Bạn có thể điều chỉnh thời gian trì hoãn để nhập tình trạng Sleep/Auto Off (Tắt chế độ Nghỉ/Tự động) và việc dùng nguồn điện trong suốt tình trạng Sleep/Auto Off (Tắt chế độ Nghỉ/Tự động) thay đổi khác nhau tùy theo lưa chọn cho tùy chọn Wake/Auto On (Hoạt động/Tư động bật).

- 1. Bấm nút Home (Màn hình chính) trên bảng điều khiển sản phẩm.
- **2**. Mở các menu sau:
	- Administration (Quản trị)
	- General Settings (Cài đặt chung)
	- Cài đặt Năng lượng
	- Sleep Timer Settings (Cài đặt hẹn giờ nghỉ)
- **3. Bảng điều khiển 4 dòng chỉ:** Chon Sleep/Auto Off Timer (Hen giờ tắt chế đô Nghỉ/Tư đông) rồi chọn Enabled (Đã bật). Bấm nút OK.
- **4**. Chọn Sleep /Auto Off After (Tắt chế độ Nghỉ/Tự động sau).
- **5**. Dùng bàn phím để nhập khoảng thời gian thích hợp, sau đó chạm vào nút Save (Lưu) hoặc bấm nút OK.

GHI CHÚ: Thời gian mặc định cho chế độ nghỉ là 1 phút.

- **6**. Chọn một trong các tùy chọn Wake/Auto On to These Events (Hoạt động/Tự động bật sự kiện này):
	- All events (Tất cả các sự kiện): Sản phẩm hoạt động khi nhận được bất kỳ lệnh in (qua cổng USB, cổng mạng, hoặc kết nối không dây), hoặc khi ai đó bấm vào nút trên bảng điều khiển, hay mở bất kỳ khay hoặc cửa nào.
	- Network port (Cổng mang): Sản phẩm hoạt động khi nhân được một lệnh in được gửi đến qua cổng mạng, hoặc khi ai đó bấm vào nút trên bảng điều khiển, hoặc mở bất kỳ khay hoặc cửa nào. Với cài đặt này, sản phẩm dùng nguồn điện 1 watt hoặc ít hơn khi ở tình trạng Sleep/Auto Off (Tắt chế độ Nghỉ/Tự động).
	- Power button only (Chỉ nút nguồn): Sản phẩm chỉ hoạt động khi ai đó bấm vào nút nguồn. Với cài đặt này, sản phẩm dùng nguồn điện 1 watt hoặc ít hơn khi ở tình trạng Sleep/Auto Off (Tắt chế độ Nghỉ/Tự động).

### HP Web Jetadmin

HP Web Jetadmin là công cụ dẫn đầu trong ngành, giành được giải thưởng cho việc quản lý hiệu quả hàng loạt các sản phẩm HP nối mạng, bao gồm máy in, sản phẩm đa năng và thiết bị gửi kỹ thuật số. Giải pháp đơn nhất này cho phép bạn cài đặt, giám sát, bảo trì, xử lý sự cố và bảo mật từ xa cho môi trường in và xử lý hình ảnh của mình - cuối cùng là tăng năng suất của doanh nghiệp bằng cách giúp bạn tiết kiệm thời gian, kiểm soát chi phí và bảo vệ vốn đầu tư của bạn.

Các bản nâng cấp HP Web Jetadmin được đưa ra định kỳ để hỗ trợ cho các tính năng sản phẩm cụ thể. Hãy truy cập [www.hp.com/go/webjetadmin](http://www.hp.com/go/webjetadmin) và nhấp vào liên kết Self Help and Documentation (Tự trợ giúp và tài liệu) để tìm hiểu thêm về các bản nâng cấp.

## Cập nhật phần mềm và chương trình cơ sở

HP thường xuyên cập nhật các tính năng có trong chương trình cơ sở của sản phẩm. Tận dụng tính năng hiện tại, cập nhật chương trình cơ sở của sản phẩm. Tải xuống tệp cập nhật chương trình cơ sở gần đây nhất từ web:

Hãy truy cập [www.hp.com/support/colorljM552](http://www.hp.com/support/colorljM552), [www.hp.com/support/colorljM553.](http://www.hp.com/support/colorljM553) Nhấp vào Drivers & Software (Trình điều khiển & Phần mềm).

# **6** Giải quyết sự cố

- [Hỗ trợ khách hàng](#page-89-0)
- [Hệ thống trợ giúp bảng điều khiển](#page-90-0)
- [Khôi phục cài đặt mặc định gốc](#page-91-0)
- [Thông báo "Cartridge is low" \(Hộp mực in ở mức thấp\) hoặc "Cartridge is very low" \(Hộp mực in](#page-93-0) [gần hết\) hiển thị trên bảng điều khiển của sản phẩm](#page-93-0)
- [Sản phẩm không nhặt được giấy hoặc nạp giấy sai](#page-95-0)
- [Xử lý kẹt giấy](#page-96-0)
- [Cải thiện chất lượng in](#page-111-0)
- Giải quyết sự cố xảy ra với mang có dây

#### Để biết thêm thông tin:

Hãy truy cập [www.hp.com/support/colorljM552](http://www.hp.com/support/colorljM552), [www.hp.com/support/colorljM553.](http://www.hp.com/support/colorljM553)

Trợ giúp trọn gói của HP dành cho sản phẩm bao gồm thông tin sau:

- Cài đặt và cấu hình
- Tìm hiểu và sử dung
- Giải quyết sư cố
- Tải về các bản cập nhật phần mềm
- Tham gia các diễn đàn hỗ trơ
- Tìm thông tin về tuân thủ theo quy định và bảo hành

# <span id="page-89-0"></span>Hỗ trợ khách hàng

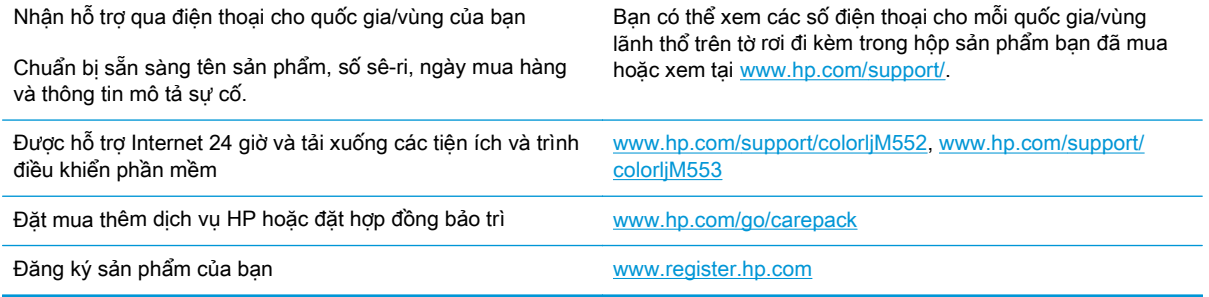

## <span id="page-90-0"></span>Hệ thống trợ giúp bảng điều khiển

Sản phẩm có hệ thống Trợ giúp cài sẵn giải thích cách sử dụng từng màn hình. Để mở hệ thống Trợ giúp, hãy chạm vào nút  $\bullet$  Trợ giúp ở góc trên bên phải màn hình.

Đối với một số màn hình, phần Trợ giúp mở ra một menu chung để bạn có thể tìm kiếm các chủ đề cụ thể. Bạn có thể duyệt qua cấu trúc menu bằng cách chạm vào các nút trong menu.

Một số màn hình Trợ giúp có cả hình động sẽ hướng dẫn bạn thực hiện các quy trình, chẳng hạn như gỡ giấy kẹt.

Đối với các màn hình bao gồm phần cài đặt cho mỗi lệnh in, phần Trợ giúp sẽ mở ra một chủ đề giải thích các tùy chon cho màn hình đó.

Nếu sản phẩm báo lỗi hoặc đưa ra cảnh báo, hãy chạm vào nút  $\Omega$  Trợ giúp để mở thông báo mô tả sự cố. Thông báo cũng chứa hướng dẫn giúp giải quyết sự cố.

# <span id="page-91-0"></span>Khôi phục cài đặt mặc định gốc

### Giới thiệu

Dùng một trong các phương thức sau để khôi phục sản phẩm về các cài đặt gốc từ nhà máy.

**S GHI CHÚ:** Khôi phục cài đặt gốc có thể đặt lại ngôn ngữ sản phẩm.

### Khôi phục cài đặt gốc từ bảng điều khiển của sản phẩm

- **1**. Bấm nút Home (Màn hình chính) trên bảng điều khiển sản phẩm.
- **2**. Mở các menu sau:
	- Administration (Quản trị)
	- General Settings (Cài đặt chung)
	- Restore Factory Settings (Khôi phục cài đặt gốc)
- **3**. Một thông báo xác nhận sẽ cho biết việc hoàn thành chức năng xác lập lại có thể gây ra thất thoát dữ liệu. Chon Reset (Xác lập lại) để hoàn thành quá trình.

GHI CHÚ: Sản phẩm sẽ tự động khởi động lại sau khi hoàn thành thao tác xác lập lại.

### Khôi phục cài đặt gốc từ Máy chủ Web Nhúng của HP (chỉ dành cho các sản phẩm kết nối mạng)

- **1**. Mở Máy chủ Web Nhúng (EWS) của HP:
	- **a**. Bảng điều khiển 4 dòng: Xem màn hình bảng điều khiển để xem địa chỉ IP.

Bảng điều khiển màn hình cảm ứng: Từ Màn hình chính trên bảng điều khiển của sản phẩm, chạm vào nút Network (Mạng) để hiển thị địa chỉ IP hoặc tên máy chủ.

**b**. Mở trình duyệt web, trong dòng địa chỉ, gõ chính xác địa chỉ IP hoặc tên máy chủ như được hiển thị trên bảng điều khiển của sản phẩm. Bấm phím Enter trên bàn phím máy tính. EWS sẽ mở ra.

#### https://10.10.XXXXX/

**B** GHI CHÚ: Nếu trình duyệt web hiển thị thông báo There is a problem with this website's security certificate (Xuất hiện sư cố với chứng nhân bảo mật của trang web này) khi tìm cách mở EWS, nhấp Continue to this website (not recommended) (Tiếp tục truy cập trang web (không đề xuất)).

Chon Continue to this website (not recommended) (Tiếp tục truy cập trang web (không đề xuất)) sẽ không ảnh hưởng đến máy tính trong khi điều hướng trong phạm vi EWS cho sản phẩm HP.

- **2**. Mở tab General (Chung).
- **3**. Ở bên trái màn hình, nhấp Restore Factory Settings (Khôi phục lại cài đặt gốc).
- **4**. Bấm vào nút Reset (Xác lập lại).

<sup>2</sup> GHI CHÚ: Sản phẩm sẽ tự động khởi động lại sau khi hoàn thành thao tác xác lập lại.

### <span id="page-93-0"></span>Thông báo "Cartridge is low" (Hộp mực in ở mức thấp) hoặc "Cartridge is very low" (Hộp mực in gần hết) hiển thị trên bảng điều khiển của sản phẩm

Cartridge is low (Hộp mực in ở mức thấp): Sản phẩm sẽ cho biết khi một hộp mực in còn ít. Lượng mực in còn lại thực tế có thể khác. Hãy xem xét chuẩn bị sẵn hộp mực thay thế để lắp vào khi chất lượng in không còn có thể chấp nhận được. Không cần thay thế hộp mực in ngay lúc này.

Black cartridge is low (Hộp mực đen gần hết): Sản phẩm sẽ cho biết khi một hộp mực in gần hết. Lượng mực in còn lại thực tế có thể khác. Hãy xem xét chuẩn bị sẵn hộp mực thay thế để lắp vào khi chất lượng in không còn có thể chấp nhận được. Không cần thay thế hộp mực in ngay bây giờ trừ khi chất lượng in không còn có thể chấp nhận được.

Khi hộp mực in HP Very Low (Gần hết), Bảo hành Bảo vệ đặc biệt của HP trên hộp mực in đó sẽ chấm dứt.

### Thay đổi cài đặt "Very Low" (Gần hết)

Bạn có thể thay đổi cách sản phẩm phản ứng khi mực in ở tình trạng Gần hết. Bạn không phải thiết lập lại các cài đặt này khi bạn cài đặt một hộp mực in mới.

- 1. Bấm nút Home (Màn hình chính) trên bảng điều khiển sản phẩm.
- **2**. Mở các menu sau:
	- Supplies (Mưc in)
	- Manage Supplies (Quản lý mưc in)
	- Supply Settings (Cài đặt mực in)
	- Black Cartridge (Hộp mực đen) hoặc Color Cartridge (Hộp mực màu)
	- Very Low Settings (Cài đặt gần hết)
- **3.** Chon một trong các tùy chon sau:
	- **•** Chon tùy chon Stop (Dừng) để đặt sản phẩm dừng in khi hộp mực ở ngưỡng Very Low (Gần hết).
	- Chọn tùy chọn Prompt to continue (Nhắc để tiếp tục) để đặt sản phẩm dừng in khi hộp mực tiến đến ngưỡng Very Low (Gần hết). Bạn có thể xác nhận lời nhắc hoặc thay thế hộp mực để tiếp tục in.
	- Chọn tùy chọn Continue (Tiếp tục) để đặt sản phẩm cảnh báo bạn rằng hộp mức gần hết và tiếp tục in ngoài mức cài đặt Very Low (Gần hết) mà không cần tương tác. Điều này có thể dẫn tới chất lượng in không tốt.

#### Đối với các sản phẩm có tính năng fax

Khi sản phẩm được đặt về tùy chon Stop (Dừng) hoặc Prompt to continue (Nhắc để tiếp tục), có khả năng là các bản fax sẽ không in được khi sản phẩm tiếp tục in. Điều này có thể xảy ra nếu sản phẩm đã nhận được số bản fax nhiều hơn khả năng lưu giữ của bộ nhớ trong khi sản phẩm đang chờ.

Sản phẩm có thể in các bản fax mà không bị gián đoạn khi vượt ngưỡng Gần hết nếu bạn chọn tùy chọn Continue (Tiếp tục) cho hộp mực in nhưng chất lượng in có thể giảm xuống.

### Đặt hàng mực in

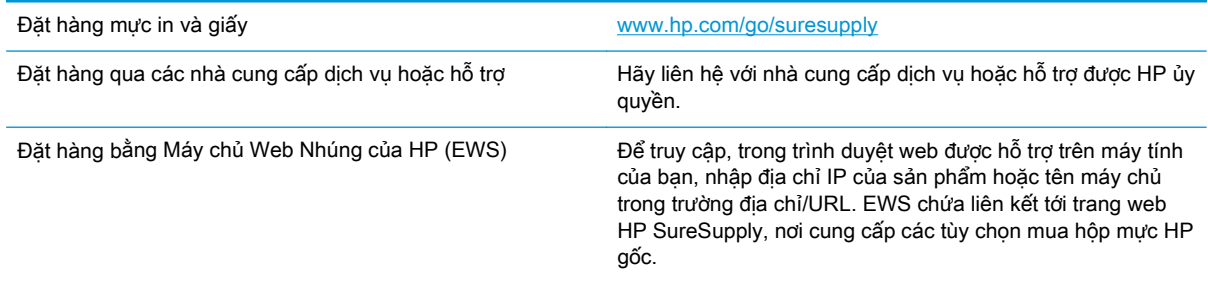

# <span id="page-95-0"></span>Sản phẩm không nhặt được giấy hoặc nạp giấy sai

### Giới thiệu

Các giải pháp sau đây có thể giúp giải quyết sự cố nếu sản phẩm không nạp giấy từ khay hoặc nạp nhiều giấy cùng một lúc.

- Sản phẩm không nạp giấy
- Sản phẩm nạp nhiều giấy

### Sản phẩm không nạp giấy

Nếu sản phẩm không nạp giấy từ khay, hãy thử các giải pháp sau.

- **1**. Mở sản phẩm và gỡ hết giấy bị kẹt ra.
- **2**. Nạp khay với giấy có kích thước chính xác cho lệnh in của bạn.
- **3**. Hãy đảm bảo rằng loại và khổ giấy được cài chính xác trên bảng điều khiển của sản phẩm.
- **4**. Đảm bảo rằng các dẫn hướng giấy trong khay được điều chỉnh chính xác với khổ giấy. Điều chỉnh thanh dẫn theo dấu phù hợp trên khay.
- 5. Kiểm tra bảng điều khiển sản phẩm để xem sản phẩm có đang chờ ban xác nhân lời nhắc nạp giấy theo cách thủ công hay không. Nạp giấy và tiếp tục.
- **6**. Con lăn trên khay có thể bị bụi bẩn. Lau sạch con lăn bằng miếng vải không có xơ được làm ẩm bằng nước ấm.

### Sản phẩm nạp nhiều giấy

Nếu sản phẩm nạp nhiều giấy từ khay, hãy thử những giải pháp sau.

- **1**. Lấy tập giấy ra khỏi khay và uốn cong tập giấy, xoay tập giấy 180 độ, rồi lật lại. Không xòe giấy ra. Đưa tập giấy vào lại khay.
- **2**. Chỉ sử dụng giấy đáp ứng thông số kỹ thuật của HP cho sản phẩm này.
- **3**. Sử dụng giấy không bị nhăn, bị gập hoặc bị hỏng. Nếu cần, hãy sử dụng giấy từ gói giấy khác.
- **4**. Đảm bảo rằng khay không bị nạp quá nhiều giấy. Nếu khay quá đầy, hãy lấy toàn bộ tập giấy ra khỏi khay, làm phẳng tập giấy, rồi đưa một số giấy vào lại khay.
- **5**. Đảm bảo rằng các dẫn hướng giấy trong khay được điều chỉnh chính xác với khổ giấy. Điều chỉnh thanh dẫn theo dấu phù hợp trên khay.
- **6**. Hãy đảm bảo môi trường in có các thông số kỹ thuật được khuyến nghị.

# <span id="page-96-0"></span>Xử lý kẹt giấy

### Giới thiệu

Thông tin sau đây bao gồm các hướng dẫn về cách gỡ giấy kẹt khỏi sản phẩm.

- Các vị trí kẹt giấy
- [Tự động điều hướng để tháo giấy kẹt](#page-97-0)
- [Bạn gặp phải tình trạng kẹt giấy thường xuyên hoặc tái diễn?](#page-97-0)
- [Xử lý giấy kẹt trong Khay 1](#page-97-0)
- [Xử lý giấy kẹt trong Khay 2](#page-99-0)
- [Gỡ giấy kẹt trong các khay 550 tờ tùy chọn](#page-101-0)
- [Xử lý kẹt giấy trong cửa bên phải và khu vực cuộn sấy](#page-104-0)
- [Xử lý giấy kẹt ở ngăn giấy đầu ra](#page-109-0)

### Các vị trí kẹt giấy

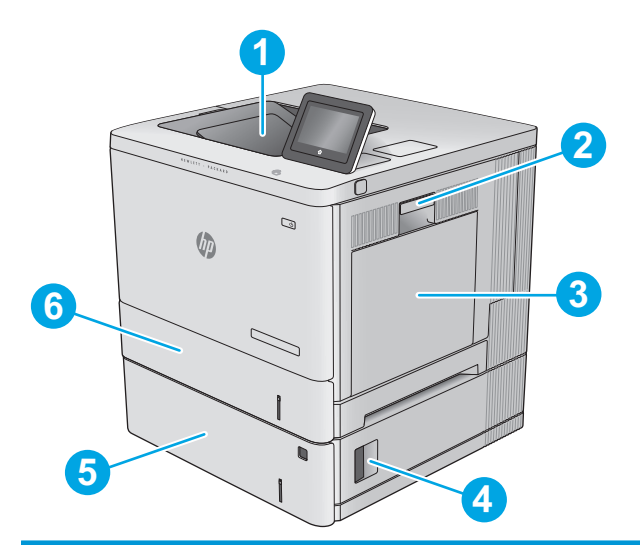

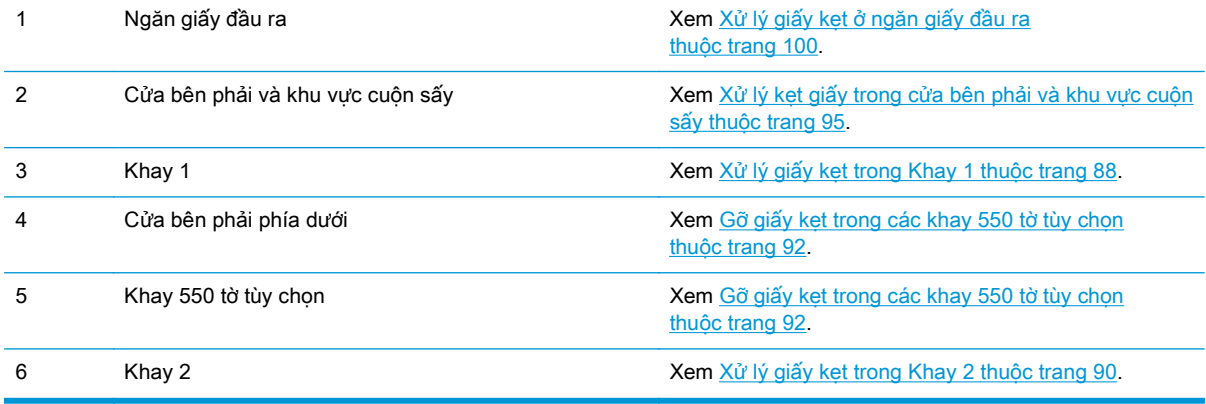

### <span id="page-97-0"></span>Tư đông điều hướng để tháo giấy ket

Tính năng tự động điều hướng hỗ trợ bạn tháo giấy kẹt bằng cách cung cấp các hướng dẫn từng bước trên bảng điều khiển. Khi hoàn tất một bước, sản phẩm sẽ hiển thị các hướng dẫn cho bước tiếp theo, cho đến khi bạn thực hiện xong tất cả các bước trong quy trình.

### Bạn gặp phải tình trạng ket giấy thường xuyên hoặc tái diễn?

Để giảm số lần kẹt giấy, hãy thử các giải pháp sau.

- **1**. Chỉ sử dụng giấy đáp ứng thông số kỹ thuật của HP cho sản phẩm này.
- **2**. Sử dụng giấy không bị nhăn, bị gập hoặc bị hỏng. Nếu cần, hãy sử dụng giấy từ gói giấy khác.
- **3**. Sử dụng giấy chưa được in hoặc sao chép trước đó.
- **4**. Đảm bảo rằng khay không bị nạp quá nhiều giấy. Nếu khay quá đầy, hãy lấy toàn bộ tập giấy ra khỏi khay, làm phẳng tập giấy, rồi đưa một số giấy vào lại khay.
- **5**. Đảm bảo rằng các thanh dẫn giấy trong khay được điều chỉnh chính xác với khổ giấy. Điều chỉnh các thanh dẫn để chúng hơi chạm vào tập giấy mà không làm cong giấy.
- **6**. Đảm bảo rằng khay được lắp hoàn toàn vào sản phẩm.
- **7.** Nếu bạn đang in trên giấy năng, được dập nổi, hoặc được đục lỗ, hãy sử dụng tính năng nạp giấy thủ công và nạp từng tờ một.
- **8**. Mở menu Trays (Khay) trên bảng điều khiển của sản phẩm. Kiểm tra và đảm bảo rằng khay được cấu hình chính xác cho loại và kích cỡ giấy.
- **9**. Hãy đảm bảo môi trường in có các thông số kỹ thuật được khuyến nghị.

### Xử lý giấy kẹt trong Khay 1

Dùng quy trình sau đây để kiểm tra giấy ở tất cả các vị trí có thể xảy ra kẹt giấy trong Khay 1. Khi giấy bị kẹt, bảng điều khiển hiển thị một hình động để hỗ trợ xử lý giấy kẹt.

**1**. Nếu nhìn thấy giấy bị kẹt trong Khay 1, hãy gỡ giấy bị kẹt bằng cách nhẹ nhàng kéo giấy thẳng ra. Bấm nút OK để xóa thông báo này.

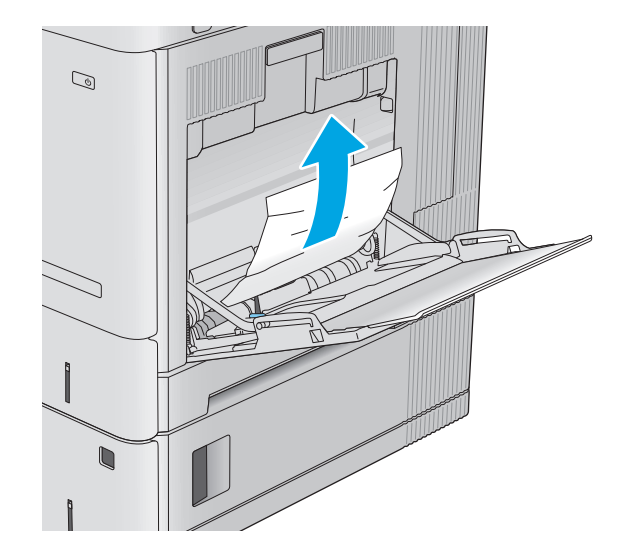

**2**. Nếu vẫn còn giấy kẹt hoặc nếu không nhìn thấy giấy kẹt nào bên trong Khay 1, hãy lấy hết giấy còn thừa lại trong khay, rồi đóng Khay 1 và mở cửa bên phải.

**3**. Hãy nhẹ nhàng kéo giấy ra ngoài nếu có.

**4**. Đóng cửa bên phải lại.

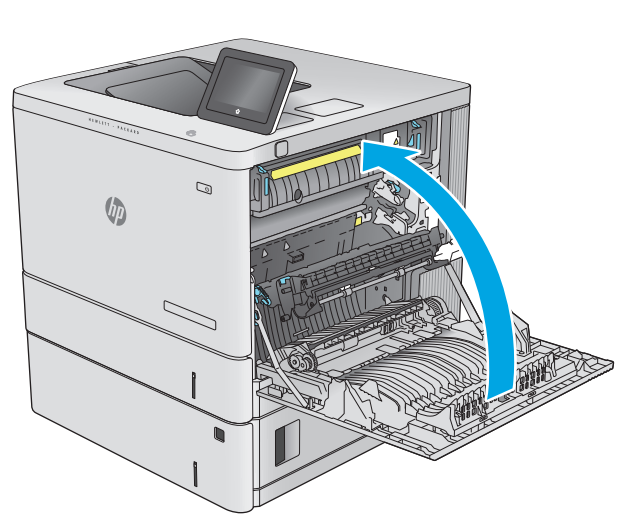

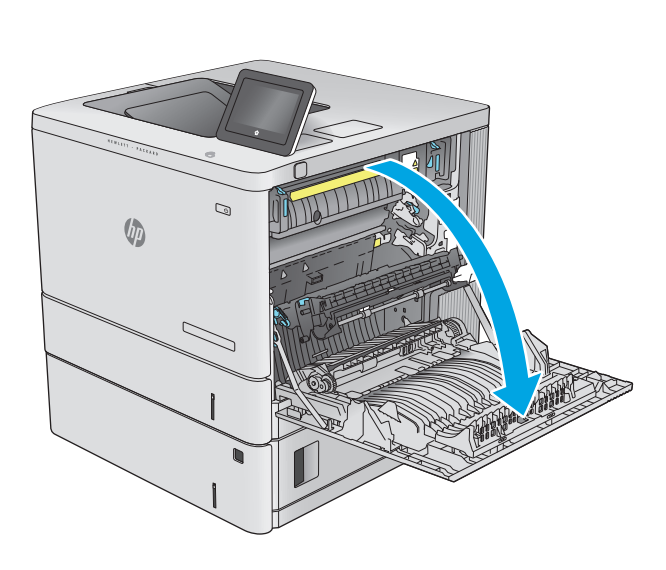

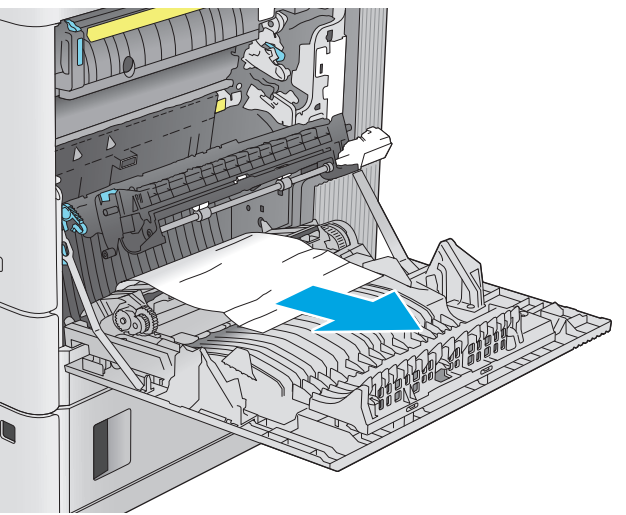

### <span id="page-99-0"></span>Xử lý giấy kẹt trong Khay 2

Dùng quy trình sau đây để kiểm tra giấy ở tất cả các vị trí có thể xảy ra kẹt giấy trong Khay 2. Khi giấy bị kẹt, bảng điều khiển hiển thị một hình động để hỗ trợ xử lý giấy kẹt.

**1**. Nhấc chốt cài trên cửa bên phải để tháo cửa.

**3**. Nhẹ nhàng kéo giấy bị kẹt ra khỏi khu vực

**2**. Mở cửa bên phải.

nạp giấy.

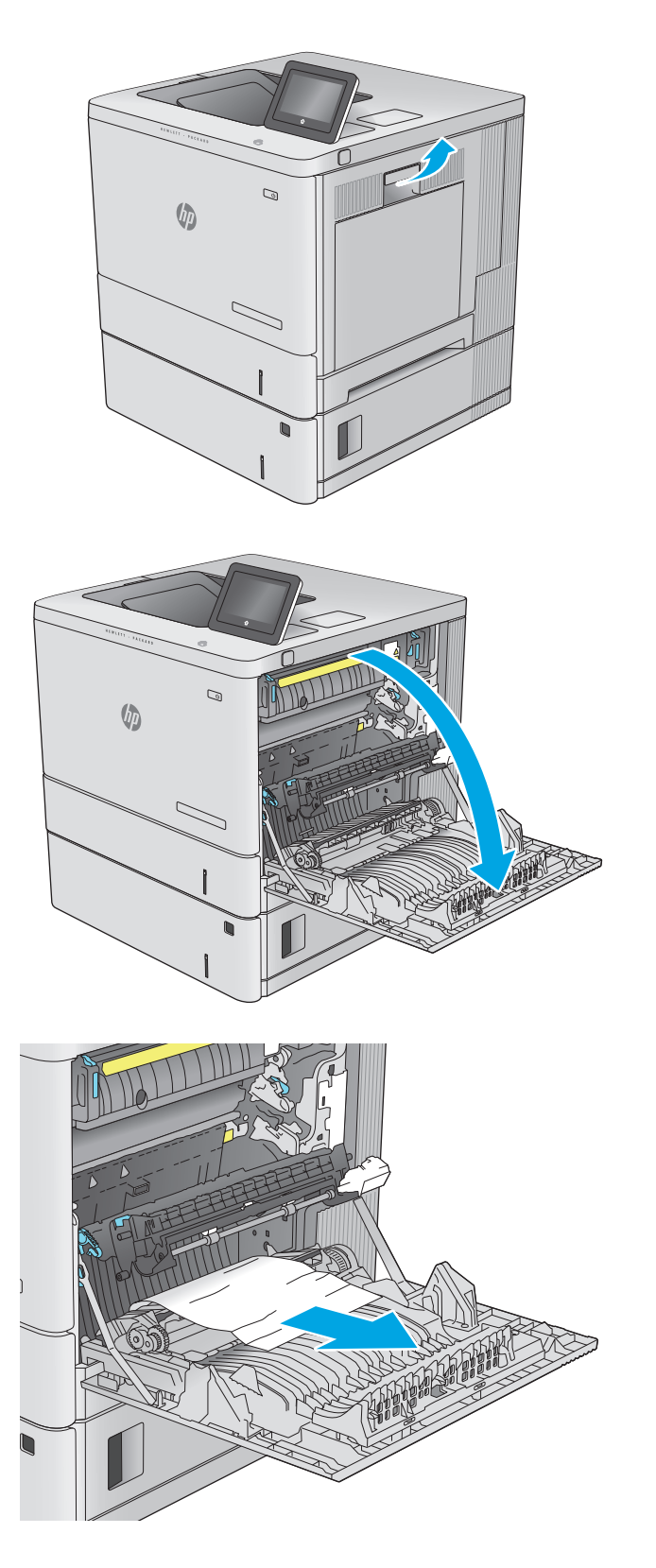

**4**. Kéo và nhấc nhẹ nhàng để kéo hết khay ra khỏi máy.

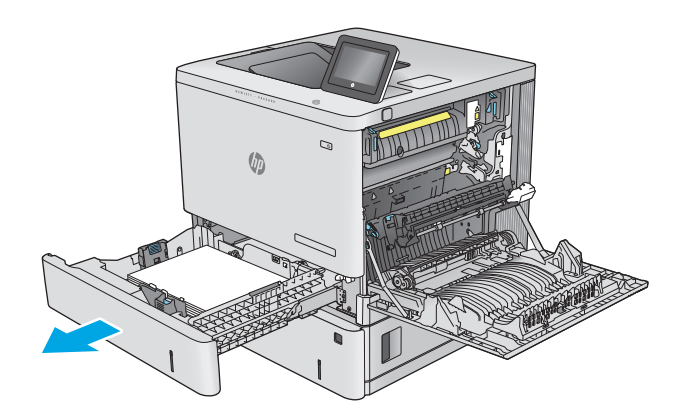

- - $\mathbb{Q}$  $\sqrt{q}$

**5**. Gỡ giấy bị kẹt hoặc giấy bị hỏng. Xác nhận rằng khay không bị nạp quá nhiều giấy và các thanh dẫn giấy được điều chỉnh chính xác.

**6**. Gỡ giấy ra khỏi các trục nạp bên trong máy. Trước tiên kéo giấy về bên trái để nhả giấy, sau đó kéo về phía trước để gỡ giấy.

<span id="page-101-0"></span>**7**. Lắp lại và đóng khay.

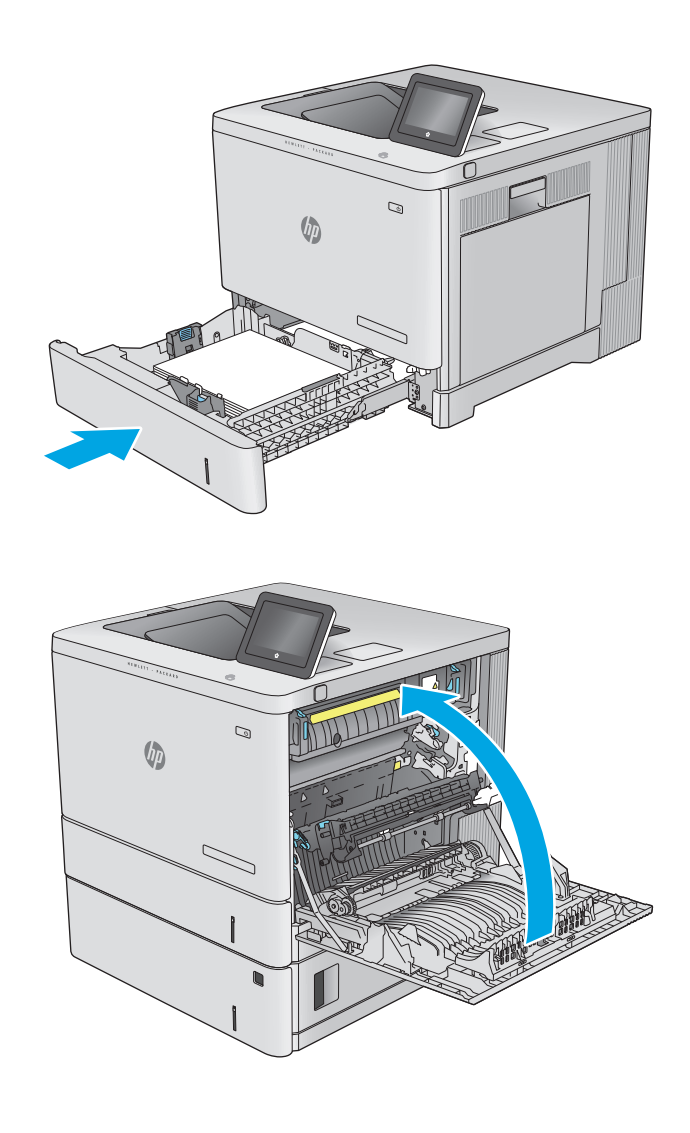

**8**. Đóng cửa bên phải lại.

### Gỡ giấy kẹt trong các khay 550 tờ tùy chọn

Dùng quy trình sau đây để kiểm tra giấy ở tất cả các vị trí có thể xảy ra kẹt giấy trong các khay nạp giấy 550 tờ tùy chọn. Khi giấy bị kẹt, bảng điều khiển hiển thị một hình động để hỗ trợ xử lý giấy kẹt. **1**. Mở cửa bên phải phía dưới.

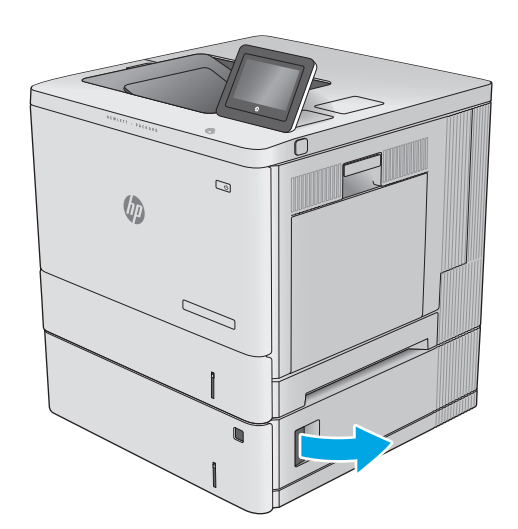

- $\mathbb{Q}$  $\sqrt{\phi}$ C J  $\begin{matrix} \end{matrix}$
- Ġ  $\sqrt{\phi}$

**2**. Nhẹ nhàng kéo giấy bị kẹt ra.

**3**. Kéo và nhấc nhẹ nhàng để kéo hết khay ra khỏi máy.

**4**. Gỡ giấy bị kẹt hoặc giấy bị hỏng. Xác nhận rằng khay không bị nạp quá nhiều giấy và các thanh dẫn giấy được điều chỉnh chính xác.

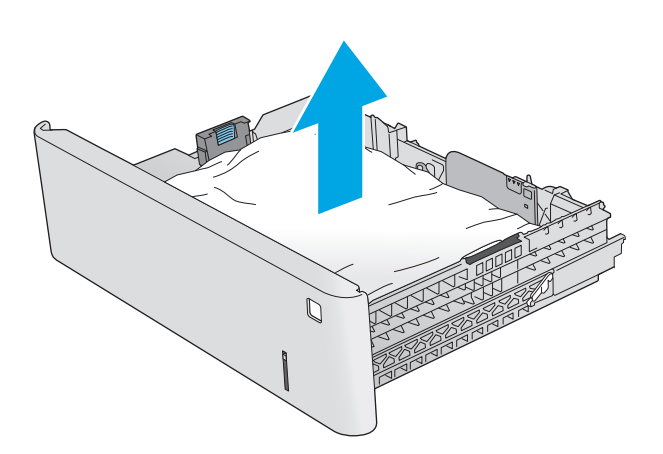

- Ø  $\sqrt{\phi}$  $\setminus$
- **5**. Gỡ giấy ra khỏi các trục nạp bên trong máy. Trước tiên kéo giấy về bên trái để nhả giấy, sau đó kéo về phía trước để gỡ giấy.

<span id="page-104-0"></span>**6**. Đóng cửa bên phải phía dưới lại.

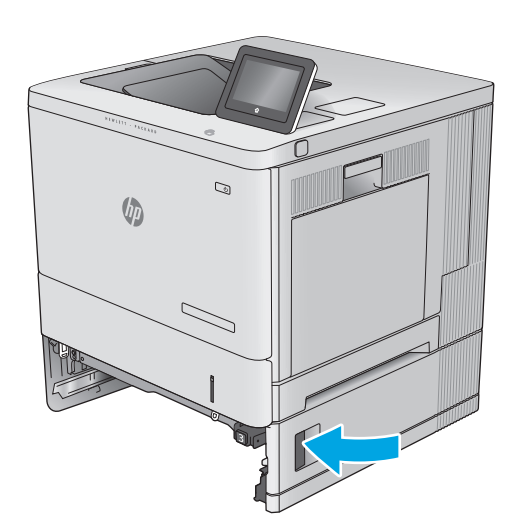

**7**. Lắp lại và đóng khay.

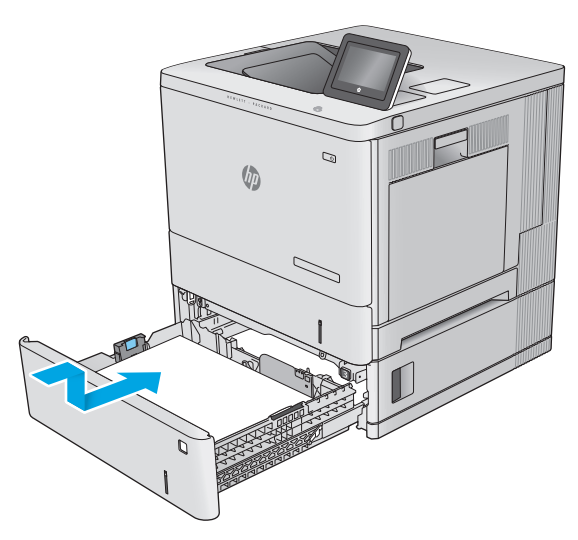

### Xử lý kẹt giấy trong cửa bên phải và khu vực cuộn sấy

Dùng quy trình sau đây để kiểm tra giấy ở tất cả các vị trí có thể xảy ra kẹt giấy bên trong cửa bên phải. Khi giấy bị kẹt, bảng điều khiển hiển thị một hình động để hỗ trợ xử lý giấy kẹt.

**A THẬN TRỌNG:** Cuôn sấy có thể nóng trong khi đang sử dụng sản phẩm. Hãy chờ cho cuôn sấy nguội trước khi xử lý cuộn sấy.

**1**. Nhấc chốt cài trên cửa bên phải để tháo cửa.

**2**. Mở cửa bên phải.

**3**. Nhẹ nhàng kéo giấy bị kẹt ra khỏi khu vực nạp giấy.

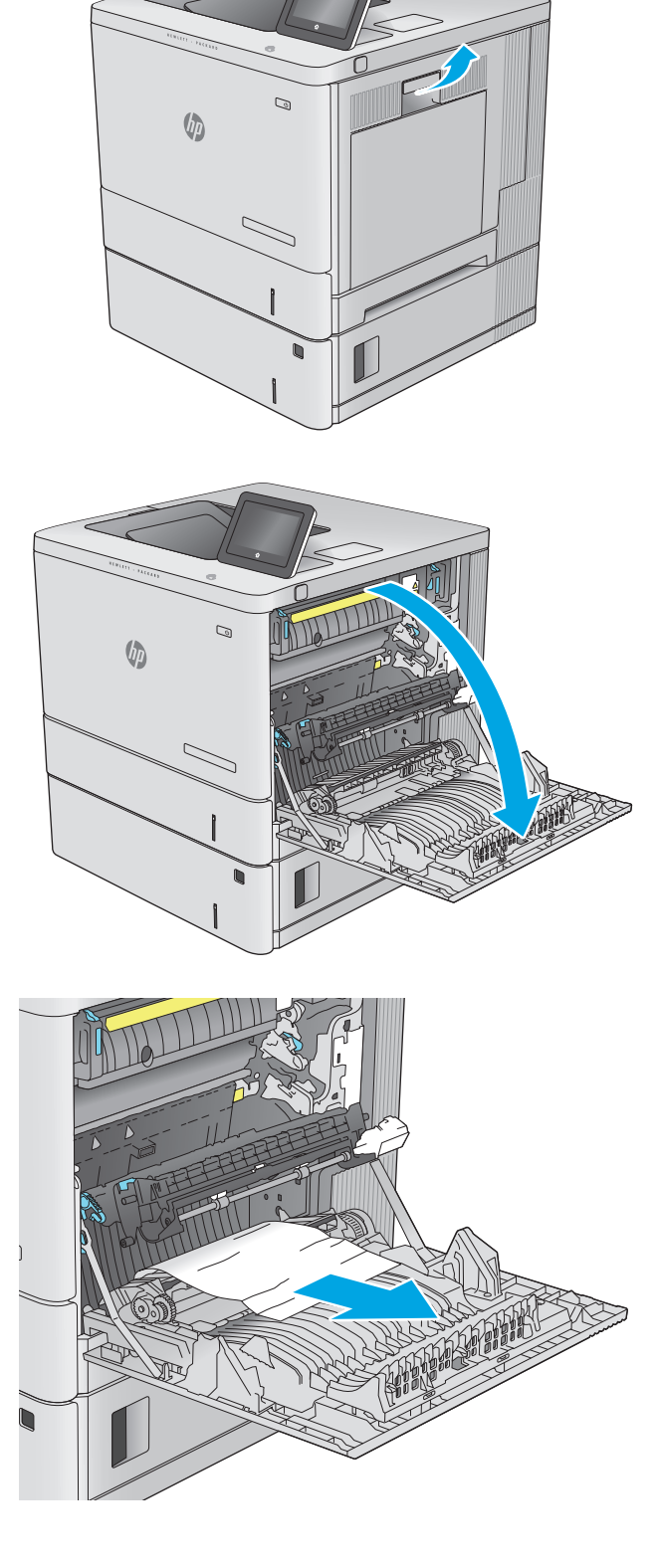

**4**. Đóng bộ phận chuyển.

**5**. Đẩy các cần màu xanh lá cây xuống để mở nắp đậy cửa tháo kẹt giấy.

**6**. Nhẹ nhàng kéo giấy bị kẹt ra. Nếu giấy rách, hãy chắc là đã gỡ hết giấy thừa.

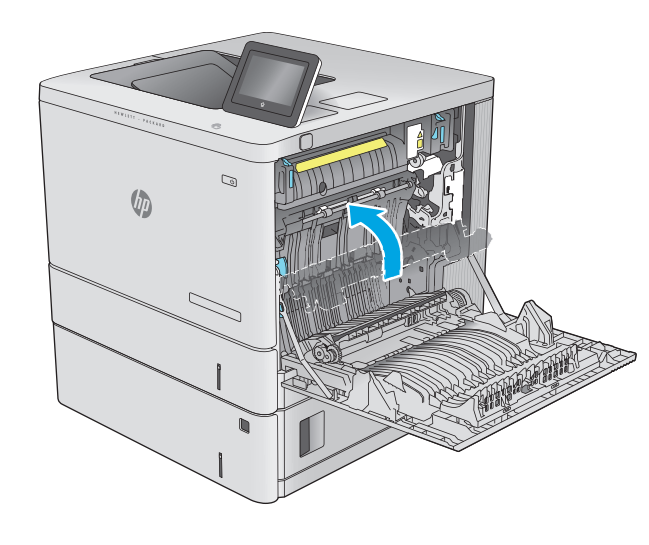

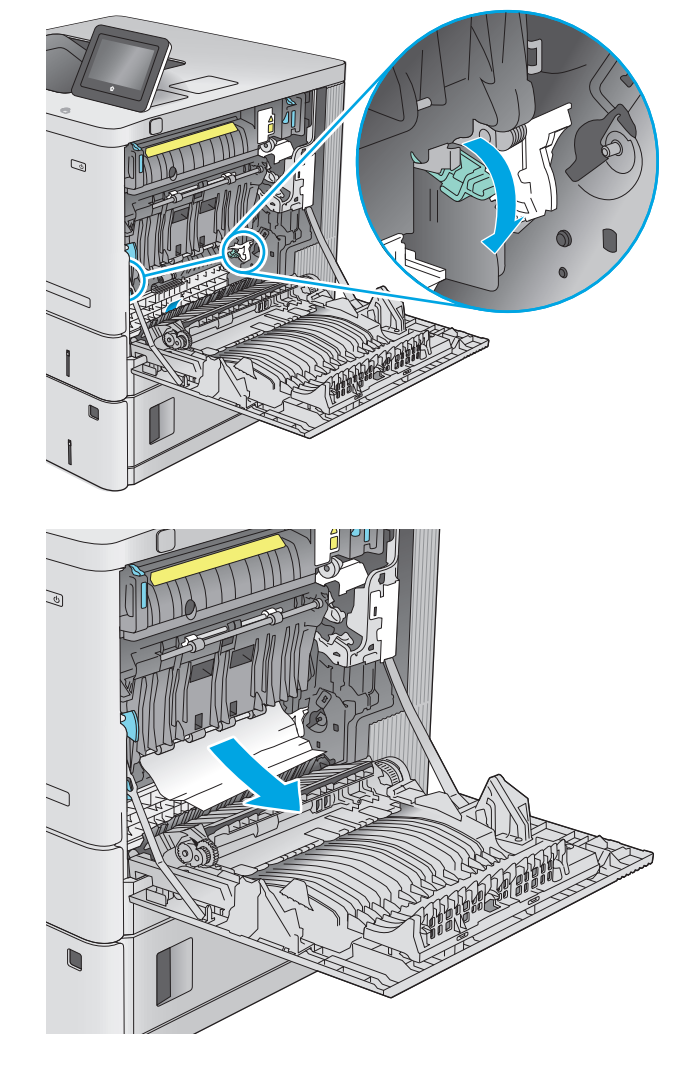

**7**. Đóng nắp đậy cửa tháo kẹt giấy, sau đó hạ bộ phận chuyển xuống.

**8**. Nếu có thể nhìn thấy giấy đi vào dưới đáy cuộn sấy, hãy kéo nhẹ xuống dưới để gỡ giấy.

**THẬN TRỌNG: Không chạm vào miếng xốp<br>trên con lăn truyền. Bụi bẩn có thể ảnh hưởng** đến chất lượng in.

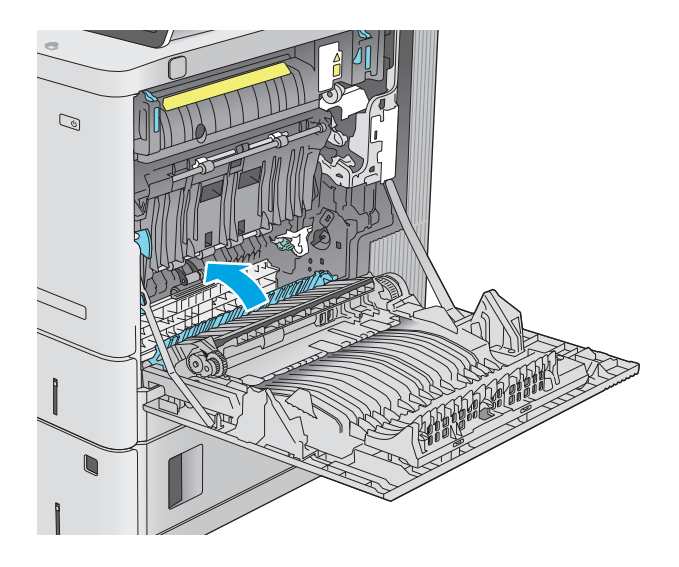

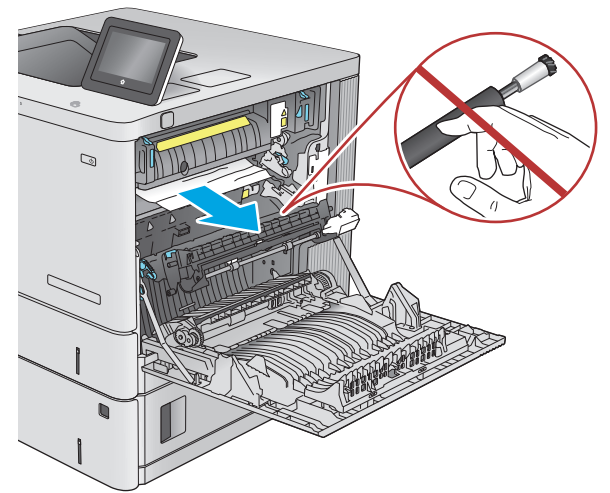

- $\mathcal{Q}$ **UD**
- **9**. Nếu giấy bị kẹt khi đi vào ngăn giấy đầu ra, hãy kéo nhẹ ra để gỡ giấy.
**10**. Giấy có thể bị kẹt bên trong cuộn sấy, tại vị trí này bạn sẽ không nhìn thấy nó. Nắm vào các tay cầm của cuộn sấy, nhẹ nhàng nhấc nó lên và kéo thẳng ra để tháo cuộn sấy.

**THẬN TRỌNG: Cuộn sấy có thể nóng trong**<br>khi đang sử dụng sản phẩm. Hãy chờ cho cuộn sấy nguội trước khi xử lý cuộn sấy.

**11**. Mở cửa tháo kẹt giấy. Nếu giấy bị kẹt bên trong cuộn sấy, nhẹ nhàng kéo thẳng nó lên để tháo nó. Nếu giấy rách, hãy lấy tất cả các mảnh giấy ra.

THẬN TRỌNG: Ngay cả khi phần thân của cuộn sấy đã nguội thì các con lăn bên trong có thể vẫn còn nóng. Không chạm vào các trục cuộn sấy cho tới khi chúng nguội xuống. **1**

**12**. Đóng cửa tháo kẹt giấy và ấn hết cuộn sấy vào bên trong máy cho tới khi nó khớp vào vị trí.

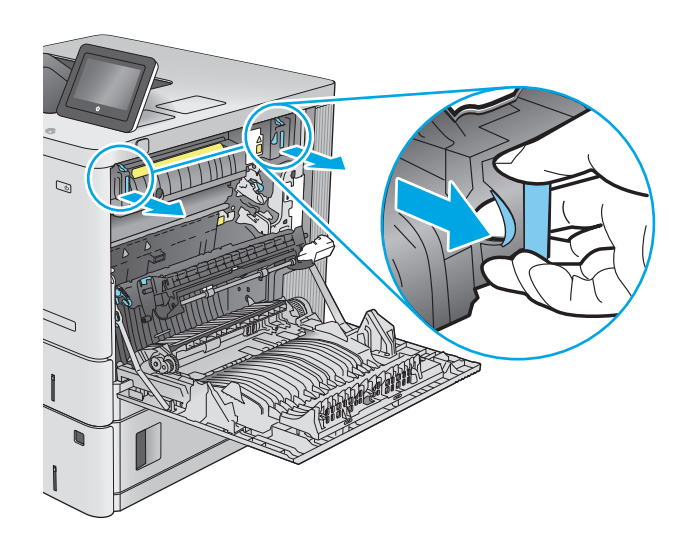

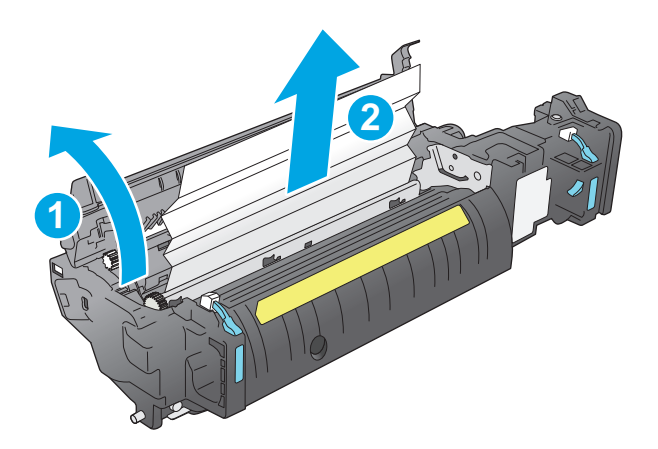

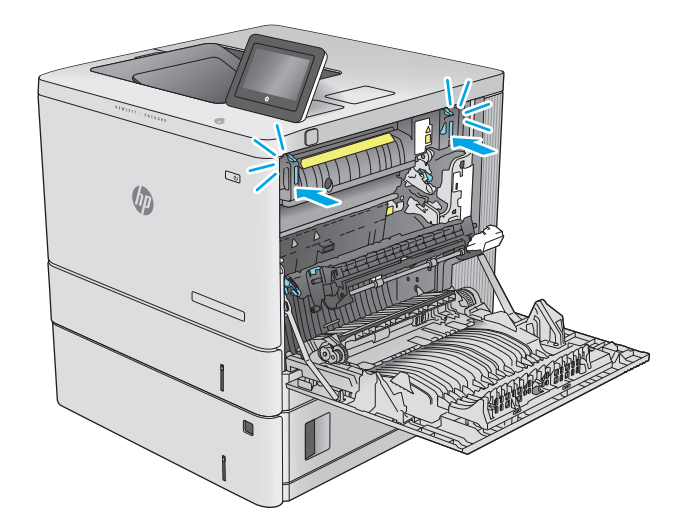

<span id="page-109-0"></span>**13**. Kiểm tra xem có giấy bị kẹt trong đường dẫn in hai mặt bên trong cửa bên phải không và lấy giấy bị kẹt ra nếu có.

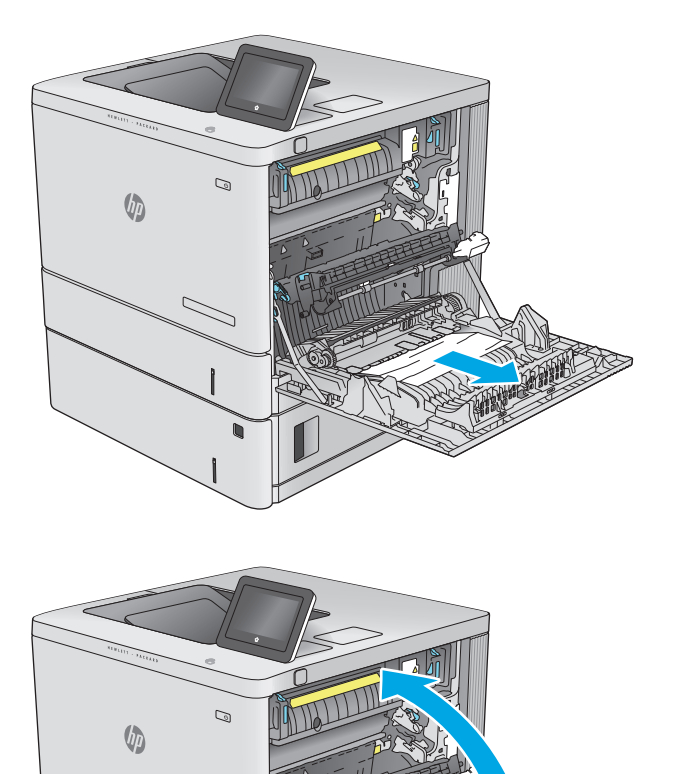

**14**. Đóng cửa bên phải lại.

# Xử lý giấy kẹt ở ngăn giấy đầu ra

Dùng quy trình sau đây để xử lý giấy kẹt ở ngăn giấy đầu ra. Khi giấy bị kẹt, bảng điều khiển hiển thị một hình động để hỗ trợ xử lý giấy kẹt.

**1**. Nếu nhìn thấy giấy trong ngăn giấy đầu ra, hãy nắm lấy cạnh trên và tháo nó ra.

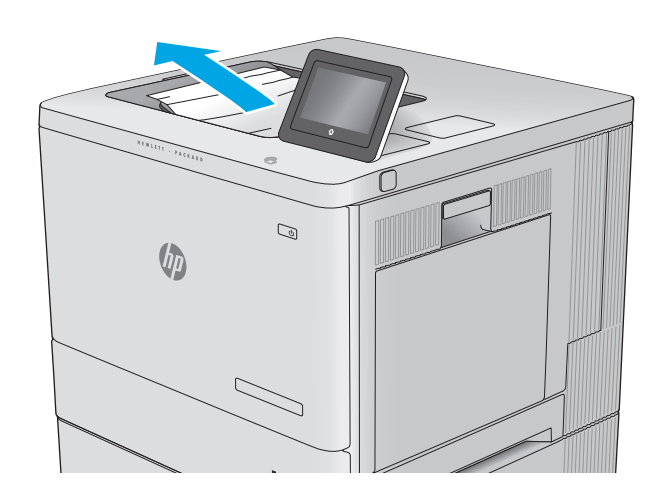

# Cải thiện chất lượng in

# Giới thiệu

Nếu sản phẩm đang có sự cố về chất lượng in, thử các giải pháp sau đây theo thứ tự được thể hiện để giải quyết sự cố.

- In từ một chương trình phần mềm khác
- Kiểm tra thiết đặt loại giấy cho lệnh in
- [Kiểm tra tình trạng hộp mực in](#page-112-0)
- Lau don sản phẩm
- [Kiểm tra hộp mực in bằng mắt thường](#page-113-0)
- [Kiểm tra môi trường in và giấy](#page-113-0)
- [Hiệu chỉnh sản phẩm để canh màu](#page-114-0)
- [Kiểm tra các cài đặt lệnh in khác](#page-115-0)
- [Thử trình điều khiển in khác](#page-116-0)

# In từ một chương trình phần mềm khác

Thử in từ một chương trình phần mềm khác. Nếu trang được in đúng có nghĩa là có sự cố với chương trình phần mềm bạn dùng để in.

# Kiểm tra thiết đặt loại giấy cho lệnh in

Kiểm tra thiết đặt loại giấy khi in từ một chương trình phần mềm và các trang đã in có các vết bẩn, in mờ hoặc đậm, giấy bị quăn, lốm đốm bột mực, bột mực không bám dính, hoặc một số vùng nhỏ không có bột mực.

### Kiểm tra thiết đặt loại giấy (Windows)

- **1.** Từ chương trình phần mềm, chon tùy chon **Print** (In).
- **2.** Chon sản phẩm, sau đó bấm vào nút **Properties** (Thuộc tính) hoặc nút **Preferences** (Tùy chon).
- **3**. Bấm vào tab Paper/Quality (Giấy/Chất Lượng).
- **4.** Từ danh sách thả xuống Paper Type (Loại giấy) nhấp tùy chọn More...(Khác).
- **5**. Mở rộng danh sách tùy chọn Type is: (Loại là:) .
- **6**. Mở rộng danh mục các loại giấy mô tả tốt nhất loại giấy của bạn.
- **7.** Chon tùy chon cho loại giấy mà bạn đang dùng và bấm vào nút **OK**.
- **8**. Bấm vào nút OK để đóng hộp thoại Document Properties (Thuộc tính Tài liệu). Trong hộp thoại Print (In), bấm vào nút OK để in lệnh in.

### <span id="page-112-0"></span>Kiểm tra cài đặt loại giấy (OS X)

- **1.** Nhấp vào menu File (Têp) và sau đó nhấp tùy chọn Print (In).
- **2**. Chọn sản phẩm.
- **3**. Hãy bấm Show Details (Hiển thị chi tiết) rồi bấm vào menu Media & Quality (Phương tiện & Chất lượng) hoặc menu Paper/Quality (Giấy/Chất lượng).
- **4**. Chọn một loại từ danh sách Media-type (Loại vật liệu in) thả xuống.
- **5**. Nhấp vào nút In.

# Kiểm tra tình trạng hộp mực in

Làm theo các bước sau để kiểm tra lượng mực ước tính còn lại của hộp mực in và nếu áp dụng, trạng thái của các bộ phận bảo trì có thể thay thế.

#### Bước một: In trang tình trang mưc in

- 1. Bấm nút Home (Màn hình chính) trên bảng điều khiển sản phẩm.
- **2**. Chọn Supplies (Mực in).
- **3**. Tình trạng tất cả các hộp mực in được liệt kê trên màn hình.
- **4**. Để in báo cáo tình trạng của tất cả các mục mực in, bao gồm số bộ phận HP chính hãng để đặt hàng lại mực in, hãy chọn Manage Supplies (Quản lý mực in) và chọn Print Supplies Status (In tình trạng mực in).

#### Bước hai: Kiểm tra tình trang mưc in

**1**. Xem báo cáo tình trạng mực in để kiểm tra phần trăm lượng mực còn lại của hộp mực in và nếu áp dụng, trạng thái của các bộ phận bảo trì có thể thay thế.

Các sự cố về chất lượng in có thể xảy ra khi dùng hộp mực in đã hết. Trang tình trạng mực in sẽ thông báo khi mực in gần hết. Sau khi mực in HP đã đạt tới ngưỡng gần hết, có nghĩa là bảo hành bảo vệ đặc biệt của HP cho mực in đó đã chấm dứt.

Không cần thay thế hộp mực in ngay bây giờ trừ khi chất lượng in không còn có thể chấp nhận được. Xem xét chuẩn bị sẵn hộp mực thay thế để lắp vào khi chất lượng in không còn có thể chấp nhận được.

Nếu bạn xác định rằng bạn cần thay thế hộp mực in hoặc các bộ phân bảo trì có thể thay thế khác, trang tình trang mực in liệt kê các số bộ phân HP chính hãng.

**2**. Kiểm tra xem liệu bạn có đang dùng hộp mực HP chính hãng không.

Hộp mực in HP chính hãng có chữ "HP" ở trên đó, hoặc có logo HP trên đó. Để biết thêm thông tin về việc nhận diện các hộp mực HP, hãy truy cập [www.hp.com/go/learnaboutsupplies.](http://www.hp.com/go/learnaboutsupplies)

# Lau don sản phẩm

### In một trang lau dọn

Trong quá trình in, các hạt bụi, mực in, giấy có thể tích tụ bên trong sản phẩm và có thể gây ra các vấn đề về chất lượng in như vết hoặc đốm mực in, vết bẩn, đường hoặc các vết dấu lặp đi lặp lại.

<span id="page-113-0"></span>Làm theo các bước sau để làm sạch đường dẫn giấy của sản phẩm.

- **1**. Bấm nút Home (Màn hình chính) trên bảng điều khiển sản phẩm.
- 2. Chon Device Maintenance (Bảo trì Thiết bi).
- **3.** Chon Calibration/Cleaning (Căn chỉnh/Lau don), sau đó chon Cleaning Page (Trang lau don) để in trang đó.

Thông báo Cleaning (Lau don) sẽ hiển thi trên bảng điều khiển sản phẩm. Quá trình lau dọn kéo dài khoảng vài phút. Không tắt sản phẩm cho đến khi hoàn tất quá trình lau dọn. Khi hoàn tất, hãy bỏ trang đã in.

# Kiểm tra hộp mực in bằng mắt thường

Làm theo các bước sau để kiểm tra từng hộp mực in.

- **1**. Tháo hộp mực in ra khỏi sản phẩm.
- **2**. Kiểm tra chip bộ nhớ xem có bị hỏng hóc không.
- **3**. Kiểm tra mặt trống hình màu xanh lá cây.

 $\triangle$  THÂN TRONG: Không chạm vào trống hình. Dấu vân tay trên trống hình có thể ảnh hưởng đến chất lượng in.

- **4**. Nếu bạn thấy bất kỳ vết xước, dấu vân tay hoặc hỏng hóc nào khác trên trống hình, hãy thay hộp mực in.
- **5**. Cài đặt lại hộp mực in, rồi in vài trang để xem thử sự cố đã giải quyết chưa.

# Kiểm tra môi trường in và giấy

### Bước một: Hãy dùng giấy đáp ứng đúng thông số kỹ thuật của HP

Một số sự cố về chất lượng in xảy ra do dùng giấy không đáp ứng đúng thông số kỹ thuật của HP.

- Luôn dùng loại và trọng lượng giấy mà sản phẩm này hỗ trợ.
- Dùng giấy có chất lượng tốt và không bị rách, không bị răng cưa, cắt, khấc, lốm đốm, vật thể nhỏ, hạt bụi, quăn góc, bị khuyết, có kẹp giấy và quăn hoặc cong cạnh.
- Dùng giấy chưa in.
- Dùng giấy không chứa vật liệu kim loại, như chất liệu lấp lánh.
- Dùng giấy dành riêng cho máy in laser. Không dùng giấy chỉ dành cho máy in Inkjet.
- Không được dùng giấy quá thô. Dùng giấy nhẵn mịn hơn thường đem lại chất lượng in tốt hơn.

### Bước hai: Kiểm tra môi trường

Môi trường có thể ảnh hưởng trực tiếp tới chất lượng in và là nguyên nhân phổ biến đối với chất lượng in hoặc các vấn đề về nạp giấy. Thử các giải pháp sau đây:

- <span id="page-114-0"></span>Di chuyển sản phẩm ra xa khỏi các vị trí có gió lùa như cửa sổ hay cửa mở hoặc các chỗ quạt thông gió điều hòa.
- Đảm bảo sản phẩm không tiếp xúc với nhiệt độ hoặc độ ẩm nằm ngoài khoảng thông số kỹ thuật của sản phẩm.
- Không đặt sản phẩm trong không gian kín như tủ hộp.
- Đặt sản phẩm trên bề mặt bằng phẳng và vững chắc.
- Loại bỏ bất cứ thứ gì chăn quạt thông gió trên sản phẩm. Sản phẩm cần được thông gió tốt ở tất cả các cạnh, bao gồm cả phần đỉnh của sản phẩm.
- Bảo vệ sản phẩm tránh các mảnh vun trong không khí, bui, hơi nước, dầu mỡ hoặc các yếu tố khác có thể tồn dư lại bên trong sản phẩm.

### Bước 3: Đặt canh chỉnh khay riêng lẻ

Làm theo các bước sau khi văn bản hoặc ảnh không được đặt ở giữa hoặc canh chỉnh đúng trên trang in, lúc in từ các khay cố định.

- 1. Bấm nút Home  $\sum$  (Màn hình chính) trên bảng điều khiển sản phẩm.
- **2**. Mở các menu sau đây:
	- Administration (Quản trị)
	- General Settings (Cài đặt chung)
	- Print Quality (Chất lượng In)
	- Image Registration (Đăng ký Ảnh)
- **3**. Chọn khay để điều chỉnh.
- **4**. Chọn Print Test Page (In Trang Kiểm tra), sau đó làm theo các hướng dẫn trên các trang in ra.
- **5**. Chọn Print Test Page (In Trang Kiểm tra) lần nữa để xác nhận các kết quả, sau đó điều chỉnh thêm nếu cần thiết.
- **6**. Chạm vào nút Save (Lưu) hoặc bấm nút OK để lưu các cài đặt mới.

### Hiệu chỉnh sản phẩm để canh màu

Hiệu chỉnh là một chức năng của sản phẩm giúp tối ưu hóa chất lượng in.

Làm theo các bước sau để giải quyết các sự cố về chất lượng in, như màu bị lệch, bóng màu, đồ họa bị nhòe hoặc các vấn đề khác về chất lượng in.

- 1. Bấm nút Home  $\bigcap_{n=1}^{\infty}$  (Màn hình chính) trên bảng điều khiển sản phẩm.
- **2**. Mở các menu sau đây:
	- Device Maintenance (Bảo trì Thiết bị)
	- Calibration/Cleaning (Cân chỉnh/Lau don)
	- Full Calibration (Cân chỉnh đầy đủ)

<span id="page-115-0"></span>**3**. Chọn Start (Bắt đầu) để bắt đầu quá trình cân chỉnh.

Thông báo Calibrating (Hiệu chỉnh) sẽ hiển thi trên bảng điều khiển sản phẩm. Quá trình hiệu chỉnh kéo dài khoảng vài phút. Không tắt sản phẩm cho đến khi hoàn tất quá trình hiệu chỉnh.

**4**. Chờ trong khi sản phẩm hiệu chỉnh, sau đó thử in lại.

# Kiểm tra các cài đặt lệnh in khác

Khi in từ chương trình phần mềm, hãy làm theo các bước sau để thử giải quyết vấn đề bằng cách điều chỉnh các thiết đặt trình điều khiển in khác.

### Điều chỉnh thiết đặt màu (Windows)

Làm theo các bước sau nếu màu trên các trang in không khớp với màu trên màn hình máy tính, hoặc nếu màu trên trang in không thỏa đáng.

### Thay đổi chủ đề màu

- **1.** Từ chương trình phần mềm, chọn tùy chọn **Print** (In).
- **2**. Chọn sản phẩm, rồi bấm vào nút Properties (Thuộc tính) hoặc nút Preferences (Tùy chọn).
- **3**. Bấm vào tab Color (Màu).
- 4. Chọn hộp kiểm HP EasyColor để bỏ chọn.
- **5**. Chọn chủ đề màu từ danh sách Color Themes (Chủ đề màu) thả xuống.
	- Default (sRGB) (Mặc định (sRGB)): Chủ đề này thiết lập sản phẩm in dữ liệu RGB ở chế độ thiết bị thô. Khi dùng chủ đề này, hãy quản lý màu trong chương trình phần mềm hoặc trong hệ điều hành để biểu diễn chính xác.
	- Vivid (Sặc sỡ) (sRGB): Sản phẩm tăng độ bão hòa màu trong các tông tầm trung. Dùng chủ đề này khi in hình đồ họa kinh doanh.
	- Photo (Ảnh) (sRGB): Sản phẩm thể hiện màu RGB theo kiểu màu được in giống như ảnh chụp dùng máy in ảnh kỹ thuật số. Sản phẩm biểu diễn màu sâu hơn, có độ bão hòa cao hơn so với chủ đề Mặc định (sRBG). Dùng chủ đề này để in ảnh chụp.
	- Photo (Adobe RGB 1998)(Ảnh (Adobe RGB 1998)): Dùng chủ đề này để in ảnh kỹ thuật số dùng không gian màu AdobeRGB thay vì sRGB. Tắt quản lý màu trong chương trình phần mềm khi dùng chủ đề này.
	- None(Không): Không dùng chủ đề màu nào.
	- Custom Profile (Cấu hình tùy chỉnh): Chon tùy chon này để dùng cấu hình đầu vào tùy chỉnh để điều khiển đầu ra màu chính xác (ví dụ, để mô phỏng một sản phẩm HP Color LaserJet cu thể). Tải xuống các cấu hình tùy chỉnh từ [www.hp.com.](http://www.hp.com)
- **6**. Bấm vào nút OK để đóng hộp thoại Document Properties (Thuộc tính Tài liệu). Trong hộp thoại Print (In), hãy bấm vào nút OK để in lệnh in.

### Thay đổi tùy chọn màu

- **1.** Từ chương trình phần mềm, chon tùy chon **Print** (In).
- **2**. Chọn sản phẩm, rồi bấm vào nút Properties (Thuộc tính) hoặc nút Preferences (Tùy chọn).
- <span id="page-116-0"></span>**3**. Bấm tab Color (Màu).
- **4**. Chọn hộp kiểm HP EasyColor để bỏ chọn.
- **5**. Bấm vào thiết đặt Automatic (Tự động) hoặc Manual (Thủ công).
	- Thiết đặt Automatic (Tư đông): Chon thiết đặt này cho hầu hết lệnh in
	- Thiết đặt Manual (Thủ công): Chon thiết đặt này để điều chỉnh thiết đặt màu độc lập với các thiết đặt khác. Bấm vào nút Settings (Thiết đặt) để mở cửa sổ điều chỉnh màu thủ công.

 $\mathbb{B}^{\prime}$  GHI CHÚ: Thay đổi thiết đặt màu theo cách thủ công có thể ảnh hưởng tới kết quả bản in. HP khuyến nghị chỉ những chuyên gia đồ họa màu mới nên thay đổi các thiết đặt này.

- **6**. Bấm vào tùy chọn Print in Grayscale (In trong màu xám) để in tài liệu màu thành màu đen và bóng xám. Dùng tùy chọn này để in tài liệu màu để sao chụp hoặc gửi fax. Cũng có thể dùng tùy chọn này để in các bản nháp hoặc để tiết kiệm bột màu.
- **7**. Bấm vào nút OK để đóng hộp thoại Document Properties (Thuộc tính Tài liệu). Trong hộp thoại Print (In), hãy bấm vào nút OK để in lệnh in.

# Thử trình điều khiển in khác

Hãy thử sử dụng trình điều khiển in khác khi in từ một chương trình phần mềm và trang đã in có các dòng chứa hình ảnh không mong muốn, bị mất chữ, bị mất hình ảnh, định dạng sai hoặc phông chữ bị thay đổi.

Tải xuống bất kỳ trình điều khiển nào sau đây từ trang web của HP: [www.hp.com/support/](http://www.hp.com/support/colorljM552) [colorljM552](http://www.hp.com/support/colorljM552), [www.hp.com/support/colorljM553.](http://www.hp.com/support/colorljM553)

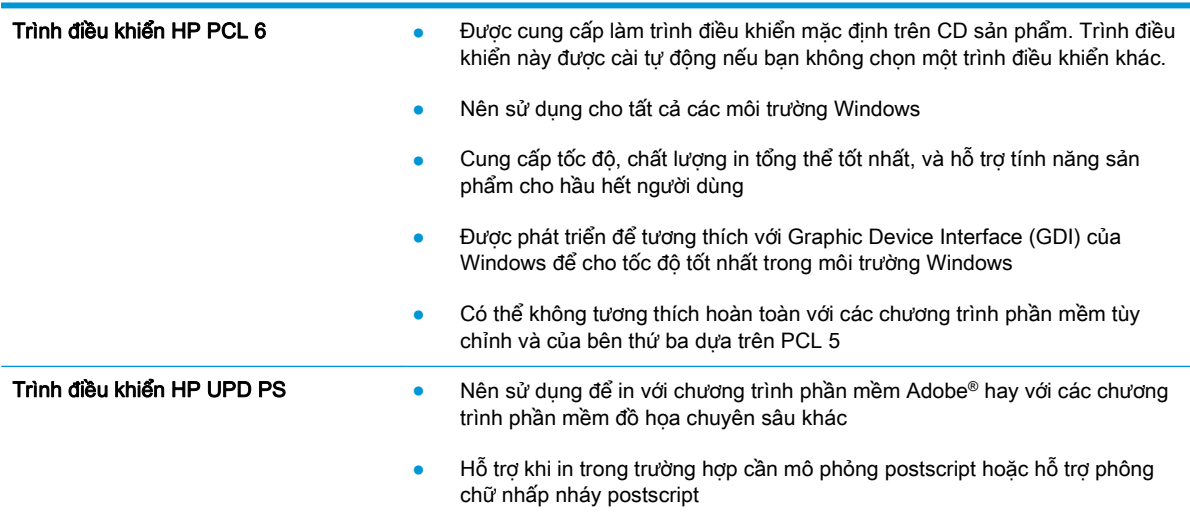

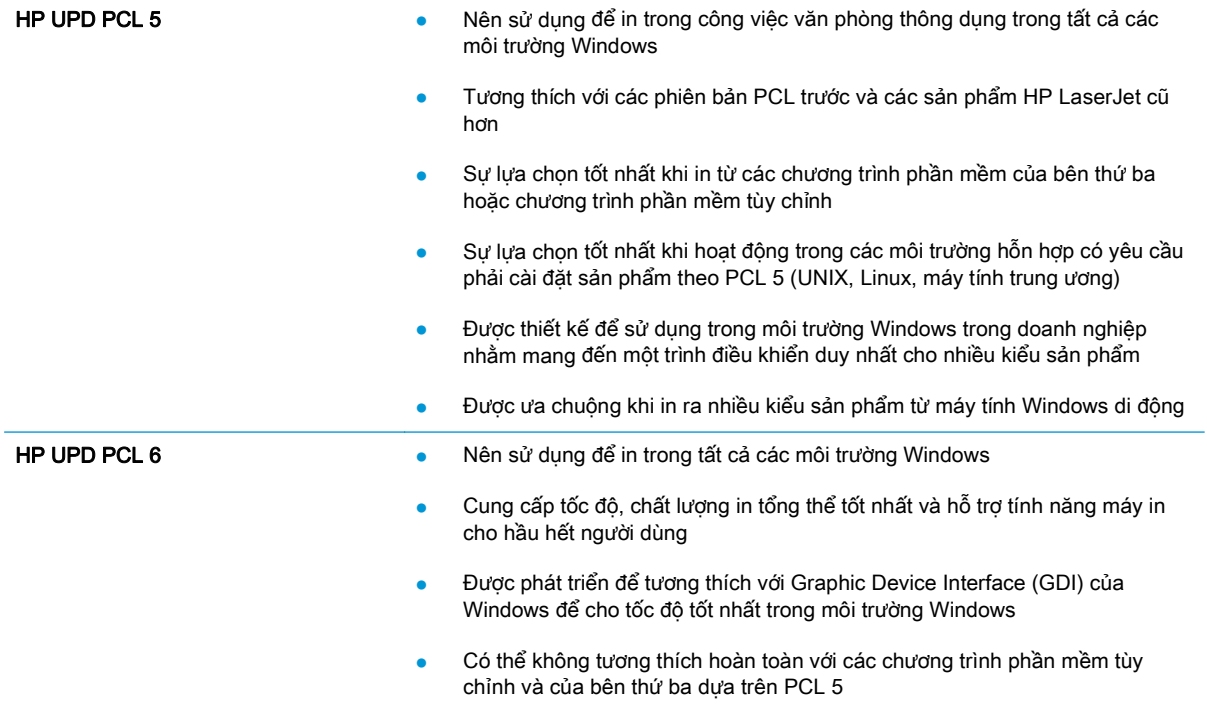

# <span id="page-118-0"></span>Giải quyết sự cố xảy ra với mạng có dây

# Giới thiệu

Kiểm tra các mục sau để đảm bảo sản phẩm hiện truyền được tín hiệu qua mạng. Trước khi bắt đầu, hãy in trang cấu hình từ bảng điều khiển sản phẩm và tìm địa chỉ IP của sản phẩm được liệt kê trên trang này.

- Kết nối vật lý kém
- Máy tính đang sử dụng địa chỉ IP không chính xác cho sản phẩm này
- Máy tính không thể giao tiếp với sản phẩm
- [Sản phẩm đang sử dụng liên kết và cài đặt in hai mặt không đúng cho mạng này](#page-119-0)
- [Các chương trình phần mềm mới đã gây ra sự cố tương thích](#page-119-0)
- [Máy tính của bạn hoặc máy trạm bị cài đặt sai](#page-119-0)
- [Sản phẩm bị tắt, hoặc các cài đặt mạng khác bị sai](#page-119-0)
- $\mathbb{R}^n$  GHI CHÚ: HP không hỗ trợ mạng ngang hàng vì tính năng là chức năng của hệ điều hành Microsoft chứ không phải của trình điều khiển in HP. Để biết thêm thông tin, hãy truy cập vào trang web của Microsoft tại địa chỉ [www.microsoft.com.](http://www.microsoft.com)

# Kết nối vật lý kém

- **1**. Hãy kiểm tra xem sản phẩm có được cắm vào đúng cổng mạng bằng cách sử dụng cáp có độ dài phù hợp không.
- **2**. Hãy kiểm tra xem các kết nối cáp có chắc không.
- **3.** Kiểm tra kết nối cổng mang trên mặt sau của sản phẩm, và chắc chắn rằng đèn hoạt đông màu hổ phách và đèn báo tình trạng liên kết màu xanh lá cây vẫn sáng.
- **4**. Nếu vẫn có vấn đề, hãy thử dùng dây cáp hoặc cổng khác trên bộ hub.

# Máy tính đang sử dụng địa chỉ IP không chính xác cho sản phẩm này

- **1**. Mở thuộc tính máy in và nhấp vào tab Ports (Cổng). Kiểm tra xem địa chỉ IP hiện tại cho sản phẩm có được chọn không. Địa chỉ IP của sản phẩm được liệt kê trên trang cấu hình sản phẩm.
- **2.** Nếu bạn đã cài đặt sản phẩm bằng cổng TCP/IP chuẩn HP, hãy chon ô **Always print to this** printer, even if its IP address changes (Luôn in vào máy in này ngay cả khi địa chỉ IP thay đổi).
- **3**. Nếu bạn đã cài đặt sản phẩm bằng cổng TCP/IP chuẩn Microsoft, hãy sử dụng tên máy chủ thay cho địa chỉ IP.
- **4**. Nếu đúng địa chỉ IP, hãy xóa sản phẩm và sau đó thêm lại.

# Máy tính không thể giao tiếp với sản phẩm

- **1.** Kiểm tra kết nối mạng bằng cách ping mạng.
	- **a**. Mở lời nhắc dòng lệnh trên máy tính của bạn.
- <span id="page-119-0"></span>● Đối với Windows, hãy nhấp Start (Bắt đầu), nhấp Run (Chay), gõ cmd sau đó nhấn Enter.
- Đối với OS X, hãy đến Applications (Ứng dụng), sau đó là Utilities (Tiện ích) và mở Terminal (Thiết bị cuối).
- **b**. Nhập ping và địa chỉ IP cho sản phẩm của bạn.
- **c.** Nếu cửa sổ hiển thi thời gian khứ hồi, thì mang đang hoạt động.
- **2**. Nếu lệnh ping báo lỗi, kiểm tra xem hub mạng có bật hay không, và sau đó kiểm tra các thông số kết nối mang, sản phẩm và máy tính được cấu hình dùng chung một mang.

### Sản phẩm đang sử dụng liên kết và cài đặt in hai mặt không đúng cho mạng này

HP khuyên bạn để những cài đặt này ở chế đô tư đông (cài đặt mặc định). Nếu bạn thay đổi những thông số cài đặt này, bạn cũng phải thay đổi chúng cho mạng của bạn.

# Các chương trình phần mềm mới đã gây ra sự cố tương thích

Xác minh rằng mọi chương trình phần mềm mới đều được cài đặt đúng cách và sử dụng trình điều khiển in phù hợp.

# Máy tính của bạn hoặc máy trạm bị cài đặt sai

- **1**. Hãy kiểm tra các trình điều khiển mạng, trình điều khiển in và cài đặt chuyển hướng mạng.
- **2**. Kiểm tra xem hệ điều hành có được cấu hình đúng không.

# Sản phẩm bị tắt, hoặc các cài đặt mạng khác bị sai

- **1**. Xem lại trang cấu hình để kiểm tra tình trạng của giao thức mạng. Bật nó nếu cần.
- **2**. Định cấu hình lại cài đặt mạng nếu cần.

# Bảng chú dẫn

### A

AirPrint [54](#page-63-0)

### B

bảng điều khiển định vị [2](#page-11-0) bảng điều khiển tính năng định vị [5,](#page-14-0) [6](#page-15-0) bảng điều khiển trợ giúp [81](#page-90-0) bàn phím định vị [2](#page-11-0) bảo mật ổ cứng được mã hóa [73](#page-82-0) bộ định dạng định vi [4](#page-13-0) bộ nhớ đi kèm [8](#page-17-0) bộ phận thay thế số bộ phận [31](#page-40-0) bộ thu gom bột mực thay [38](#page-47-0) Bảo mật IP [71](#page-80-0) Bonjour chỉ đinh [58](#page-67-0)

### C

cài đặt trình điều khiển máy Mac Lưu trữ Lệnh in [49](#page-58-0) cài đặt in Máy chủ Web Nhúng của HP [60](#page-69-0) cài đặt bảo mật Máy chủ web nhúng của HP [61](#page-70-0) cài đặt mạng Máy chủ web nhúng của HP [62](#page-71-0)

cài đặt in hai mặt qua mạng, thay đổi [69](#page-78-0) cài đặt tốc độ liên kết qua mạng, thay đổi [69](#page-78-0) cài đặt khôi phục cài đặt gốc [82](#page-91-0) cấu hình chung Máy chủ web nhúng của HP [60](#page-69-0) công tắc nguồn định vị [2](#page-11-0) cổng định vị [5](#page-14-0) cổng fax định vị [5](#page-14-0) cổng giao tiếp định vị [5](#page-14-0) cổng nối, cài đặt mặc định [68](#page-77-0) cổng nối mặc định, cài đặt [68](#page-77-0) cổng USB, tùy chon số bộ phận [30](#page-39-0) cuộn sấy kẹt giấy [95](#page-104-0) cửa bên phải kẹt giấy [95](#page-104-0) Chăm sóc Khách hàng HP [80](#page-89-0) Cổng in USB 2.0 Tốc độ Cao định vị [5](#page-14-0) Cổng LAN định vị [5](#page-14-0) Cổng RJ-45 định vị [5](#page-14-0) Cổng USB định vi [5](#page-14-0)

### **CH**

bật [55](#page-64-0)

chế độ in sẵn đầu đề khác [21,](#page-30-0) [25](#page-34-0) chế độ nghỉ [74](#page-83-0)

chương trình cơ sở cập nhật, Mac [66](#page-75-0) chủ đề màu thay đổi, Windows [106](#page-115-0)

### D

danh sách các liên kết khác Máy chủ web nhúng của HP [64](#page-73-0) dụng cụ xử lý sự cố Máy chủ web nhún của HP [61](#page-70-0) dùng nguồn điện 1 watt hoặc ít hơn [74](#page-83-0) Dịch vu web HP bật [62](#page-71-0)

### Đ

điện tiêu thụ [14](#page-23-0) đặt hàng mực in và phụ kiện [30](#page-39-0) đế số bộ phận [30](#page-39-0) Đăng nhập bảng điều khiển [72](#page-81-0) Địa chỉ IPv4 [68](#page-77-0) Địa chỉ IPv6 [69](#page-78-0)

# E

Ethernet (RJ-45) định vi [5](#page-14-0) Explorer, phiên bản được hỗ trợ Máy chủ web nhúng của HP [58](#page-67-0)

### GI

giải pháp in di động [8](#page-17-0) giấy chọn [104](#page-113-0)

ket giấy [88](#page-97-0) nap Khay 1 [18](#page-27-0) Hướng Khay1 [19](#page-28-0) Hướng Khay 2 và các khay 550 tờ [24](#page-33-0) giấy, đặt hàng [30](#page-39-0) giấy đặc biệt in (Windows) [44](#page-53-0) giấy bóng kính in (Windows) [44](#page-53-0) giấy kẹt tự động điều hướng [88](#page-97-0)

### H

hai mặt thủ công (Mac) [46](#page-55-0) hai mặt thủ công Windows [43](#page-52-0) hai mặt thủ công Mac [46](#page-55-0) hệ điều hành (OS) được hỗ trợ [8](#page-17-0) hệ điều hành, được hỗ trợ [9](#page-18-0) hiệu chỉnh màu [105](#page-114-0) hộp mực số đặt hàng [33](#page-42-0) sử dụng khi ở ngưỡng còn ít [84](#page-93-0) thay thế [33](#page-42-0) hộp mực in cài đặt ngưỡng còn ít [84](#page-93-0) số đặt hàng [33](#page-42-0) số bộ phận [31](#page-40-0) thay thế [33](#page-42-0) hỗ trợ trực tuyến [80](#page-89-0) hỗ trợ khách hàng trực tuyến [80](#page-89-0) hỗ trợ kỹ thuật trực tuyến [80](#page-89-0) hỗ trợ trực tuyến [80](#page-89-0) Hướng giấy khay 1 [19](#page-28-0) Khay 2 và các khay 550 tờ [24](#page-33-0) HIP (ổ tích hợp phần cứng) định vị [4](#page-13-0) HP ePrint [52](#page-61-0) HP Web Jetadmin [76](#page-85-0)

I

in lệnh in đã lưu [50](#page-59-0) từ phụ kiện lưu trữ USB [55](#page-64-0) in di động, phần mềm được hỗ trợ [11](#page-20-0) in di động thiết bị Android [54](#page-63-0) in hai mặt cài đặt (Windows) [43](#page-52-0) Mac [46](#page-55-0) Windows [43](#page-52-0) in hai mặt thủ công (Windows) [43](#page-52-0) in hai mặt (hai mặt) cài đặt (Windows) [43](#page-52-0) in trên cả hai mặt cài đặt (Windows) [43](#page-52-0) Mac [46](#page-55-0) in trên cả hai mặt thủ công, Windows [43](#page-52-0) Windows [43](#page-52-0) Internet Explorer, phiên bản được hỗ trợ Máy chủ web nhúng của HP [58](#page-67-0) In easy-access USB [55](#page-64-0) In giao tiếp cận trường [52](#page-61-0) In NFC [52](#page-61-0) In Wireless Direct [52](#page-61-0) IPsec [71](#page-80-0)

J

Jetadmin, HP Web [76](#page-85-0)

# K

kẹt ngăn giấy đầu ra [100](#page-109-0) vị trí [87](#page-96-0) kẹt giấy cuộn sấy [95](#page-104-0) cửa bên phải [95](#page-104-0) khay 550 tờ [92](#page-101-0) ngăn giấy đầu ra [100](#page-109-0) nguyên nhân [88](#page-97-0) vị trí [87](#page-96-0) Khay 1 [88](#page-97-0) Khay 2 [90](#page-99-0) Tray 1 [88](#page-97-0) Tray 2 [90](#page-99-0)

kết nối nguồn định vi [4](#page-13-0) kích thước, sản phẩm [12](#page-21-0) Khay 1 ket giấy [88](#page-97-0) Khay 2 kẹt giấy [90](#page-99-0) Khay 2 và các khay 550 tờ nạp [22](#page-31-0)

### KH

khay định vị [2](#page-11-0) đi kèm [8](#page-17-0) khả năng chứa giấy [8](#page-17-0) khay 550 tờ kẹt giấy [92](#page-101-0) khay giấy số bộ phận [30](#page-39-0) khay giấy 550 tờ số bộ phận [30](#page-39-0) khay nạp phong bì, nạp [26](#page-35-0) khóa bộ định dạng [73](#page-82-0) khôi phục cài đặt gốc [82](#page-91-0)

# L

làm sạch đường dẫn giấy [103](#page-112-0) lệnh in, đã lưu tao (Windows) [48](#page-57-0) in [50](#page-59-0) xóa [51](#page-60-0) lệnh in, đã lưu cài đặt máy Mac [49](#page-58-0) lệnh in đã lưu tạo (Windows) [48](#page-57-0) lệnh in đã lưu tạo (Mac) [49](#page-58-0) in [50](#page-59-0) xóa [51](#page-60-0) loại giấy chọn (Mac) [47](#page-56-0) chon (Windows) [44](#page-53-0) lưu lệnh in bằng Windows [48](#page-57-0) lưu trữ, lệnh in cài đặt máy Mac [49](#page-58-0)

### M

mạng được hỗ trợ [8](#page-17-0) địa chỉ IPv4 [68](#page-77-0) địa chỉ IPv6 [69](#page-78-0) cài đặt, xem [67](#page-76-0) cài đặt, thay đổi [67](#page-76-0) cổng nối mặc định [68](#page-77-0) mặt nạ mạng phụ [68](#page-77-0) tên sản phẩm, thay đổi [67](#page-76-0) HP Web Jetadmin [76](#page-85-0) mạng khu vực cục bộ (LAN) định vi [5](#page-14-0) màu hiệu chỉnh [105](#page-114-0) mặt na mạng phu [68](#page-77-0) máy chủ in không dây số bộ phận [30](#page-39-0) mực in đặt hàng [30](#page-39-0) cài đặt ngưỡng còn ít [84](#page-93-0) số bộ phận [31](#page-40-0) sử dụng khi ở ngưỡng còn ít [84](#page-93-0) thay bộ thu gom bột mực [38](#page-47-0) tình trạng, xem bằng Tiện ích HP dành cho Mac [65](#page-74-0) Máy chỉ web nhúng của HP cấu hình chung [60](#page-69-0) Máy chủ web nhúng (EWS) tính năng [58](#page-67-0) Máy chủ web nhúng (EWS) gán mật khẩu [71](#page-80-0) kết nối mang [58](#page-67-0) Máy chủ web nhúng (EWS) của HP tính năng [58](#page-67-0) Máy chủ web nhúng (EWS) của HP kết nối mang [58](#page-67-0) Máy chủ web nhúng của HP cài đặt bảo mật [61](#page-70-0) cài đặt mang [62](#page-71-0) danh sách các liên kết khác [64](#page-73-0) dung cu xử lý sư cố [61](#page-70-0) trang thông tin [59](#page-68-0) Máy chủ web nhúng của HP Dịch vụ web HP [62](#page-71-0)

Máy chủ Web nhúng mở [67](#page-76-0) thay đổi tên sản phẩm [67](#page-76-0) Máy chủ Web Nhúng của HP cài đặt in [60](#page-69-0) Máy chủ Web Nhúng của HP thay đổi cài đặt mạng [67](#page-76-0) thay đổi tên sản phẩm [67](#page-76-0) Máy chủ Web Nhúng của HP mở [67](#page-76-0) thay đổi cài đặt mang [67](#page-76-0)

### N

nạp giấy vào Khay 1 [18](#page-27-0) giấy vào Khay 2 và các khay 550 tờ [22](#page-31-0) nạp giấy Khay 2 và các khay 550 tờ [22](#page-31-0) nút bật/tắt định vi [2](#page-11-0) Netscape Navigator, phiên bản được hỗ trợ Máy chủ web nhúng của HP [58](#page-67-0) Nút Help (Trợ giúp) định vi [5](#page-14-0),6 Nút Home (Màn hình chính )định vị [5,](#page-14-0) [6](#page-15-0) Nút Language Selection (Lựa chọn Ngôn ngữ) định vị [6](#page-15-0) Nút Network (Mạng) định vị [6](#page-15-0) Nút Refresh (Làm mới) định vị [6](#page-15-0) Nút Sign In (Đăng nhập) định vị [6](#page-15-0) Nút Sign Out (Đăng xuất) định vị [6](#page-15-0) Nút Sleep (Nghỉ) định vị [6](#page-15-0) Nút Stop (Dừng) định vị [5](#page-14-0), [6](#page-15-0)

### NG

ngăn, ra định vị [2](#page-11-0) ngăn giấy đầu ra định vị [2](#page-11-0) xử lý giấy kẹt [100](#page-109-0) nguồn cung cấp thay hộp mực in [33](#page-42-0)

### NH

nhãn in (Windows) [44](#page-53-0) in trên [27](#page-36-0) nhiều trang trên một tờ chọn (Mac) [47](#page-56-0) chon (Windows) [44](#page-53-0) in (Mac) [47](#page-56-0) in (Windows) [44](#page-53-0)

### O

OS (hệ điều hành) được hỗ trợ [8](#page-17-0) OS X Tiện ích HP [65](#page-74-0)

# Ô

ổ đĩa cứng số bộ phận [30](#page-39-0) ổ cứng được mã hóa [73](#page-82-0) ổ tích hợp phần cứng (HIP) định vị [4](#page-13-0)

### P

Phần mềm HP ePrint [53](#page-62-0)

### PH

phần mềm Tiện ích HP [65](#page-74-0) phong bì hướng [19](#page-28-0) nạp vào Khay 1 [18](#page-27-0) phong bì, nạp [26](#page-35-0) phông chữ tải lên, Mac [65](#page-74-0) phương tiện in nap vào Khay 1 [18](#page-27-0) phụ kiện đặt hàng [30](#page-39-0) số bộ phận [30](#page-39-0) phụ kiện in hai mặt định vị [4](#page-13-0) phụ kiện lưu trữ USB in từ [55](#page-64-0)

phụ kiện NFC số bộ phận [30](#page-39-0)

### $\Omega$

quản lý mang [67](#page-76-0)

### S

số bộ phận định vi [4](#page-13-0) bộ phận thay thế [31](#page-40-0) hộp mực in [31](#page-40-0) mực in [31](#page-40-0) phụ kiện [30](#page-39-0) số sê-ri định vị [4](#page-13-0) sự cố nạp giấy giải quyết [86](#page-95-0) sử dụng năng lượng, tối ưu hóa [74](#page-83-0)

### T

tải tệp lên, Mac [65](#page-74-0) tình trạng hộp mực in [103](#page-112-0) tình trạng mực in [103](#page-112-0) tốc độ, tối ưu hóa [74](#page-83-0) tùy chọn màu thay đổi, Windows [106](#page-115-0) Tiện ích HP [65](#page-74-0) Tiện ích HP, OS X [65](#page-74-0) Tiện ích HP dành cho Mac tính năng [65](#page-74-0) Bonjour [65](#page-74-0) Trang web HP Web Jetadmin, tải xuống [76](#page-85-0) TCP/IP định cấu hình thông số IPv4 theo cách thủ công [68](#page-77-0) định cấu hình thông số IPv6 theo cách thủ công [69](#page-78-0)

### TH

thay bộ thu gom bột mực [38](#page-47-0) thay thế hộp mực in [33](#page-42-0) thiết bị Android in từ [54](#page-63-0) thông số kỹ thuật điện và tiếng ồn [14](#page-23-0) thông số kỹ thuật về điện [14](#page-23-0) thông số kỹ thuật về âm thanh [14](#page-23-0)

### TR

trang mỗi phút [8](#page-17-0) trang thông tin Máy chủ web nhúng của HP [59](#page-68-0) trang web hỗ trợ khách hàng [80](#page-89-0) trạng thái Tiện ích HP, Mac [65](#page-74-0) trạng thái sản phẩm [5,](#page-14-0) [6](#page-15-0) trình điều khiển in, được hỗ trợ [9](#page-18-0) trình điều khiển, được hỗ trợ [9](#page-18-0) trọng lượng, sản phẩm [12](#page-21-0) trợ giúp, bảng điều khiển [81](#page-90-0) trợ giúp trực tuyến, bảng điều khiển [81](#page-90-0)

### X

xóa lệnh in đã lưu [51](#page-60-0) xử lý sự cố kẹt giấy [88](#page-97-0) mang có dây [109](#page-118-0) sự cố nạp giấy [86](#page-95-0) xử lý sự cố sự cố mạng [109](#page-118-0)

# Y

yêu cầu hệ thống Máy chủ web nhúng của HP [58](#page-67-0) yêu cầu trình duyệt Máy chủ web nhúng của HP [58](#page-67-0) yêu cầu trình duyệt web Máy chủ web nhúng của HP [58](#page-67-0)